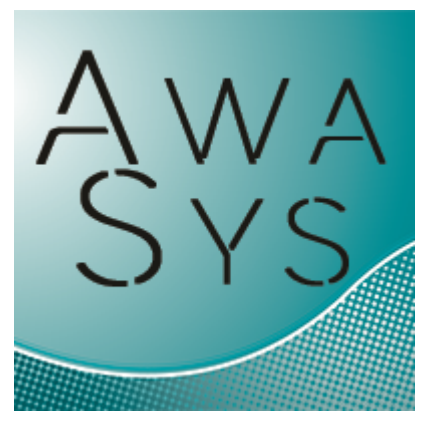

# **AwaSys 7 user manual**

by Palle Meinert Thomas Lykke Andersen Peter Frigaard

februar, 2017

Hydraulic and Coastal Engineering Laboratory Aalborg University, Dept. of Civil Eng. Sohngaardsholmsvej 57, DK9000 Aalborg, Denmark Phone: +45 99 40 80 80

# **AwaSys7**

# **Two and three dimensional wave generation**

#### *by Lykke Andersen, T., Meinert, P. and Frigaard, P.*

*The AwaSys is a wave generation program which is capable of generating both 2-D and 3-D waves including active absorption of reflected waves. Online analysis of incident and reflected waves are used to visualize generated waves to the user.*

*Three techniques for wave generation are implemented: 1. Random phase method* 

*2. Random complex spectrum method*

*3. White noise filtering method* 

*The random phase method is a deterministic method simulating random waves in the frequency domain by assigning random phases to each frequency component. Subsequent use of the inverse FFT transformation provides the time domain representation of the wave train. The random complex spectrum method is a non-deterministic method based on inverse FFT transformation. Both FFT based methods provides a discrete spectrum, i.e. energy is only introduced at certain frequencies.* 

*The white noise filtering method is a non-deterministic method, which simulate random waves in the time domain by means of digital filtering of white noise. Filters are generated in accordance with the specified energy spectrum.*

*Non-linear interaction between the individual wave components in the wave trains give rise to the so-called group bounded long waves, which are of second order. In all wave synthesis techniques, a correct reproduction of the group bounded long waves is possible. For the InvFFT based methods a correct reproduction of the bound 2nd order superharmonics is possible.*

*Two active absorption systems are available.* 

*1. System based on Frigaard and Brorsen (1995) method. The system uses two wave gauges in the far-field and the calculation of the paddle displacement correction signal needed for absorption of the reflected waves is determined by digital filtering and subsequent superposition of the two filtered surface elevation signals.* 

*2. System based on Lykke Andersen et al. (2016). System has many similarities with systems presented by Milgram (1970) and Schäffer and Jakobsen (2003). The system uses one wave gauge on the paddle front to determine deviation from generated near-field waves. This deviation signal is send to a digital filter leading to a paddle correction signal. The advantage of the system is that it has better performance for long waves and can be applied in 3-D situations.*

#### **Copyright© Aalborg University, Hydraulic & Coastal Engineering Laboratory. All rights reserved. 2017**

All rights reserved. No parts of this work may be reproduced in any form or by any means - graphic, electronic, or mechanical, including photocopying, recording, taping, or information storage and retrieval systems - without the written permission of the publisher.

Products that are referred to in this document may be either trademarks and/or registered trademarks of the respective owners. The publisher and the author make no claim to these trademarks.

While every precaution has been taken in the preparation of this document, the publisher and the author assume no responsibility for errors or omissions, or for damages resulting from the use of information contained in this document or from the use of programs and source code that may accompany it. In no event shall the publisher and the author be liable for any loss of profit or any other commercial damage caused or alleged to have been caused directly or indirectly by this document.

Printed: februar 2017 in Aalborg

# **Table of Contents**

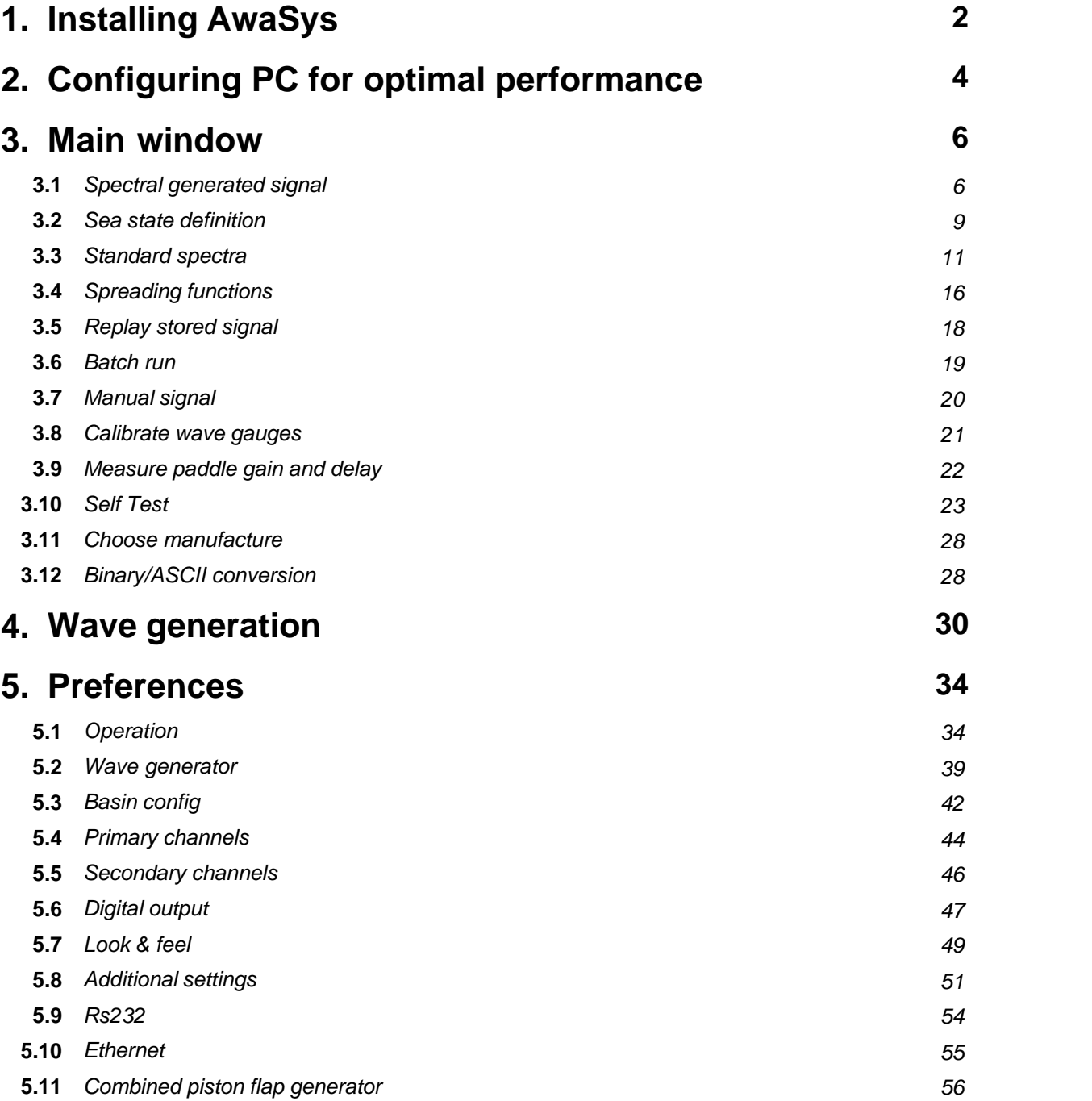

# **1. Installing AwaSys**

<span id="page-7-0"></span>Prior to installation of AwaSys, the device-drivers for the selected data-acquisition hardware must be installed. Currently hardware from Data Translation®, National Instruments® and Measurement computing® are supported as well as RS232 digital communication with two types of servo controllers.

Running "SetupAwaSys.exe" will start a wizard, which will guide through the installation process of AwaSys. First time AwaSys is run, the user will be prompted for the [hardware manufacture](#page-33-0) to use for input and output. This question is asked only if the configuration file for AwaSys is not present.

If the hardware drivers are not installed for the manufacture selected, AwaSys will cause an error and terminate. Next time AwaSys is executed it will ask again.

If drivers are installed, but no hardware is found, AwaSys will ask whether to switch manufacture. This can be done seamless if driver and hardware for new manufacture are present. Manufacture can be altered later on in the program by holding SHIFT key down when starting the program.

To uninstall AwaSys, select the uninstall menu item in start menu or use add/remove programs in control panel. Only program files are removed, settings and previous parameters will not be deleted.

The calibration procedure of the wave generation involves:

- 1. Setup general parameters in preferences like generator type etc.
- 2. Determination of transfer constant for paddle. This can be done from manual signal by sending out different voltage levels and measure corresponding movements.
- 3. Calibration of feedback signal (see documentation for Preferences dialog)
- 4. Determine mechanical frequency response using measure gain and delay dialog.
- 5. Configuration of wave gauge setup (distance to paddle and calibration of gauges)
- 6. Self Test of system setup
- 7. Optimization of absorption filters for different water depths
- 8. Test of generated 2-D waves (regular and irregular) for low and high reflective conditions and different sea states
- 9. Test of generated 3-D waves for low and high reflective conditions and different sea states

# **2. Configuring PC for optimal performance**

<span id="page-9-0"></span>The standard configuration of most PCs will work fine with AwaSys. However, increased timing accuracy can be archived by following the recommendations given here.

Set below settings in BIOS and Windows. Note that some of the cost of some of these settings to increase timing accuracy is that the PC will use more power.

#### **BIOS CPU configuration**

- · Ensure that the BIOS is up-to-date from the motherboard manufacturer
- · Disable Hyperthreading

#### **Windows Configuration**

- · Ensure that all system drivers are up-to-date from the chipset/motherboard/expansion card manufacturer.
- · Apply all updates from Windows Update.
- · Third party management software should not be installed, or stopped from running at start up, except where mandatory.
- · To allow AwaSys to set real-time class for best timing accuracy the security policy has to be changed (Administrative tools->Local Security Policy->User Rights Assignment->Increase Scheduling Priorities). An alternative to modify the user rights is simply to run AwaSys as administrator.
- · Use regedit to change the value of HKLM\System\CurrentControlSet\Control\PriorityControl \Win32PrioritySeparation to 28 hexadecimal (40 decimal) for short fixed thread quantum without foreground boosting.
- · Control Panel -> Power Settings --> Change Plan Settings for High Performance--> Advanced Power Settings -> Switch off "PCIe Bus Link State Management"
- · Control Panel -> Power Settings --> Change Plan Settings for High Performance --> Advanced Power Settings -> Disable "USB selective suspend setting"
- · Windows Update->Change settings->Turn off "Automatic Update Checking" (check manually when AwaSys is not running)
- · Ensure Windows Defender is not set to run automatically
- · Disable the Indexing Service (Windows Search)

# **3. Main window**

<span id="page-11-0"></span>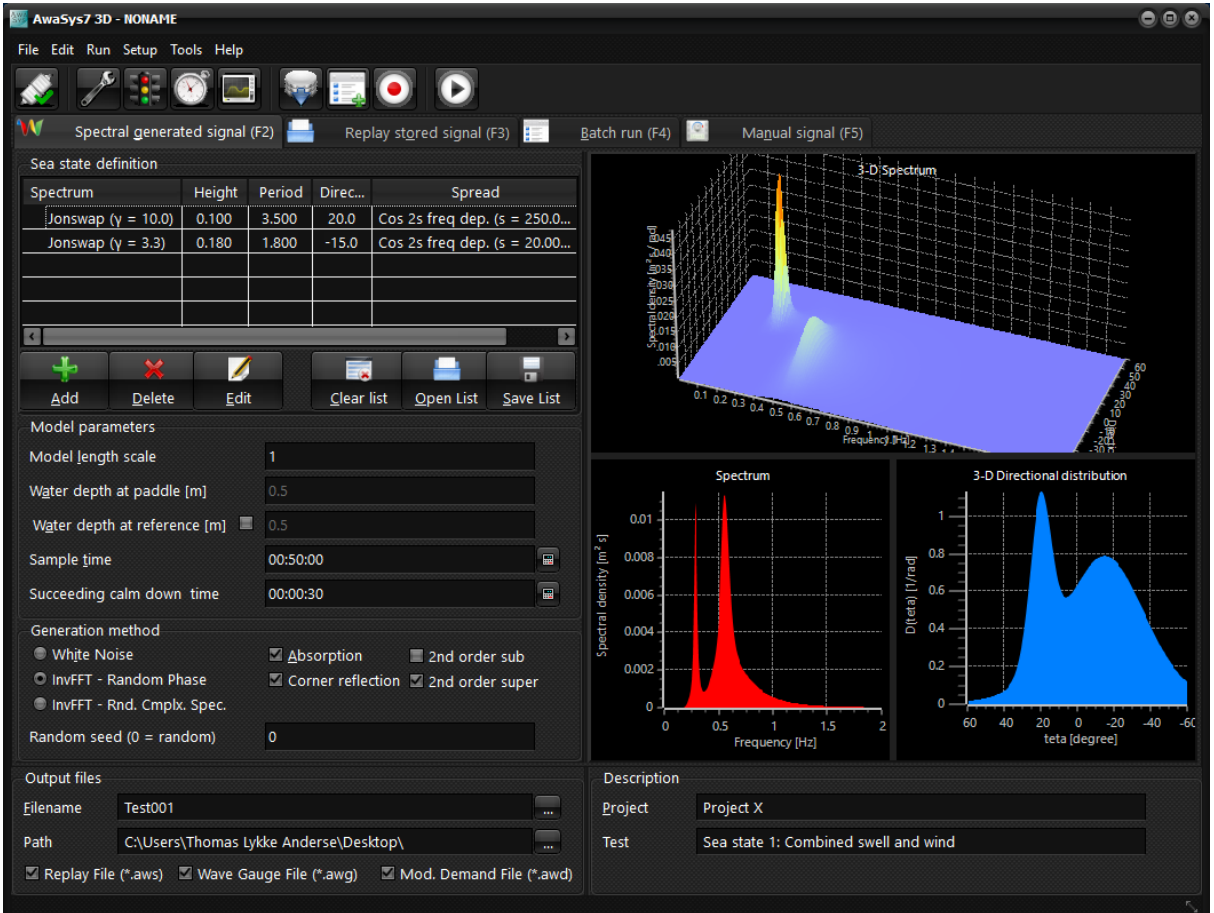

When starting AwaSys the main window is displayed, from which all operations are initiated.The main window consists of a menu-bar in the top and a toolbar below, for quick-access to some menu-items.

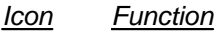

- : Toggle connection to DAQ board (connect/disconnect)
- Show [Preferences](#page-39-0)
- [Calibrate wave gauges](#page-26-0)
- [Measure paddle gain and delay](#page-27-0) and create a mechanical transfer file  $\lceil \mathcal{N} \rceil$ 
	- [Self-test](#page-28-0) to perform a self test of the system setup and to calibrate wave gauges by performing waves as an alternative to above direct calibration.
	- Save test parameter file (for import in WaveLab Data Acquisition component)
	- : Add test to batch list
	- Generate replay file
	- Start generation

The body of the window is split into four pages:<br>1 Spectral generated signal

- 1. [Spectral generated signal](#page-11-1)<br>2. Replay stored signal
- 2. [Replay stored signal](#page-23-0)<br>3. Batch run
- 3. [Batch run](#page-24-0)<br>4. Manual si
- [Manual signal](#page-25-0)

# <span id="page-11-1"></span>**3.1 Spectral generated signal**

The layout of the spectral generated signal tab differs depending on the setup. If AwaSys is setup for 3-D operation some additional input fields appears. To start a generation press Start button. A replay file can be generated according to selected sea state by clicking "Only generate replay file" button (record button). In this way the steering signal can be inspected before generation if wanted.

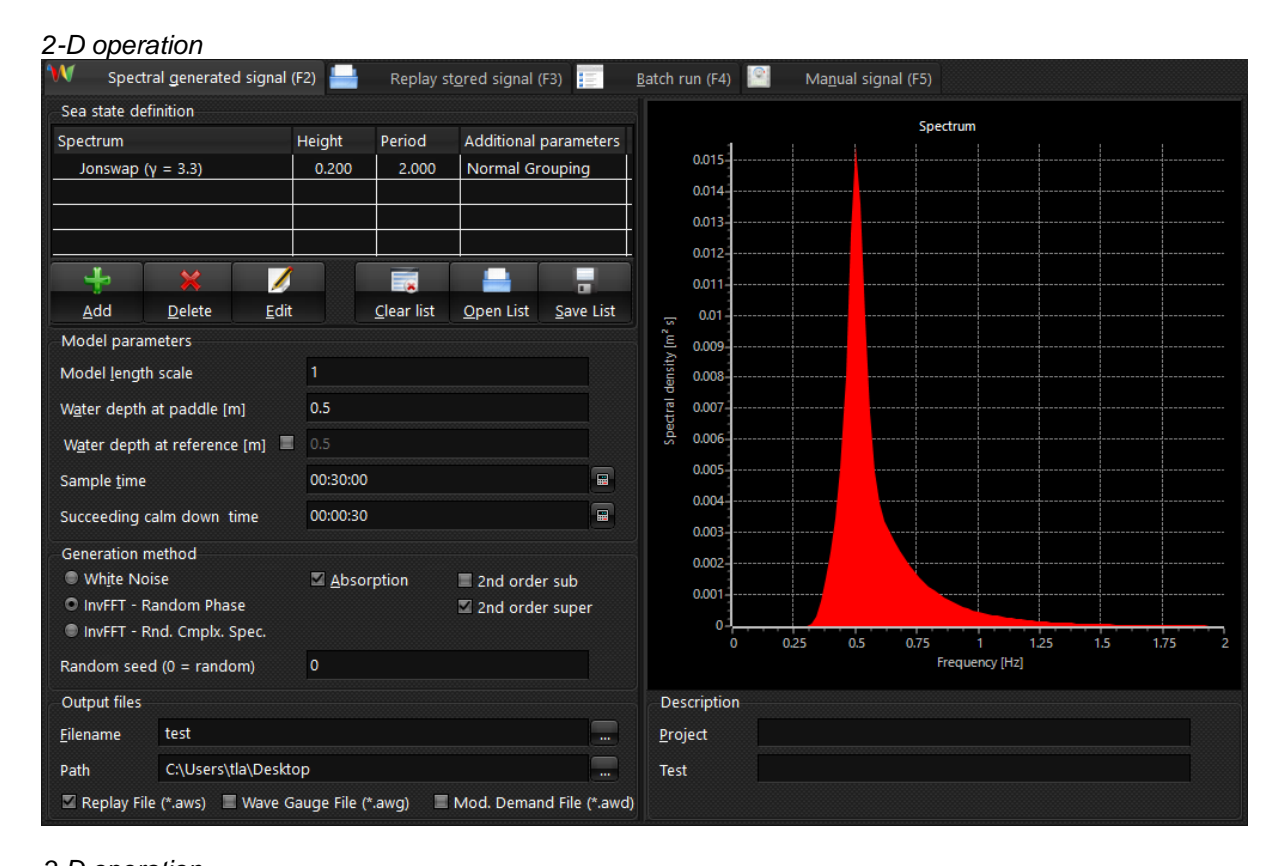

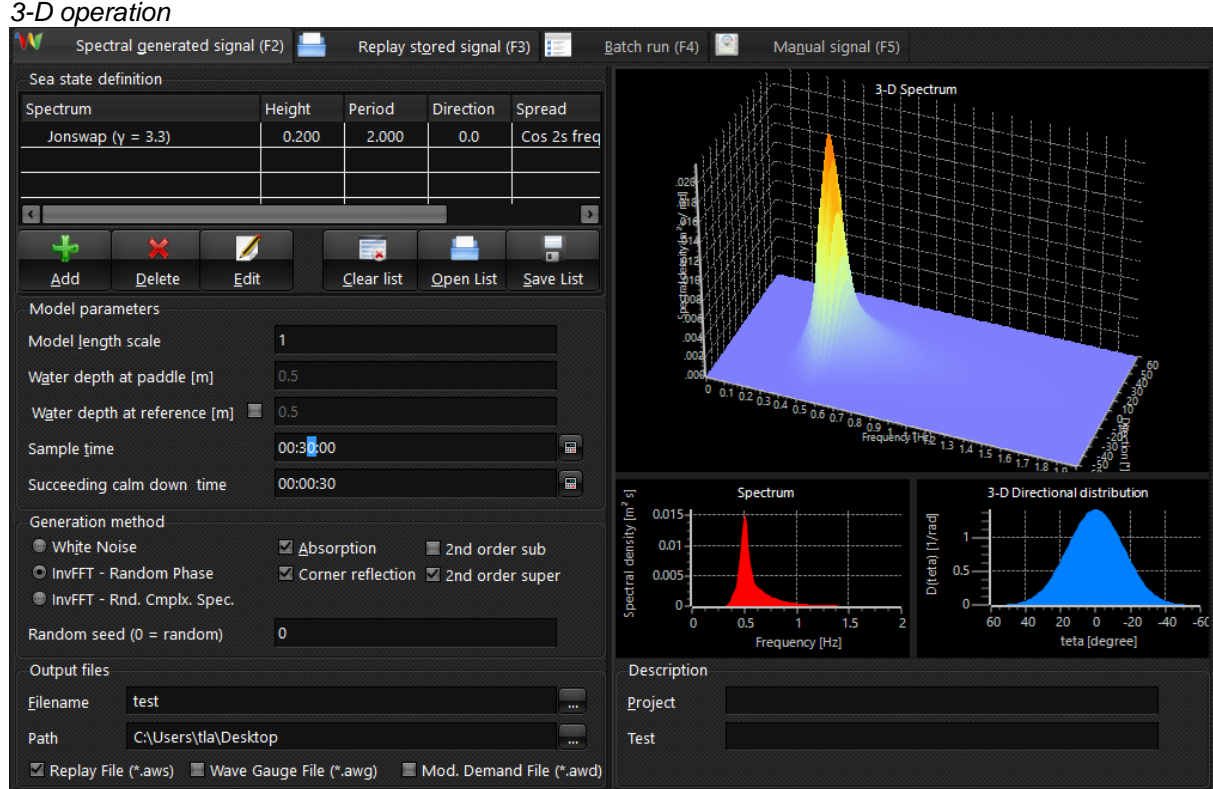

#### **Sea state definition:**

This list presents a summary of the sea state to produce. Normal sea states would contain only one item in the list, but advanced sea states can be generated as a combination of sea states. This can for example be a combination of two irregular seas to give combined wind and swell conditions or a

combination of two regular waves to give bicromatic waves. Items can be added or removed from the list using the buttons below. List can also be saved and later opened again. To edit an item double click on the item or single click and select edit button.

Note that for bi-modal spectra (Torsethaugen) it is also possible to right click in the list and select to split selected spectra into individual components. In this way primary and secondary sea can have different main direction and directional spreading.

When selecting individual items the spectrum of that item is presented in the figures in the right hand side. When no item is selected the spectrum of the combined sea is shown.

#### **Model parameters:**

This group of parameters define parameters for the model (model scale):

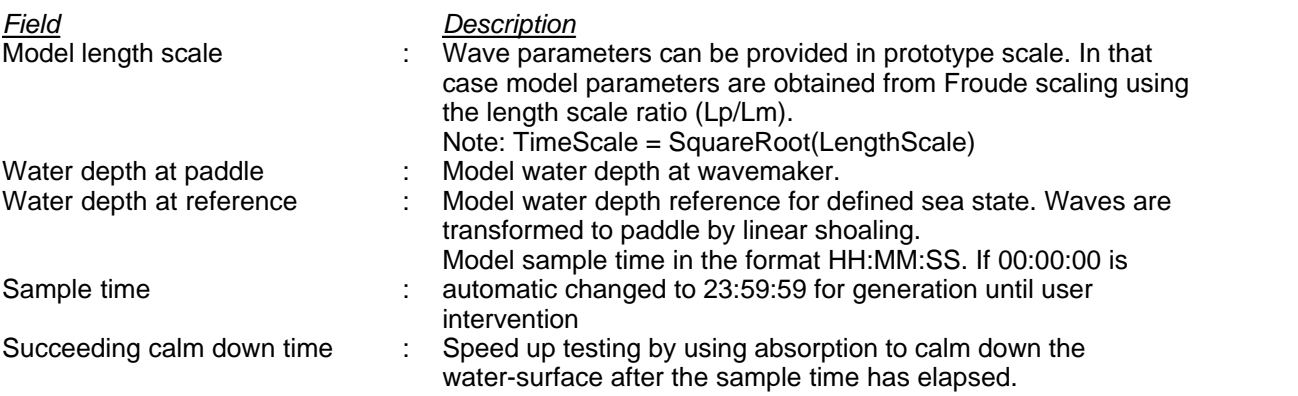

#### **Generation method:**

This group of parameters define the wave synthesis method to use.

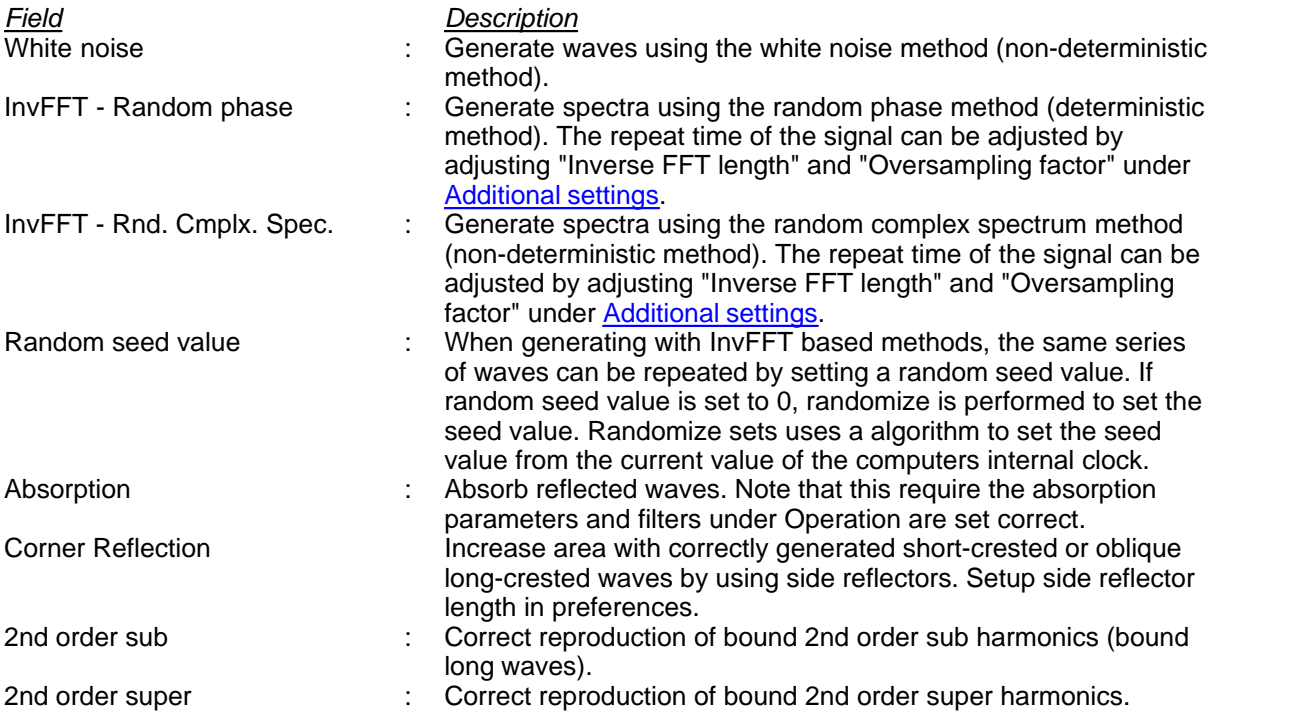

#### **Output files:**

Base file name for storing of replay file, wave gauge signals and modified demand signals into files. The [replay](#page-23-0) file (aws) contains data needed for later <u>replay</u> of identical wave trains. For more information on the file layout refer to the help for <u>replay</u>. The wave gauge file (awg) contains the measured surface elevations as used for active absorption and online analysis. If secondary channels to be acquired have been defined then wave gauge file will also contain these signals. Note all signals in awg file are including the calibration coefficient and offset. The modified demand file (awd) contains

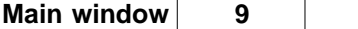

the modified steering signals including mechanical transfer, active absorption correction, clipping and gain up and down. The sample frequency of the replay file is communication frequency divided by oversampling factor for irregular waves and the communication frequency for regular and solitary waves. The sample frequency of the wave gauge and modified demand files is in all cases the communication sample frequency.

#### **Description:**

Description of project and test to be stored in header of output files.

# <span id="page-14-0"></span>**3.2 Sea state definition**

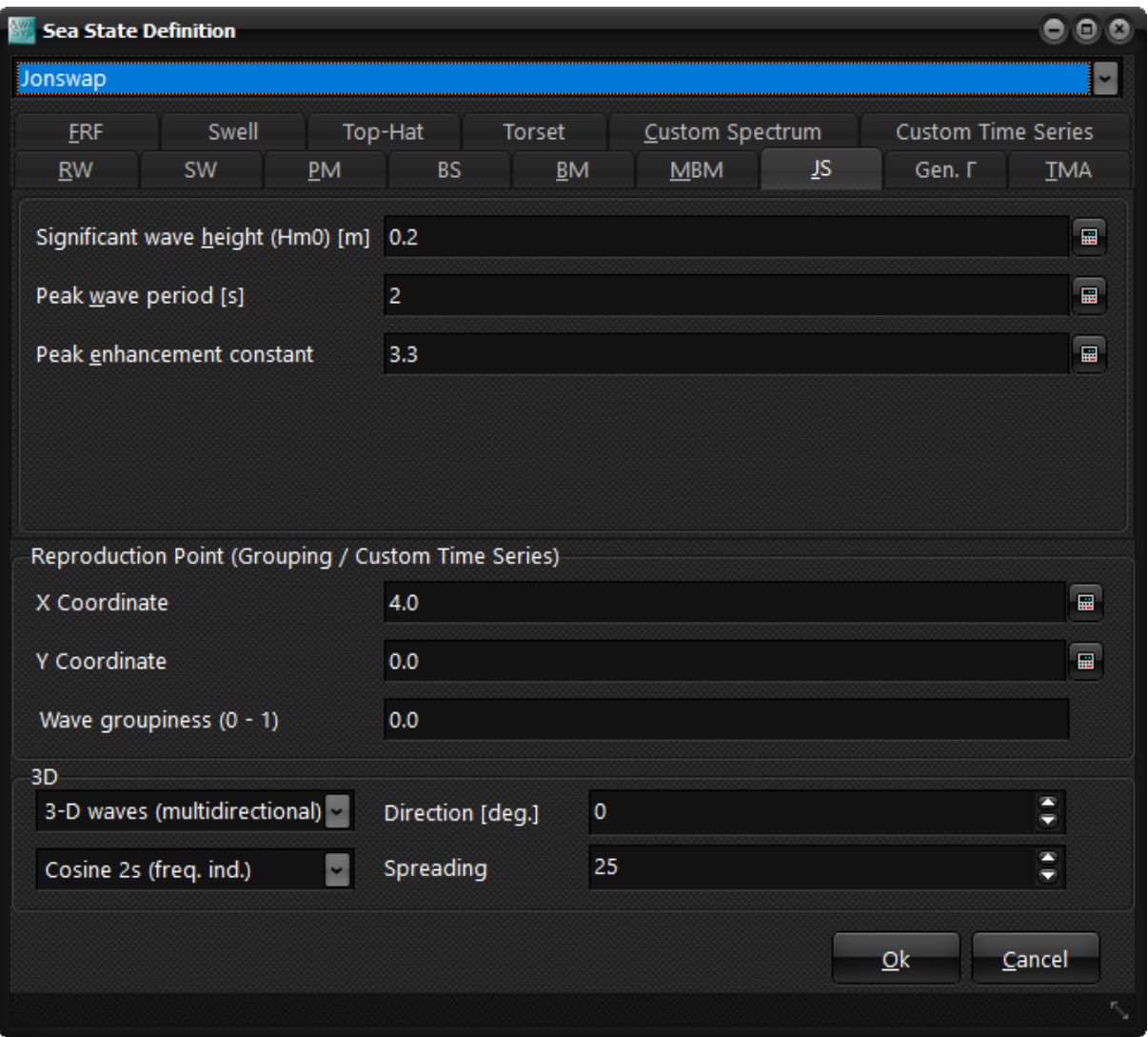

Parameters can be entered for generating waves as regular waves or according to various spectra. At this time, the following spectra are supported:

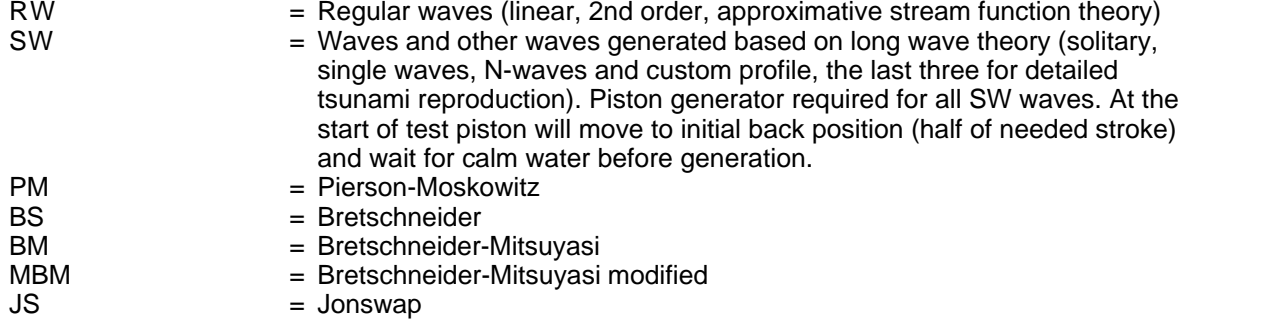

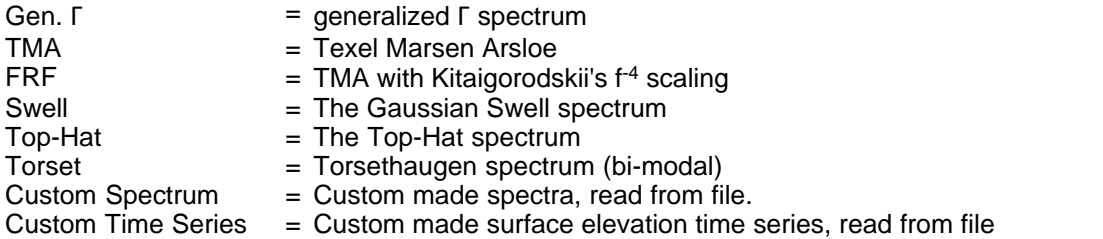

The list may be extended in future versions. The mathematical expressions used for the various spectra are given in the [standard spectra](#page-16-0) section.

In the table below all input fields at current time are present. However, depending on the selected spectrum only some of them are needed.

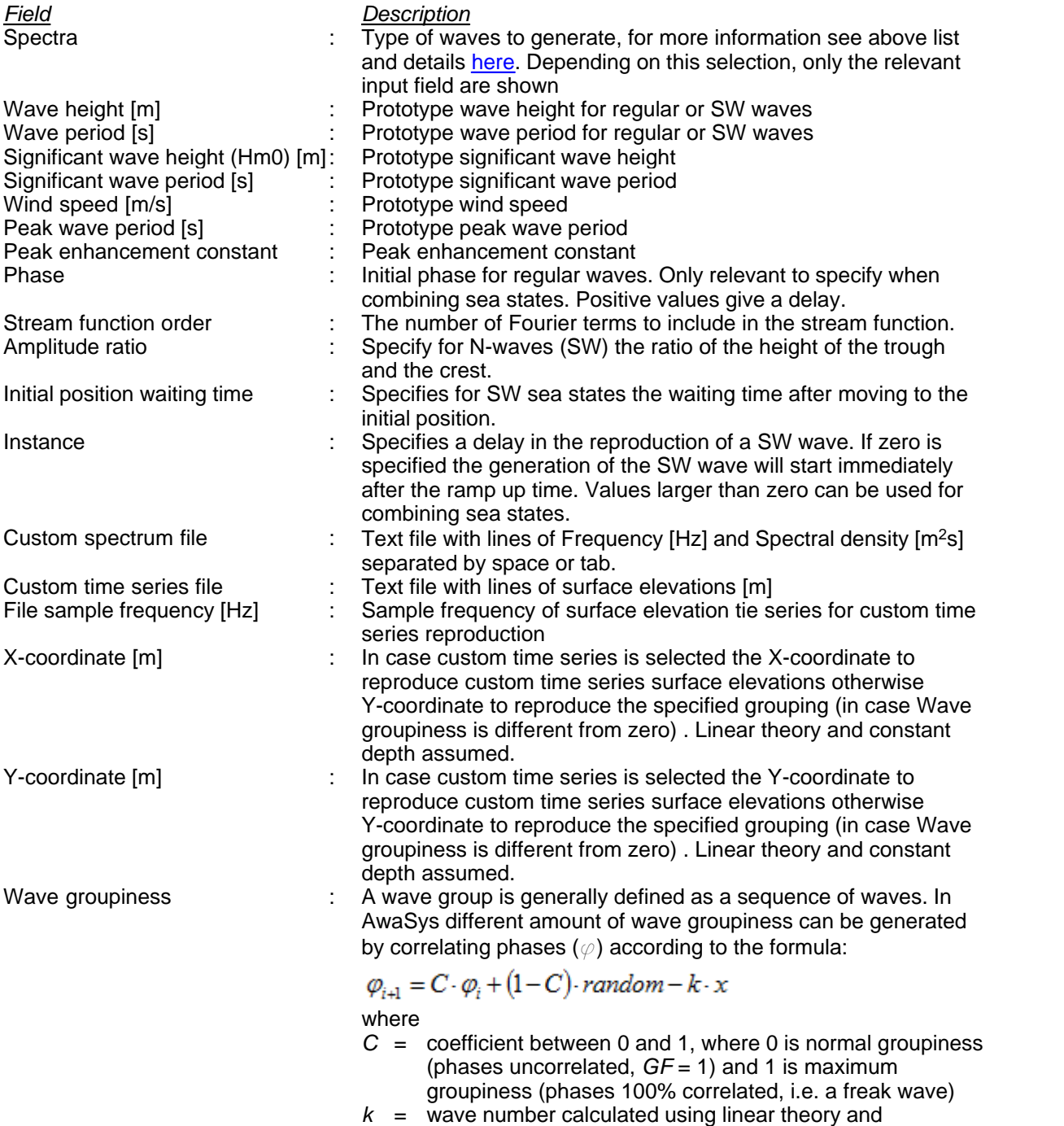

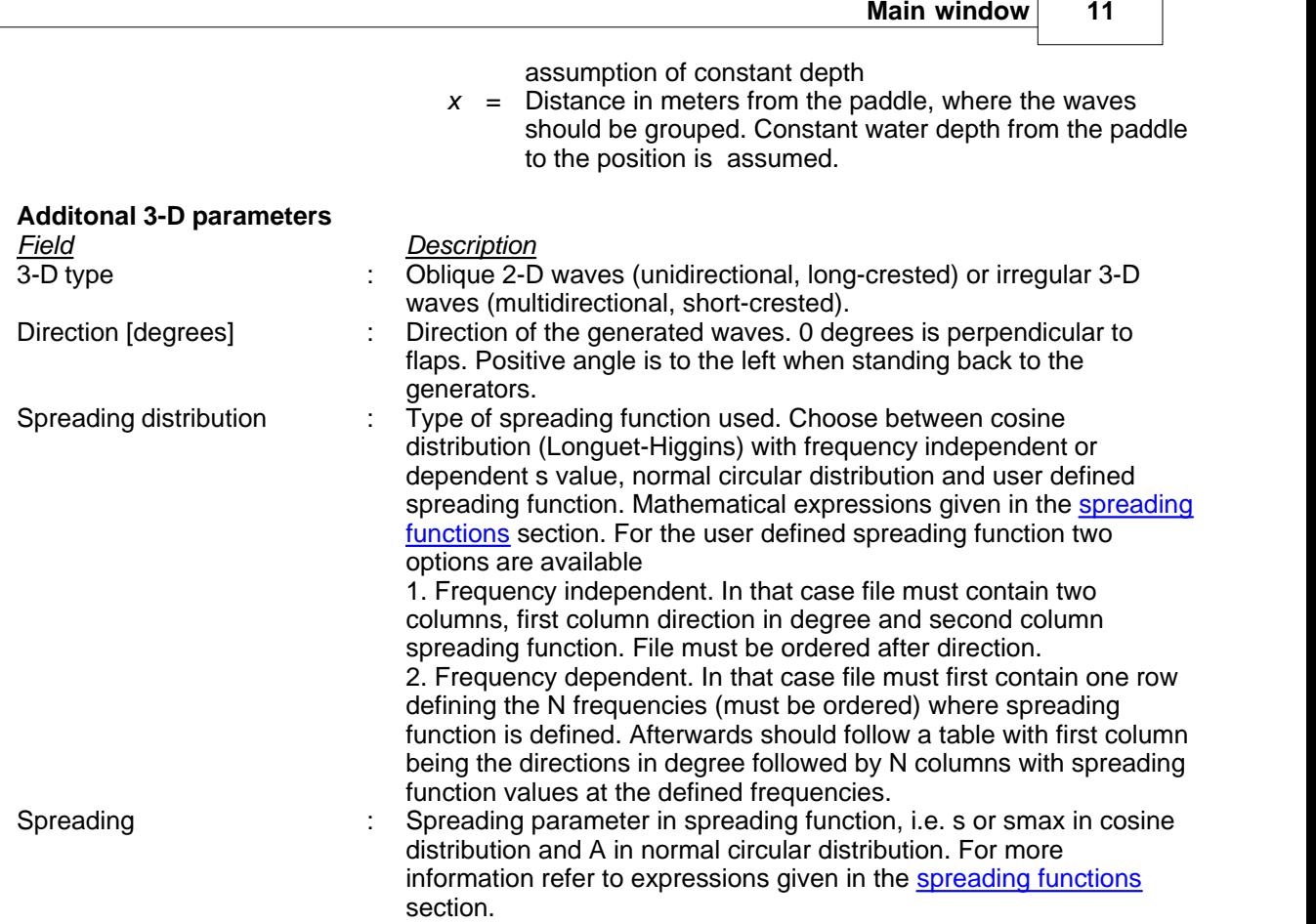

# <span id="page-16-0"></span>**3.3 Standard spectra**

#### **Pierson-Moskowitz**

Pierson and Moskowitz (1964) put forward, on the basis of a similarity theory by S.A.Kitaigorodskii, some suggestions for deep water wave spectra for the sea state referred to as fully arisen sea. This wave condition refers to the case where the waves have reached an equilibrium state in which energy input from the wind is exactly balanced by energy loss. The equilibrium form of the Pierson-Moskowitz spectrum for fully-developed seas may be expressed in terms of wave frequency (f) and wind speed at 19.5m above mean sea level (U19.5) as:

$$
S(f) = \frac{\alpha \cdot g^2}{(2\pi)^4} \cdot f^{-5} \cdot \exp\left[-0.74 \cdot \left(\frac{f_0}{f}\right)^4\right]
$$

(1)

where  $= 0.0081$  $f_0 = g \cdot (2 - 1) \cdot 19.5$ 

The Pierson-Moskowitz spectrum describes a fully developed sea with one parameter, the wind speed, and assumes that both the fetch and duration are infinite. This idealization is justified when wind blows over a large area at a constant speed without substantial change in direction for tens of hours. The peak frequency can be found to f $_{\sf p}$  = 0.877 f $_{\sf 0}$  (by calculating where dS/df = 0).

#### **Pierson-Moskowitz parameterised (ITTC-81 spectrum)**

The Pierson-Moskowitz spectrum is transformed to a parameterised spectrum by:  $H_{m0} = 4 \cdot \sqrt{m_0}$ 

(2)

The parameterised spectrum is given by:

$$
S(f) = \alpha \cdot H_{m0}^{2} \cdot f_{p}^{4} \cdot f^{-5} \cdot \exp\left[-\frac{5}{4} \cdot \left(\frac{f_{p}}{f}\right)^{4}\right]
$$
  
where  $= 5/16 = 0.3125$ 

Note that according to the Pierson-Moskowitz spectrum there is the relation T<sub>p</sub> = 15.7 (H<sub>m0</sub>/g)<sup>0.5</sup> between peak period and significant wave height. If this relation is not fulfilled it is not a Pierson-Moskowitz spectrum, but instead a Bretschneider or JONSWAP spectrum and has to be defined like that in AwaSys (see below description).

#### **Bretschneider (ISSC spectrum)**

This was developed for the North Atlantic, unidirectional seas, with infinite depth, no swell and unlimited fetch. The spectrum shape is identical to parameterised Pierson-Moskowitz, but without the link between  ${\sf H}_{\sf m0}$  and  ${\sf T}_{\sf p}.$  Moreover, it is given in terms of  ${\sf H}_{1/3}$  instead of  ${\sf H}_{\sf m0}$  assuming they are identical.

$$
S(f) = \alpha \cdot H_{1/3}^2 \cdot T_s^{-4} \cdot f^{-5} \cdot \exp\left[-1.25 \cdot (T_s \cdot f)^{-4}\right]
$$
  
where = 5/16 = 0.3125. (4)

#### **Bretschneider-Mitsuyasi**

The modified Bretschenieder-Mitsuyasi spectrum uses T<sub>p</sub> = 1.05T<sub>s</sub> to give the Bretscheider spectrum in terms of  $\mathsf{T}_{_{\mathbf{S}}}$ .

$$
S(f) = \alpha \cdot H_{1/3}^2 \cdot T_s^{-4} \cdot f^{-5} \cdot exp[-1.03 \cdot (T_s \cdot f)^{-4}]
$$
  
where  
= 0.257

#### **Modified Bretschneider-Mitsuyasi**

Later measurements suggested a more appropiate relation between peak and significant periods is  $T_p$  $\tilde{\;}$  1.1T<sub>s</sub> and between spectral and time domain significant wave heights is H<sub>1/3</sub>  $\tilde{\;}$  0.95 H<sub>m0</sub>. This led to the modified Bretschenieder-Mitsuyasi spectrum (see Goda (1988)):

$$
S(f) = \alpha \cdot H_{1/3}^2 \cdot T_s^{-4} \cdot f^{-5} \cdot \exp[-0.75 \cdot (T_s \cdot f)^{-4}]
$$
  
where  
= 0.205

#### **JONSWAP**

The Joint North Sea Wave Project (JONSWAP) was started in 1967 as a collaboration among institutes in Germany, Holland, UK and USA. The objectives of the project was originally partly to investigate the growth of waves under fetch-limited condition, and partly to investigate wave transformation from sea to shallow water area. Simultaneous measurements of waves and winds were taken at stations along a line extending 160 km in a westerly direction from the island of Sylt in the Germany Bright. During the processing of a large number of spectra corresponding to steady easterly wind, the so-called JONSWAP spectrum was obtained, cf. Hasselmann et al. (1973).

$$
S(f) = \frac{\alpha \cdot g^2}{(2\pi)^4} \cdot f^{-5} \cdot \exp\left[-\frac{5}{4} \cdot \left(\frac{f_p}{f}\right)^4\right] \cdot \gamma^{\beta}
$$

where

$$
\alpha = 0.076 \cdot (g \cdot F \cdot U_{10}^{-2})^{-0.22}
$$

 $\overline{2}$ 

$$
f_p = \frac{3.5 \cdot g \cdot (g \cdot F \cdot U_{10}^{-2})}{U_{10}}
$$

$$
\beta = \exp\left(-\frac{(f - f_p)^2}{2 \cdot \sigma^2 \cdot f_p^2}\right)
$$

 $\begin{bmatrix} 0.07 & \text{for } f \leq f_p \\ 0.09 & \text{for } f > f_p \end{bmatrix}$ 

The JONSWAP spectrum is characterized by a parameter, the so-called peak enhancement parameter, which controls the sharpness of the spectral peak. In the North Sea the peak enhancement coefficient ranges from 1 to 7, with an average value of 3.3.

#### **JONSWAP parameterised**

The parameterised JONSWAP spectrum reads:

 $S(f) = \alpha \cdot H_{m0}^2 \cdot f_p^4 \cdot f^{-5} \cdot \exp \left[-\frac{5}{4} \cdot \left(\frac{f_p}{f}\right)^4\right] \cdot \gamma^{\beta}$ 

where

$$
\alpha = \frac{0.0624}{0.230 + 0.0336 \cdot \gamma - \frac{0.185}{1.9 + \gamma}}
$$

$$
\beta = \exp\left(-\frac{(f - f_p)^2}{2 \cdot \sigma^2 \cdot f_p^2}\right)
$$

$$
\sigma = \begin{cases} 0.07 & \text{for } f \le f_p \\ 0.09 & \text{for } f > f_p \end{cases}
$$

The JONSWAP spectrum is characterized by a parameter , the so-called peak enhancement parameter, which controls the sharpness of the spectral peak. In the North Sea the peak enhancement coefficient ranges from 1 to 7, with an average value of 3.3.

#### **Generalized Γ-spectrum**

Most spectral shapes can be represented by the generalized Γ spectrum given by:

$$
S(f) = \frac{1}{16} G_0 \cdot A_\gamma \cdot H_{m0}^2 \cdot f_p^{N-1} \cdot f^{-N} \cdot \exp\left[-\frac{N}{M} \cdot \left(\frac{f_p}{f}\right)^M\right] \cdot \gamma
$$

where

$$
G_0 = \frac{1}{\frac{1}{N} \cdot \left(\frac{N}{M}\right)^{-(N-1)/M} \cdot \Gamma\left(\left(N-1\right)/M\right)}
$$

$$
\beta = \exp\left(-\frac{\left(f - f_p\right)^2}{2 \cdot \sigma^2 \cdot f_p^2}\right)
$$

$$
\sigma = \begin{cases} 0.07 & \text{for } f \le f_p \\ 0.09 & \text{for } f > f_p \end{cases}
$$

No analytical solution is available for A but for  $N=4$  the following approximation was given by Torsethaugen (1993):

$$
A_{\gamma} = \frac{1 + 1.1 \cdot (Ln(\gamma))^{1.19}}{\gamma}
$$

The JONWAP spectrum is found from Eq. 9 by using  $N = 5$  and  $M = 4$ . Torsethaugen and Haver (2004) used the spectrum with  $N = M = 4$  to model the two peaks in the bi-modal spectrum.

#### **TMA**

The TMA spectrum is developed for finite water depth where the frequency scaling is different from the above given spectra which does not depend on depth. In effect the TMA spectrum change the decay of the spectral function of the high-frequency side from  $f<sup>5</sup>$  to  $f<sup>3</sup>$  in shallow waters by multiplication of JONSWAP spectrum with weighing factor  $\Phi$  as derived by Kitaigorodskii et al. (1975). This gives a wider spectrum in shallow waters compared to the JONSWAP spectrum. Its validity is verified by measurements from TEXEL in the North Sea, MARSEN project in the North Sea and ARSLOE project

*Copyright© Aalborg University, Hydraulic & Coastal Engineering Laboratory. All rights reserved. 2017*

(8)

(9)

 $\sim$   $\sim$   $\sim$   $\sim$ 

F

in Duck, North Carolina. Here from comes the name of the spectrum.

$$
\Phi(\omega, h_{\text{finite}}) = \frac{\left[k^{-3} \frac{\partial K}{\partial \omega}\right]_{h=h_{\text{finite}}}}{\left[k^{-3} \frac{\partial K}{\partial \omega}\right]_{h=\omega}}
$$
  
\n
$$
\Phi(\omega, h) = \frac{1}{R(\omega_*)^2} \left[1 + \frac{2\omega_*^2 R(\omega_*)}{\sinh\left(2\omega_*^2 R(\omega_*)\right)}\right]^{-1}
$$
  
\n
$$
\omega_* = \omega_3 \sqrt{\frac{h}{g}}
$$
  
\n
$$
R(\omega_*) \cdot \tanh(\omega_*^2 \cdot R(\omega_*) ) = 1
$$

#### **FRF**

The FRF spectrum by Miller et al. (1990) is similar to the TMA spectrum in the sense that it also included the weighing factor  $\Phi$  as derived by Kitaigorodskii et al. (1975). However, the TMA spectrum uses a f<sup>-5</sup> tail in deep water as suggested first by Phillips (1958) whereas the FRF spectrum uses an f<sup>-4</sup> tail as suggested by Toba (1972).

$$
S(f) = \alpha \cdot \frac{k^{-25}}{\frac{\partial k}{\partial \omega}} \cdot \exp\left[-\frac{5}{4} \cdot \left(\frac{f_p}{f}\right)^4\right] \cdot \gamma^{\beta}
$$
 (10)

where

$$
\sigma = \begin{cases}\n0.115 & \text{for } f \le f_p \\
0.114 & \text{for } f > f_p\n\end{cases}
$$
\n
$$
\beta = \exp\left(-\frac{\left(f - f_p\right)^2}{2 \cdot \sigma^2 \cdot f_p^2}\right)
$$
\n
$$
\sigma = \begin{cases}\n0.07 & \text{for } f \le f_p \\
0.09 & \text{for } f > f_p\n\end{cases}
$$

#### **Top-Hat**

The Top-Hat spectrum is represented by constant spectra density between frequencies  $f_1 = f_m$ - f/2 and  $f_2 = f_m + f/2$ . The central frequency is  $f_m$  and the bandwidth is  $f = f_2 - f_1$ .

$$
S(f) = \begin{cases} \frac{H_{m0}^2}{16(f_2 - f_1)} & \text{for } f_1 \le f \le f_2 \\ 0 & \text{elsewhere} \end{cases}
$$
 (11)

This spectrum is sometimes used as an alternative to a real spectrum in order to make higher freak waves using the [wave groupiness](#page-14-0) function.

#### **Gaussian Swell**

The Gaussian Swell spectrum is based on the normal (or Gaussian) probability density function and is given by: and the same

$$
S(f) = \frac{H_{m0}^2}{16\sigma\sqrt{2\pi}} \cdot \exp\left[-\frac{(f - f_p)^2}{2\sigma^2}\right]
$$
 (12)

where is the standard deviation and thus giving the width of the spectrum. This spectrum is sometimes used for the swell components of a spectrum.

#### **Torsethaugen (bi-modal)**

The Torsethaugen spectrum is a double peak spectrum (bi-modal) to simulated combined swell and

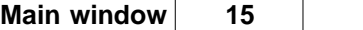

wind sea. The spectrum is given as a sum of two Generalized Γ spectra with parameters for the two sea types defined based on estimates of  ${\sf H}_{\sf m0}$  and  ${\sf T}_{\sf p}$  for the total sea, cf. Torsetaugen and Haver (2004). Based on this the most likely parameters for the swell and the wind sea is calculated by below partitioning procedure. Note that not all equations used are in dimensionless form so  ${\sf H}_{\sf m0}$  and  ${\sf T}_{\sf p}$  has to be given in prototype scale SI units.

The peak period for a fully developed sea  $(T_{pf})$  is calculated in order to define if it is a wind or swell dominated sea using below formula:

$$
T_{\text{pf}} = a_f \sqrt[3]{H_{\text{m0}}}
$$

where  $a_f$  is only slightly dependent on the fetch. The value recommended by Torsetaugen and Haver (2004) is  $a_f = 6.6$  s/m<sup>1/3</sup> corresponding to a fetch of F = 370 km.

*General formula*:

 $k_g = 35.0$  $H_{m0.1} = RH_{m0}$  $H_{m0,2} = H_{m0} \sqrt{1 - R^2}$  $\gamma_{\ell} = k_{\alpha} s^{8/7}$ 

*If*  $T_p \leq T_{pf}$  we have a wind dominated sea and the following formulae are applied:

$$
a_{1} = 0.5 \; ; \; a_{2} = 0.7 \; ; \; b_{1} = 2.0 \; s
$$
\n
$$
\varepsilon = \frac{T_{pf} - T_{p}}{T_{pf} - T_{pl}} \quad 0 \le \varepsilon \le 1
$$
\n
$$
T_{p,2} = T_{p,f} + b_{1}
$$
\n
$$
s = \frac{H_{m0,1}}{\frac{9}{2\pi} T_{p,1}^{2}}
$$
\n
$$
\gamma_{1} = \gamma_{f}
$$

*If T<sup>p</sup> >Tpf we have a swell dominated sea and the following formulae are applied:*

$$
a_1 = 0.3 \; ; a_2 = 0.6 \; ; a_3 = 6 \; ; T_{pu} = 25 \; s
$$
\n
$$
\varepsilon = \frac{T_p - T_{pf}}{T_{pu} - T_{pf}} \quad 0 \le \varepsilon \le 1
$$
\n
$$
T_{p2} = a_f \sqrt[3]{H_{m0,2}}
$$
\n
$$
s = \frac{H_{m0}}{\frac{9}{2\pi} T_{pf}^2}
$$
\n
$$
\gamma_1 = \gamma_f (1 + a_3 \varepsilon)
$$

The spectrum is then defined as a combination of two Generalized  $\Gamma$  spectra with N = M = 4 using the parameters (H<sub>m0</sub> ; T<sub>p</sub> ; ) taken as (H<sub>m0,1</sub> ; T<sub>p</sub> ;  $_{-1}$ ) for the primary sea and (H<sub>m0,2</sub> ; T<sub>p,2</sub> ; 1.0) for the secondary sea.

The Torsethaugen partitioning procedure is sensitive to accuracy of the total sea state parameters and also the partitioning in swell and wind sea is also expected to be highly site dependent (e.g. a wind dominated sea instead of a swell dominated sea might be predicted), cf. Bitner-Gregersen and Toffoli (2009). Therefore, it is recommended to apply the Torsethaugen partitioning model only for the Norwegian waters for which the model was developed. If wind sea and swell sea parameters are known it is always recommended to apply these values instead of the ones calculated from the Torsethaugen model.

*Copyright© Aalborg University, Hydraulic & Coastal Engineering Laboratory. All rights reserved. 2017*

When adding a Torsethaugen spectrum in AwaSys it is possible to split it into two Generalized Γ spectra with the parameters estimated from the Torsethaugen partitioning model (see [Spectral](#page-11-1) [generated signal\)](#page-11-1). The individual seas can then be modified which makes it possible also to use individual main directions and directional spreading for the swell and the wind sea. Note that when spectrum is not splitted into two individula spectra then the frequency limits to generate (see *Spectrum low/high cut-off freq. factor* in <u>[preferences](#page-44-0)</u>) is based on overall T<sub>p</sub> and this might cut part of the secondary peak.

#### **Ochi-Hubble (bi-modal)**

The Ochi and Hubble (1976) spectrum is a double peak spectrum (bi-modal) to simulated combined swell and wind sea. For the moment this spectrum is not available in AwaSys.

#### **References:**

- Bouws, E., Gunter, H., Rosenthal, W. and Vincent, C.I. 1985. Similarity of the wind wave spectrum in finite depth water: 1. spectral form, J. Geophys. Res., Vol. 90, pp. 975-986.
- Bretschneider, C. L. (1963). *A one-dimensional gravity wave spectrum. Ocean Wave Spectra*, Englewood Cliffs, N.J., Prentice Hall Inc. pp. 41–56.
- Bitner-Gregersen, E. M. and Toffoli, A. (2009). *Uncertainties of Wind Sea and Swell Prediction from the Torsethaugen Spectrum*. Proc. 28th International Conference on Ocean, Offshore and Arctic Engineering (ASME 2009).
- Goda, Y. (1988). *Statistical variability of sea state parameters as a function of a wave spectrum*. Coastal Eng. in Jpn., JSCE 31, no. 1, 39–52
- Hasselmann K, Bernett TP, Bocaws E, Carlson H, Cartwright DE, Enke K, Ewing JA, Gienapp H, Hasselmann DE, Kruseman P, Meerburg A, Müller P, Olbers DJ, Richter K, Sell W, Walden H, (1973). *Measurement of wind-wave growth and swell decay during the Joint North Sea Wave Project (JONSWAP)*. Erganzungsheft zur Deutsches Hydrographisches Zeitschrift Reihe A8, 12, 7–95.scheider spectrum
- Miller, H. and Vincent, C. (1990). *FRF Spectrum: TMA with Kitaigorodskii's f-4 Scaling*. J. Waterway, Port, Coastal, Ocean Eng., 10.1061/(ASCE)0733-950X(1990)116:1(57), 57-78.
- Mituyasu, H. (1970). *On the growth of spectrum of wind-generated waves (2) spectral shape of wind waves at finite depth*, Rep. 17, pp. 235-248, Res. Inst. Appl. Mech., Kyushu Univ., Kasuya, Japan, 1969
- Ochi M. K. and Hubble E. N. (1976). *Six-parameter wave spectra*, Proc 15th Coastal Engineering Conference, 301-328.
- Pierson, W. J. and Moskowitz, L. (1964) *A proposed spectral form for fully developed wind seas based on the similarity theory of A. A. Kitaigorodskii*. J. Geophys. Res., 69, 5181–5190.

Torsethaugen, K. and Haver, S. (2004). *Simplified double peak spectral model for ocean waves*, Paper No. 2004-JSC-193, ISOPE 2004 Touson, France.

### <span id="page-21-0"></span>**3.4 Spreading functions**

Cosine 2s distribution (Longuet-Higgins)<br>  $D(f, \theta) = \frac{2^{2s-1}}{\pi} \cdot \frac{\Gamma^2(s+1)}{\Gamma(2s+1)} \cdot \cos^{2s} \left( \frac{\theta - \theta_0(f)}{2} \right)$ 

The spreading parameter s can be taken as a constant (frequency independent) or as frequency dependent. Prototype measurements show that s is maximum at the peak frequency (minimum spread). The frequency dependency in AwaSys is taken in accordance with Goda and Suzuki (1975):

$$
\frac{s}{s_{\text{max}}} = \begin{cases} (f/f_p)^5 & \text{for } f < f_p \\ (f/f_p)^{-2.5} & \text{for } f \ge f_p \end{cases}
$$

where  $s_{max}$  is the s-parameter for the peak frequency. For deep water Goda recommend smax = 10 for wind waves,  $s_{max}$  = 25 for swells with short decay distance and  $s_{max}$  = 75 for swells with long decay distance. In case of parallel depth contours  $s_{max}$  increases in finite depth due to refraction, cf. below figure from Goda and Suzuki (1975).

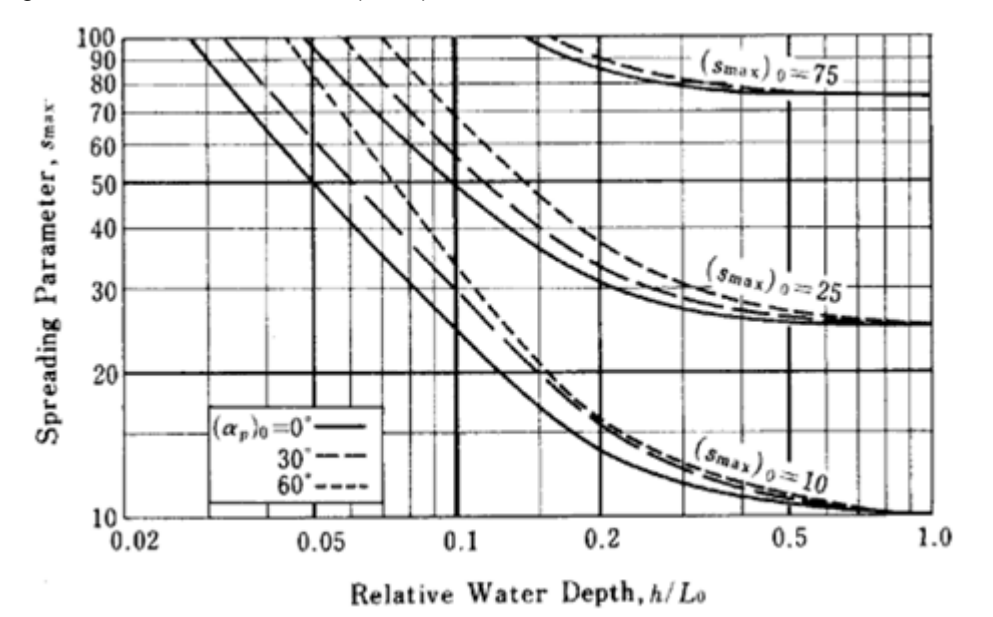

 $D(f, \theta) = c \cdot exp(A \cdot cos(\theta - \theta_0(f)))$ 

# <span id="page-23-0"></span>**3.5 Replay stored signal**

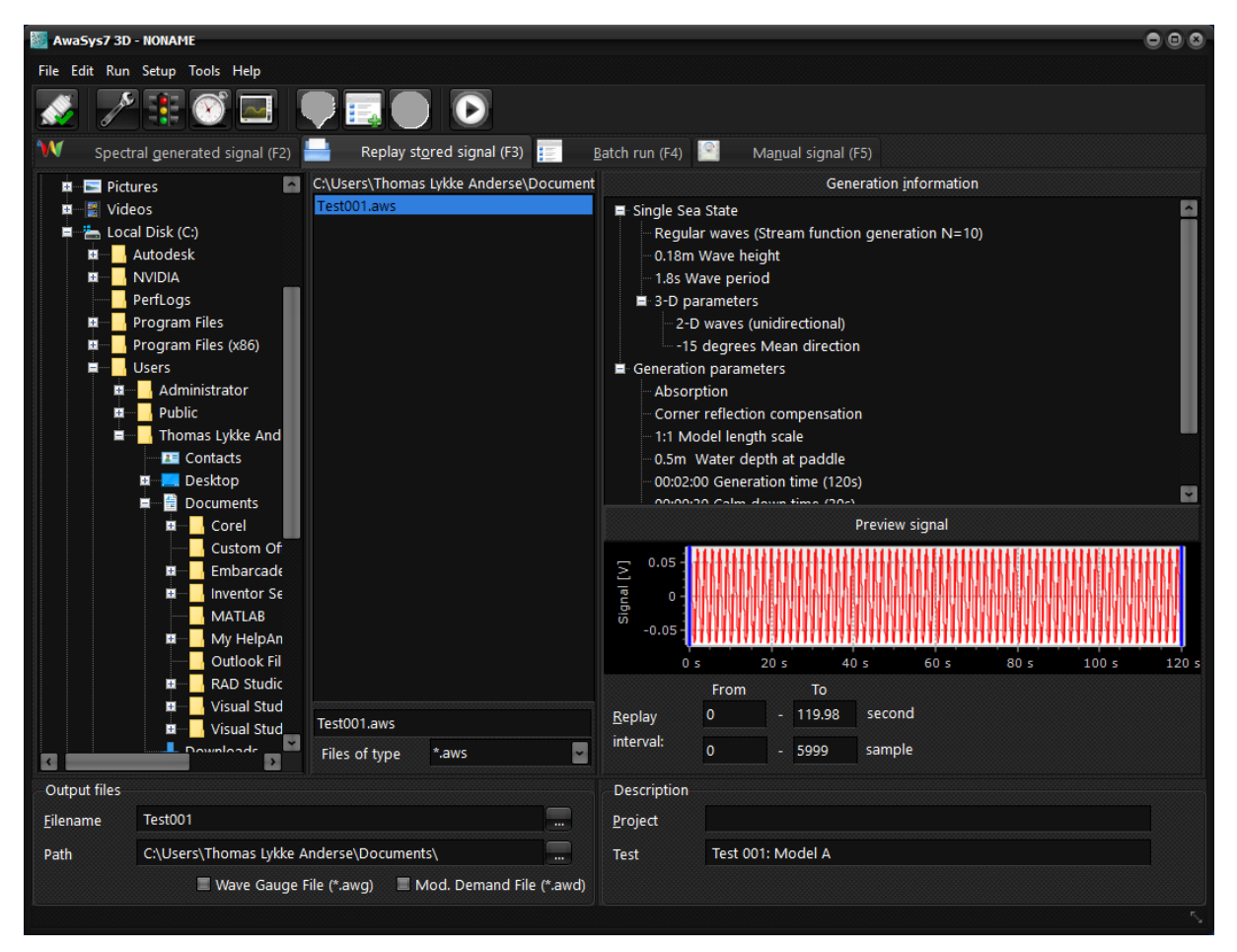

On this page, a previous stored wave signal can be replayed. By dragging the sliders on the graph in the button of the screen or entering start and stop time in seconds, it is possible to replay only part of the signal.

The wave signal file contains a header with the parameters used at generation time. These, parameter are shown generation information panel and before replay of a signal, AwaSys check that all parameters are correct setup. After the header the signals are stored in binary format. Awasys7 will only replay binary signals, but binary signals can be converted to and from textfiles (ASCII) using the [file converter](#page-33-1). AwaSys6 and older versions used always ASCII files and those have thus to be converted to binary if to be used in Awasys7.

The converted ASCII file contains the same header as the binary file and afterwards is stored in the first column the sample number followed by three columns per paddle. In First column for each paddle is the paddle demand signal including mechanical transfer correction but excluding clipping, active absorption gain up and down movement (given in voltage). The two other columns per generator includes signals used for the one gauge active absorption system for absorption signal computations and for online analysis. The second column is the near field surface elevation on the location of the surface elevation probe used (given in metre). The third column is the far field surface elevation at the paddle (i.e. excluding evanescent modes) used for online analysis only (given in metre). In case active absorption system is not selected to one gauge system or wave gauges not correctly defined these two last columns per generator will contain zeroes.

# <span id="page-24-0"></span>**3.6 Batch run**

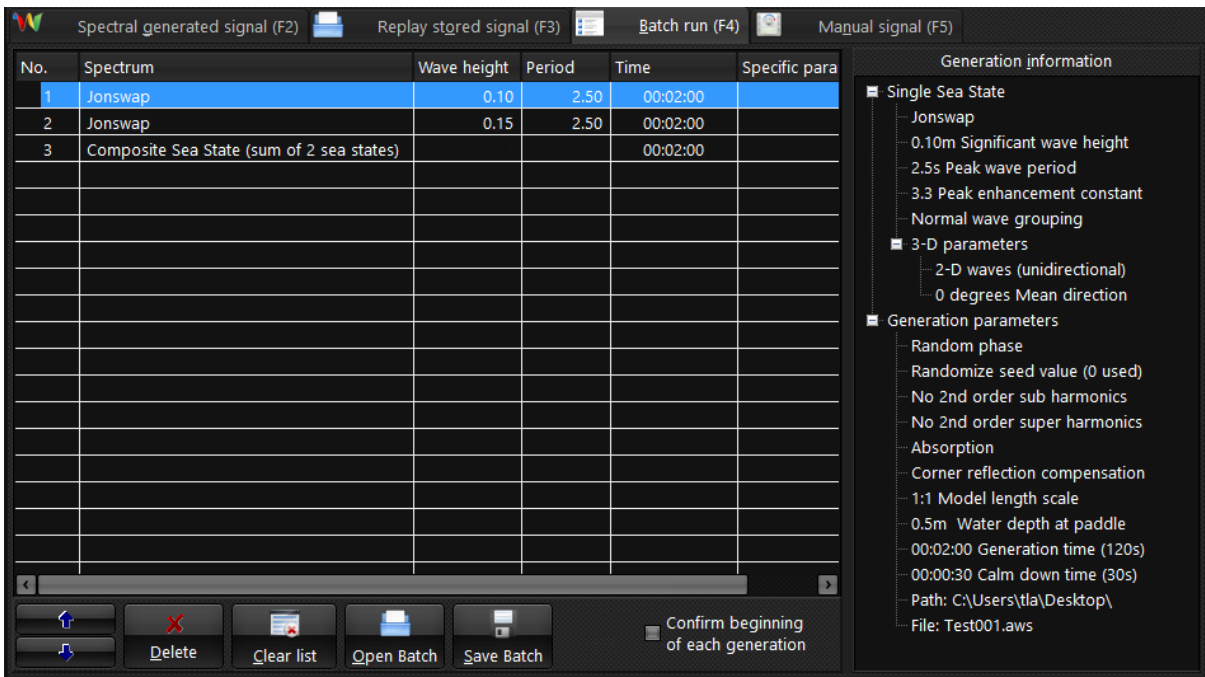

Batch run allows to run a batch of wave generations with or without interaction. Stored signals can also be queued. When adding a new test to the batch list a dialog appears with the possibility of adding a pause before the following test. If a solitary wave generation is added to the batch list a dialog asking for the waiting time in final paddle position is also shown.

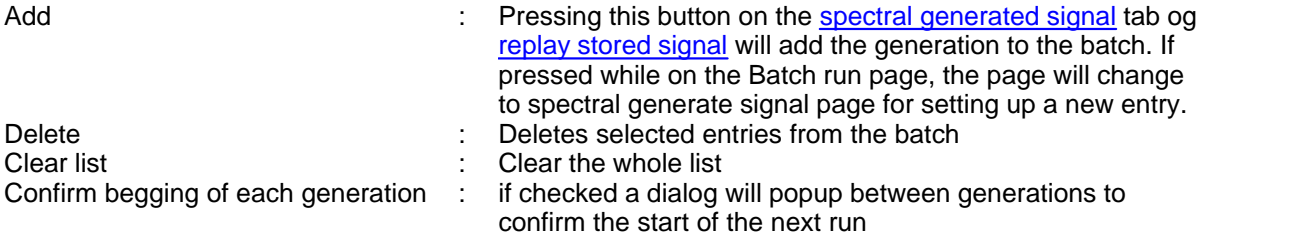

# <span id="page-25-0"></span>**3.7 Manual signal**

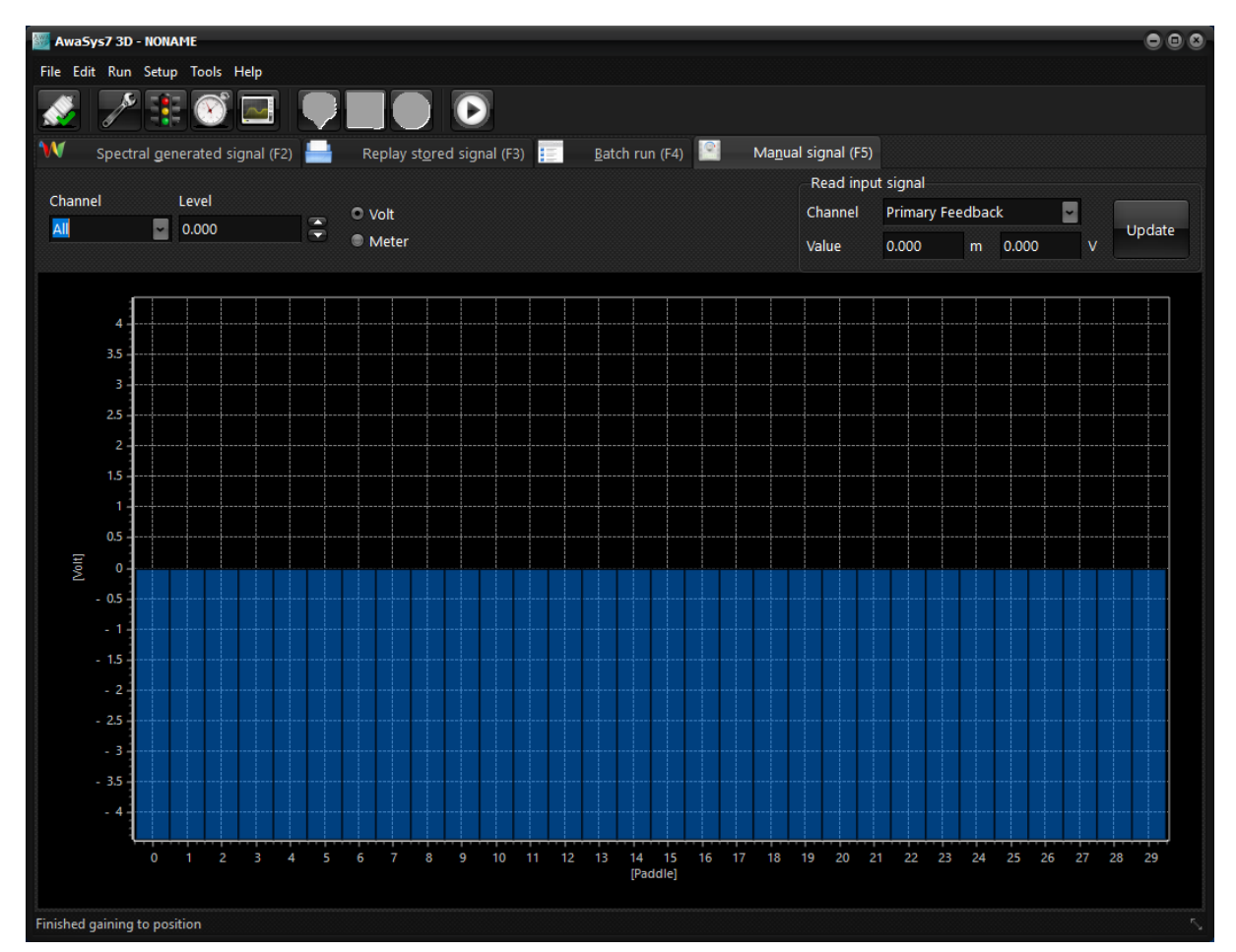

The manual signal page primarily intended for determination of the mechanical transfer constant of the paddles. This is done by sending a constant voltage signal to the paddle and measure the stroke from its middle position.

To avoid sudden movements, which could harm the paddle and generate a big damaging wave, the signal is changed according to the gain down speed setup in **[preferences](#page-44-0)** 

In this tab any signal (feedback or wave gauge) can also be manually read in the *Read input signal* box.

# <span id="page-26-0"></span>**3.8 Calibrate wave gauges**

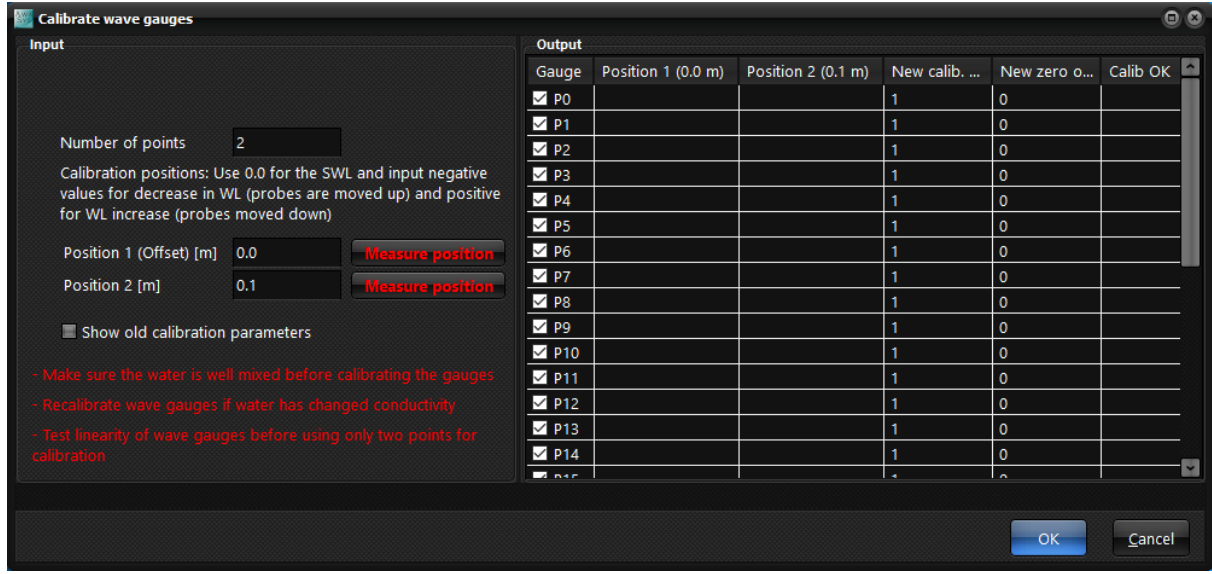

For proper operation, the program needs a calibration coefficient for each wave gauge to determine the elevation. The offset (voltage at SWL) and wave gauge calibration factors should be set-up in preferences or measured using this dialog. For proper readings and operation, the wave gauge signal must always be within the voltage limits of the data acquisition hardware. This should be considered when the gain and offset of the wave gauge amplifiers are selected.

Gauges that have a fixed zero voltage elevation (VTI electronics) are recommended because in that case gauges can be calibrated using this dialogue with only the SWL (1 point calibration, see [here](#page-56-0) how to define). If gauges do not have a fixed zero voltage then they can be calibrated using this dialogue only if they allow vertically movement of the wave-gauges or alternatively changes in water level (minimum 2 point calibration). In that case the default position 2 is at +0.1 m corresponding to an increase in WL or downwards movement of gauges of 10 cm from SWL. The number of points and their positions can be selected in the dialog.

The offset is also determined in calibration procedure. The offset should be re-measured even when SWL has only slighly changed as it is important to avoid drift of the paddles when using active absorption. By clicking "Measure position" for position 1 the offset can be determined without needing to measure any other positions.

AwaSys performs a check on the calibration performed and report result of check in the line Calib OK.

The checkbox *Show old calibration parameters* might be used if old (prior to this calibration) and new (this calibration) coefficients should be compared.

If new calibration is not wanted to be applied in single gauges (for example secondary channels that are not wave gauges) those channels can be de-selected with the checkboxes.

# <span id="page-27-0"></span>**3.9 Measure paddle gain and delay**

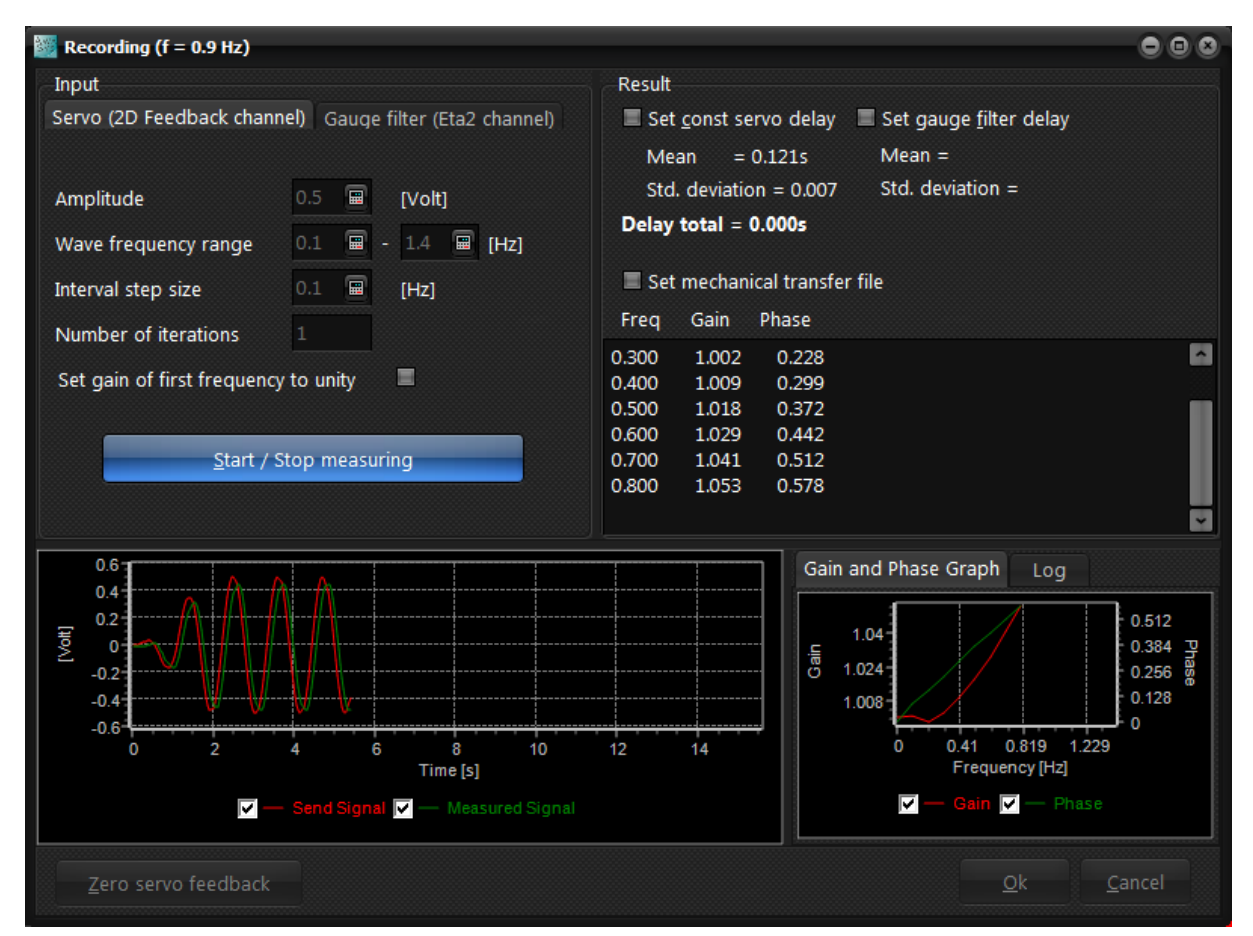

Absorption performance can be improved by compensation of a possible delay. This dialog can measure the delay and performance of the wave generator and hereby automate the process of creating a mechanical transfer file. The dialog can also measure a delay introduced by sending the wave gauge signal through a filter.

#### **Servo delay and gain**

The dialog measures the gain and phase (delay) by sending a sinus signal to paddle at varying frequencies and comparing the send signal with the actual movement. The actual movement is obtained by connecting the feedback signal from the servo as specified in preferences (position feedback channel).

If feedback signal gain is not proper calibrated there is an option to set the gain of first frequency to unity. If this option is used it is important that the starting frequency is sufficiently low.

#### **Filter delay**

Measuring the delay of a filter is done in the same way as measurement of the servo-delay. However, with a few differences: The output of the filter should be connected to input channel 2 (same as wave gauge 2) and there is usually no need to go through several frequencies as delay is usually independent on frequency.

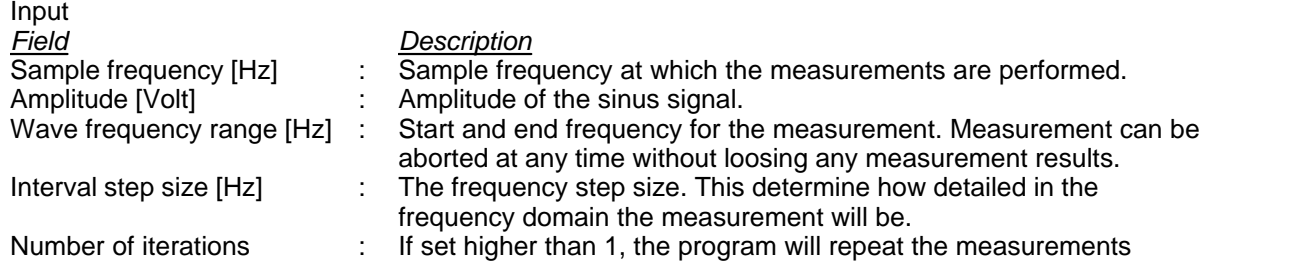

#### utilizing the new gain

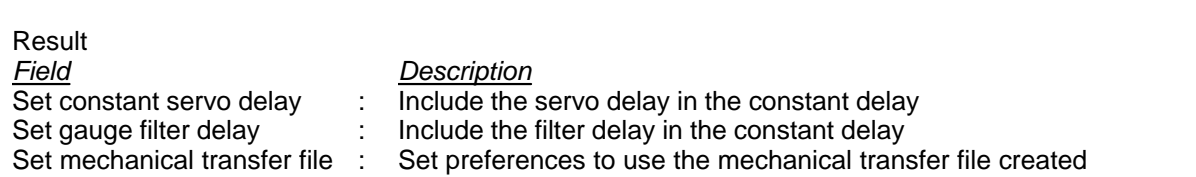

# <span id="page-28-0"></span>**3.10 Self Test**

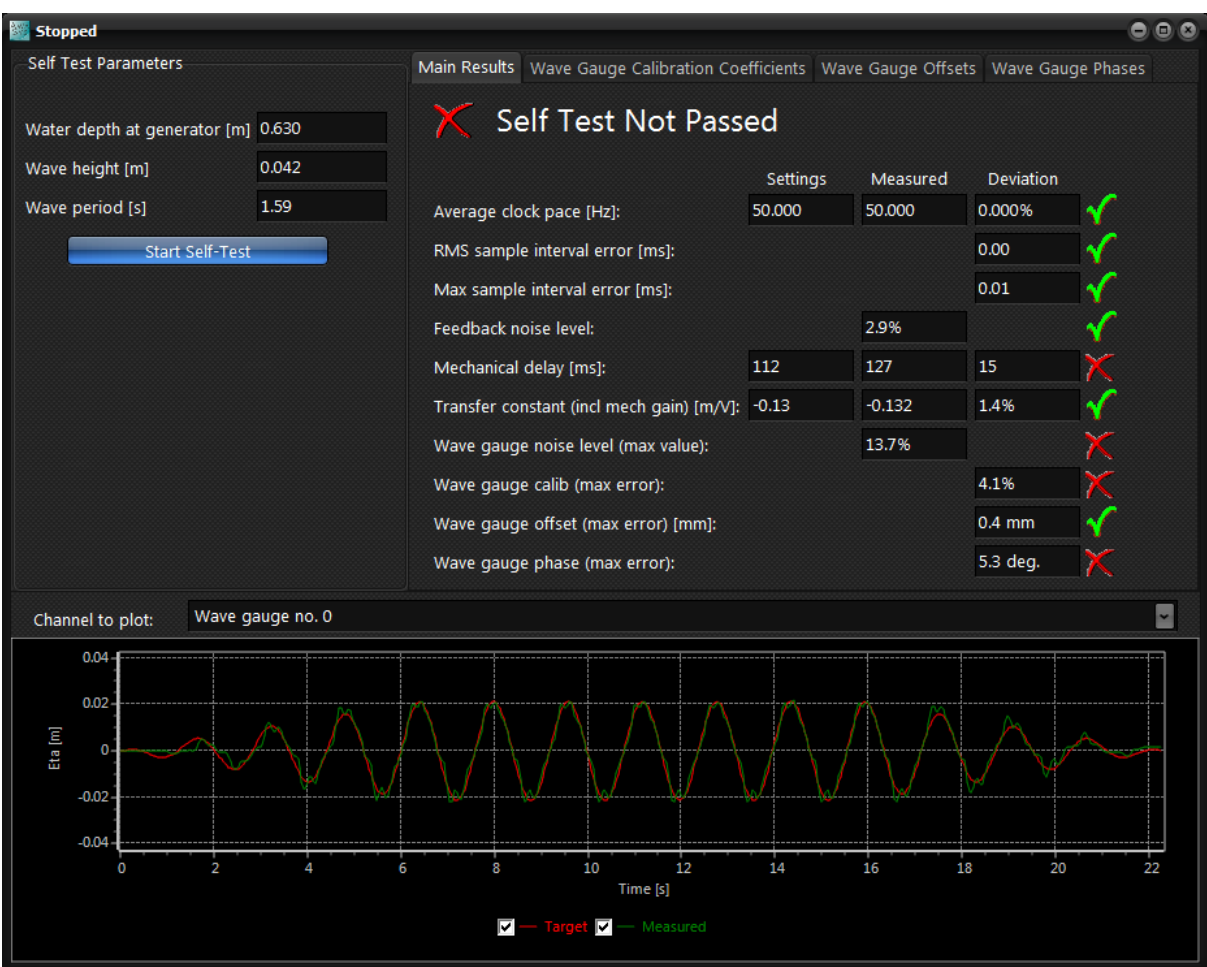

The self-test and self-calibration dialog serves as a test of the program has been correctly configured and calibrated. A short sequence of regular of regular waves is generated (4 waves to ramp up, 6 at full amplitude and 4 waves to ramp down). The four waves in the middle is used to compare servo feedback (if connected and setup in preferences) and wave gauge signals with target values. The system performance are checked according to:

- · *Average clock pace:* The average sample frequency from test beginning to end. This is usually matched very accurately.
- · *RMS sample interval error.* The average pace does not say anything about timing of individual samples (jitter). Therefore the RMS timing error is given. This will usually be less than 0.1 ms.
- · *Max sample interval error.* The maximum timing error gives the largest deviation in time interval between two samples. As AwaSys runs under a soft-realtime OS (Windows) this can be up to 1 ms and in very rare cases up to 10 ms.
- · *No samples missing WG stream (for Com-port VTI and Ethernet VTI input manufacturer only).* This value shows how many samples where no data was available from VTI controller and previous measured value had to be reused. This value will typically be zero or in very rare cases up to a few samples.

*Copyright© Aalborg University, Hydraulic & Coastal Engineering Laboratory. All rights reserved. 2017*

- · *Feedback noise level.* The noise level on the feedback signal (if connected).
- · *Mechanical delay.* Validation of mechanical delay settings (delay from demand to feedback signal)
- · *Transfer constant.* Validation of transfer constant (amplitude of paddle movement).
- · *Wave gauge noise level.* The noise level on wave gauge signals (deviation from a nearfield signal calculated by linear theory). If waves are non-linear then superharmonics will thus increase calculated noise level.
- · *Wave gauge calibration error.* Validation of wave gauge calibration coefficients assuming linear theory valid and no reflection and cross-modes present.
- · *Wave gauge offset error.* Validation of the wave gauge offset levels. To avoid drift of paddle due to active absorption correction it is important that errors on offset (signal drift) is minimized.
- · *Wave gauge phase error.* Validation of pahse of nearfield surface elevations. Note that active absorption is very sensitive to phase errors.

The errors reported on wave gauges is the maximum of all the individual gauges while individual tabs show errors per gauge.The last tab shows wave gauge phase deviation in degrees as well as in milliseconds.

Above given example is a self-test performed in an laboratory with AwaSys 7. Here the noise level on wave gauge signal is not passed (no analog filter applied to wave gauge signals). The noise can easily be seen in the time series in above figure. Despite of this noise active absorption worked well. It is possible to check time series of each channel by changing the channel to plot in the list which will update entire time series to the selected gauge. This is also possible after self-test has finished if performance problems are reported for specific gauges.

Direct calibration of wave gauges using for example the [calibrate wave gauges](#page-26-0) dialog is in many cases not practical unless wave gauges support calibration using only one point (wave gauge has fixed zero volt level that is specified [here\)](#page-56-0). The self-calibration might be an alternative for gauges that do not have fixed zero voltage and has proven to be accurate at least in cases where significant reflections or cross-modes do occur within the measurement period (the 4 waves in the middle). Calibration coefficients and offsets determined during the self test can be transferred to the settings on the two tabs "Wave Gauge Calibration Coefficients" and "Wave Gauge Offsets" as shown below. Here also the current setting and self calibrated values can be seen for all gauges and the deviation.

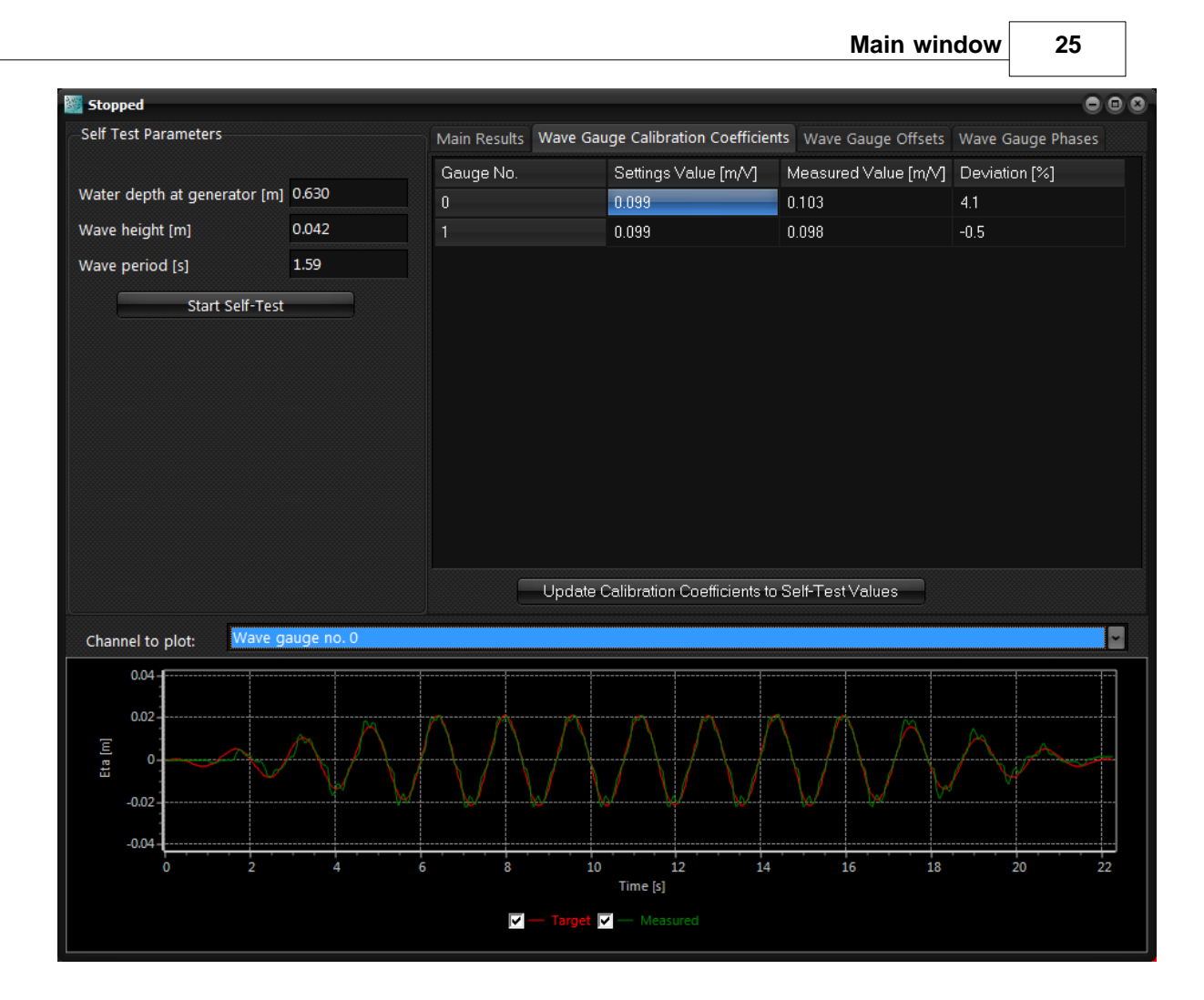

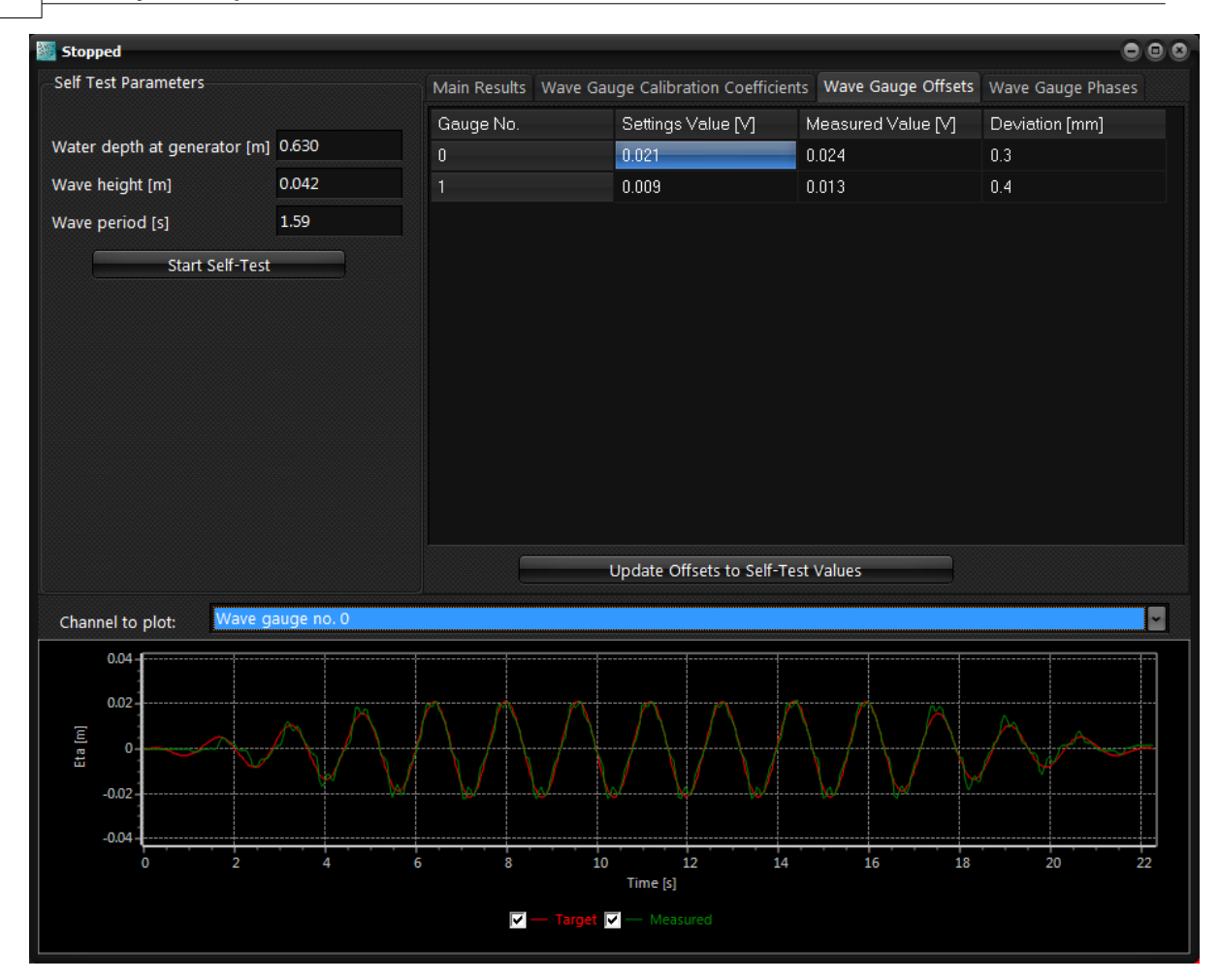

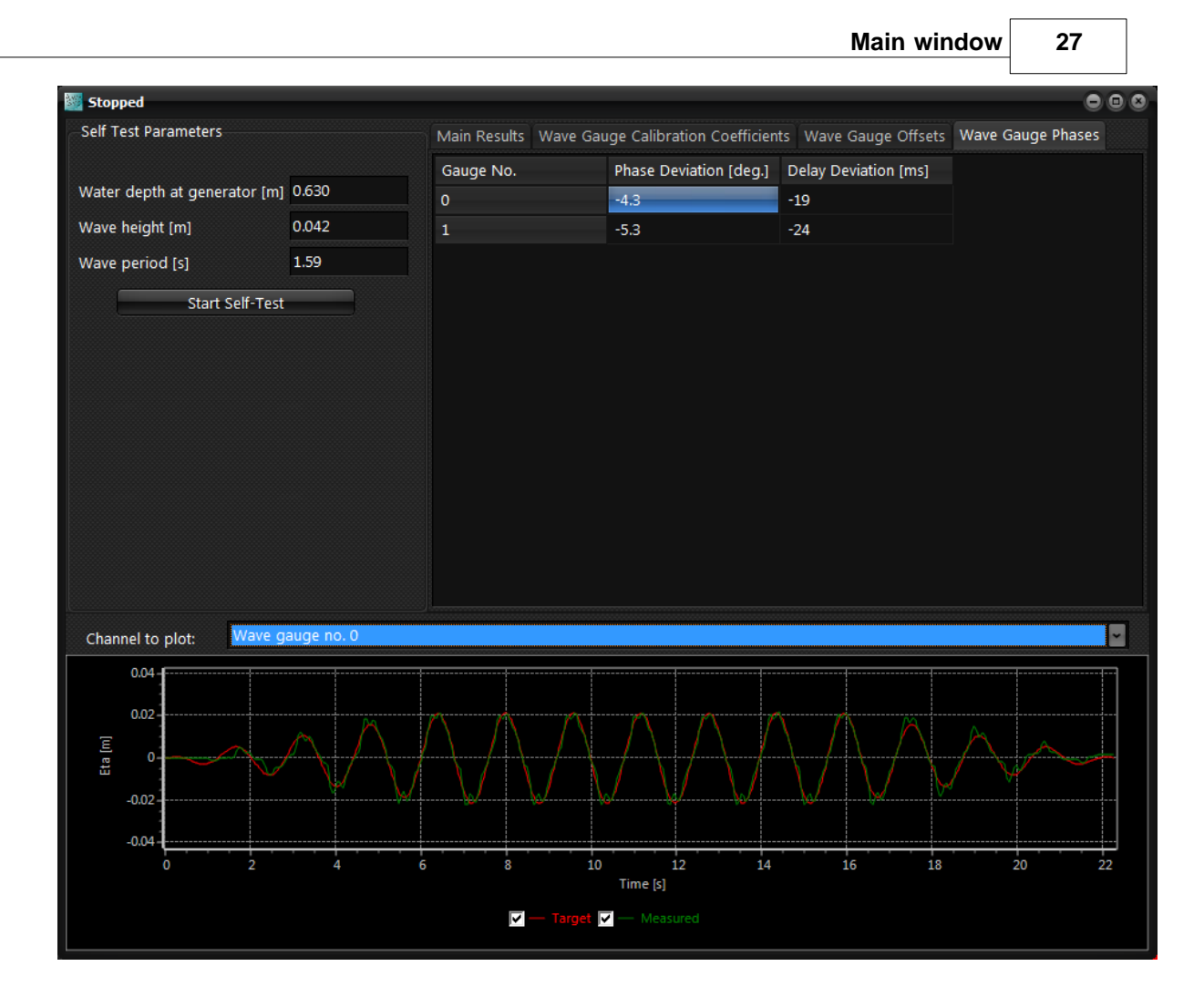

# <span id="page-33-0"></span>**3.11 Choose manufacture**

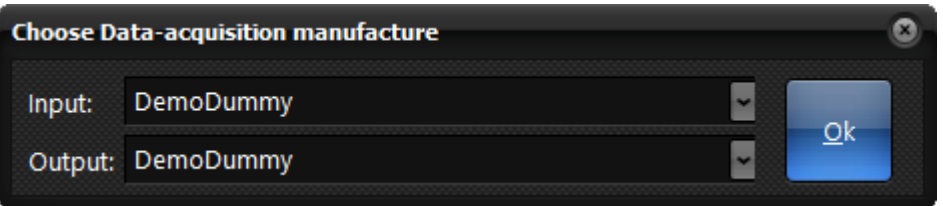

AwaSys has been developed to support a wide range of I/O hardware. AwaSys can use different hardware for output (paddles) and input (wave gauges). In all cases the DAQ is setup in single shot operation, i.e. timing controlled by AwaSys. Contious mode can not be used due to active absorption that has to run in real time.

The manufactures can either be single value (a call to DAQ for reading/sending one channel per call) or multi value (all channels read/send with one call per board). Below list shows the supported manufacturers and the sampling method. For National Instruments, where both methods has been implemented, it is recommended to use the multi value version.

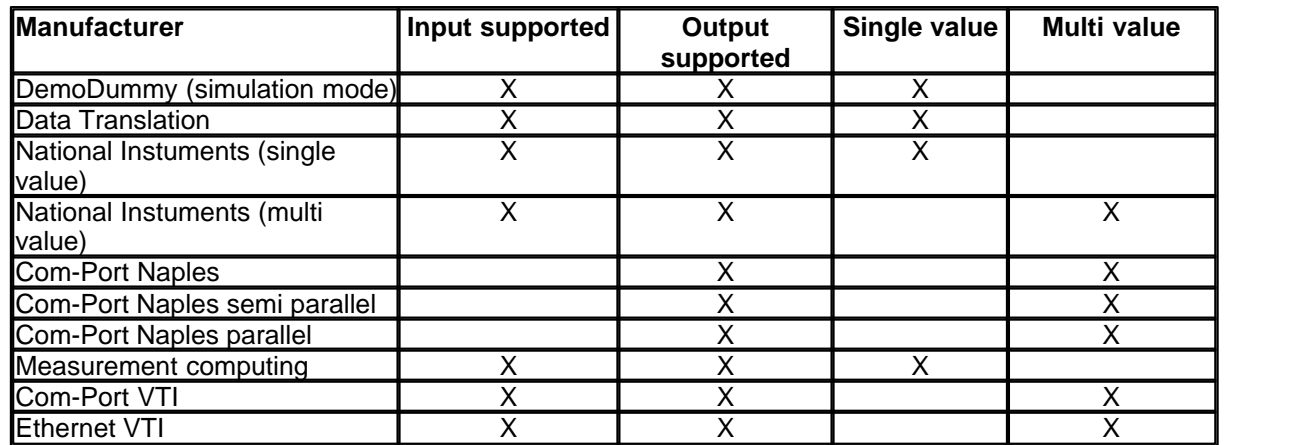

# <span id="page-33-1"></span>**3.12 Binary/ASCII conversion**

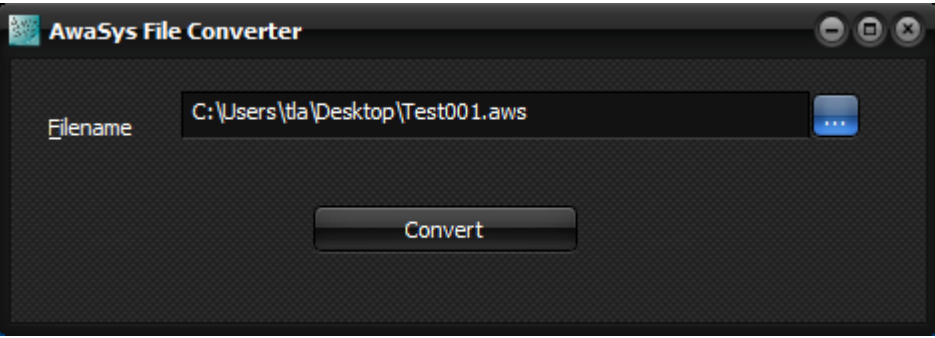

Replay files for this AwaSys version will have to be with binary data. Such files can be converted to and from ASCII using this tool.

# **4. Wave generation**

<span id="page-35-0"></span>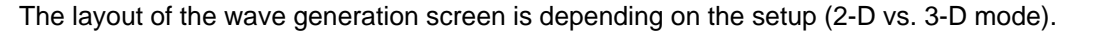

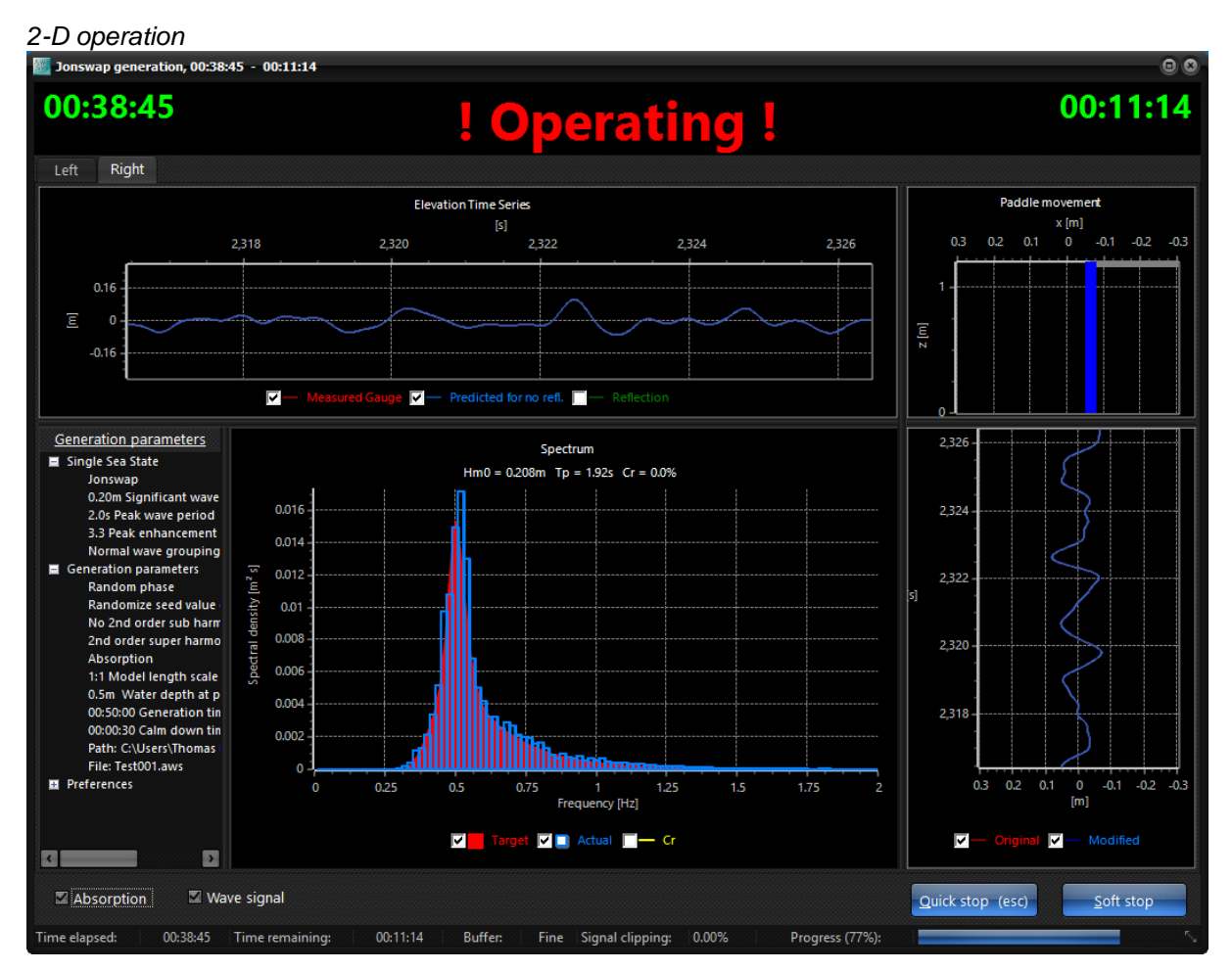

*3-D operation*

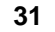

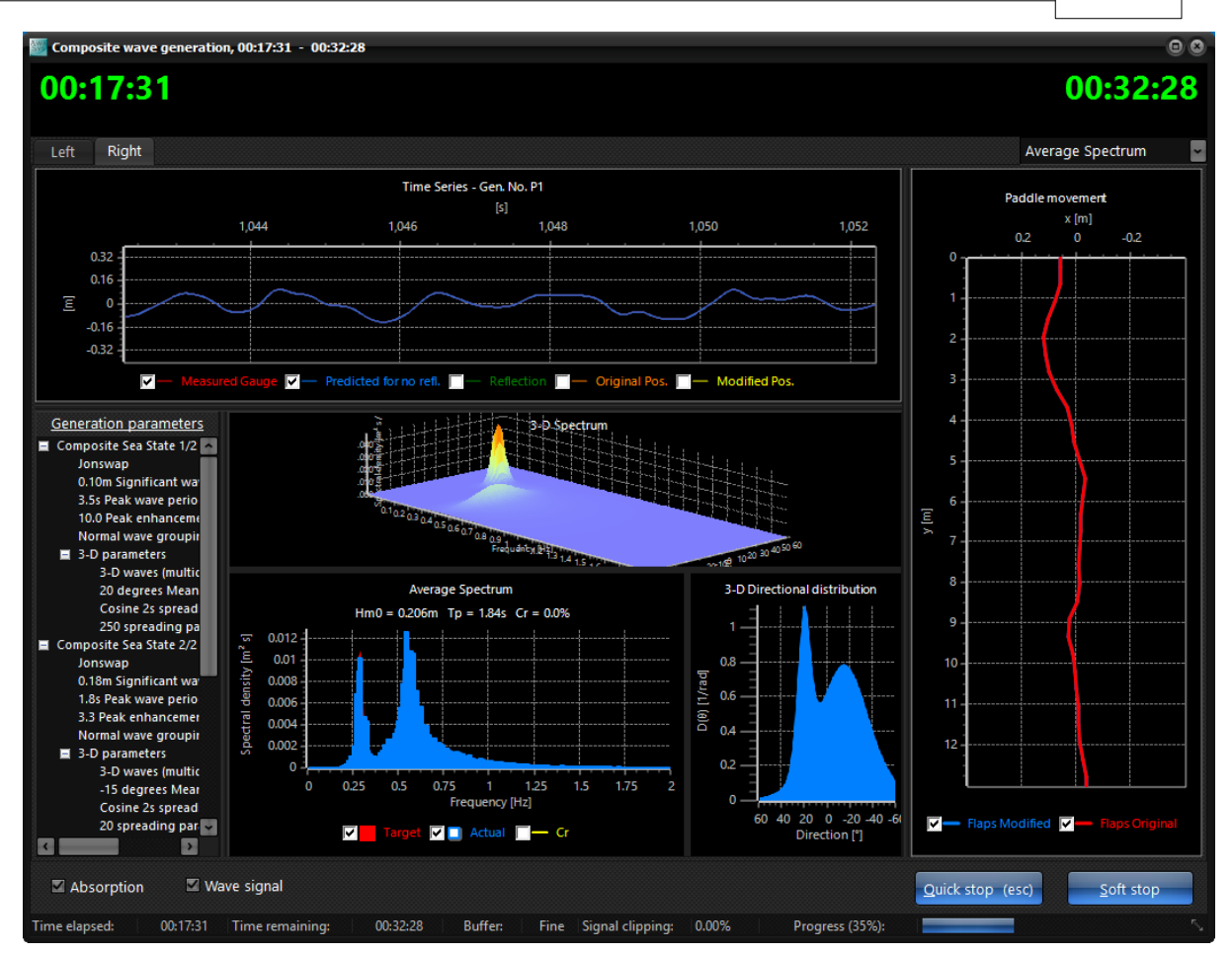

#### **Plot Channel (3-D only)**

In the upper right hand corner the user can choose the generator number to show in online monitoring. Average will show average spectrum from all generators and surface elevation time series from generator number zero.

#### **Toggle signals**

Absorption and wave-signal can be toggled on/off during generation using the check boxes in the lower left corner of the window. This is especially useful when testing the absorption settings.

#### **Stopping and calm down**

When the desired generation time has elapsed, the generation automatically stops. If absorption was selected on start, AwaSys will continue to absorp for the stated calm down period. A test series can be aborted before time, by pressing the soft stop button. The generation is not abrupt stopped but is slowly gained down in order not to damage generators. Quick stop can be used as emergency stop and stops abrupt.

#### **Generation parameters**

This panel show a summary of the generation parameters.

#### **Elevation**

This chart displays the history of measured elevations by the wave gauges. Toggle between wave gauge(s) to show in list in upper right corner. Two gauge signals are shown in case of active absorption based on two gauges in the far-filed. In case of active absorption based on one gauge in the near-field is shown measured elevation, predicted elevation for no reflection. The difference between the two is the signal that goes trough the filter. This signal is termed reflection but include also near-field from active absorption signal and re-reflections. In 3-D mode it is further possible to show original (unclipped and without absorption correction) and modified (including clipping and active absorption) paddle movement history.

#### **Real-time analysis**

This panel provide information about the actual generated wave field. The target spectrum and

measured incident wave spectra are shown and the reflection coefficient as function of frequency is shown. In the caption is shown estimated wave height, period and total reflection coefficient. The estimated incident wave characteristics are updated and averaged over the total run time. The method used for online analysis depend on the active absorption method chosen. In case of two gauges in the far-field Goda and Suzuki (1979) is used while Schäffer and Hyllested (2000) is used for one gauge in the near-field. For later documentation, the spectrum and estimated wave characteristics can be printed or exported. This is done through the pop-up menu, which appears by right click on the chart.

#### **Paddle movement and paddle movement history**

The movement of the paddle(s) can be monitored real-time for original signal (unclipped and without absorption correction) and modified (including clipping and active absorption). For 2-D operation the time history of the original and modified paddle position signal is also shown.

#### **Status bar**

The status bar shows information on elapsed and remaining time, the buffer status of calculated new samples, the fraction of sample where clipping has been made. Clipping is made due to stroke limits, velocity and acceleration limits (termed 2-D clipping), maximum displacement between paddles (termed 3-D clipping). If clipping has occurred during the test a warning is showed after the test has finished with information on the number of samples modified due to 2-D and 3-D clipping respectively.

# **5. Preferences**

<span id="page-39-0"></span>The behaviour of AwaSys is configured in preferences. Settings in preferences are divided into user settings and facility settings. An administrator password can be set with the button "Admin. password". In case a password is given the facility settings are not editable unless the administrator login with the button "Admin. login". After admin login the facility settings are editable and also the password can be changed. Note setting an empty password removes the password protection.

The various settings are split into the following tabs:

**[Operation](#page-39-1)** [Wave generator](#page-44-0) [Primary Channels](#page-49-0) [Secondary Channels](#page-51-0) [Digital Output](#page-52-0) [Look & feel](#page-54-0) [Additional settings](#page-56-0)

# <span id="page-39-1"></span>**5.1 Operation**

Below pictures show the operation tab for the two different absorption systems available. The figures on the right hand side presents the performance of the absorption system as further discussed below.

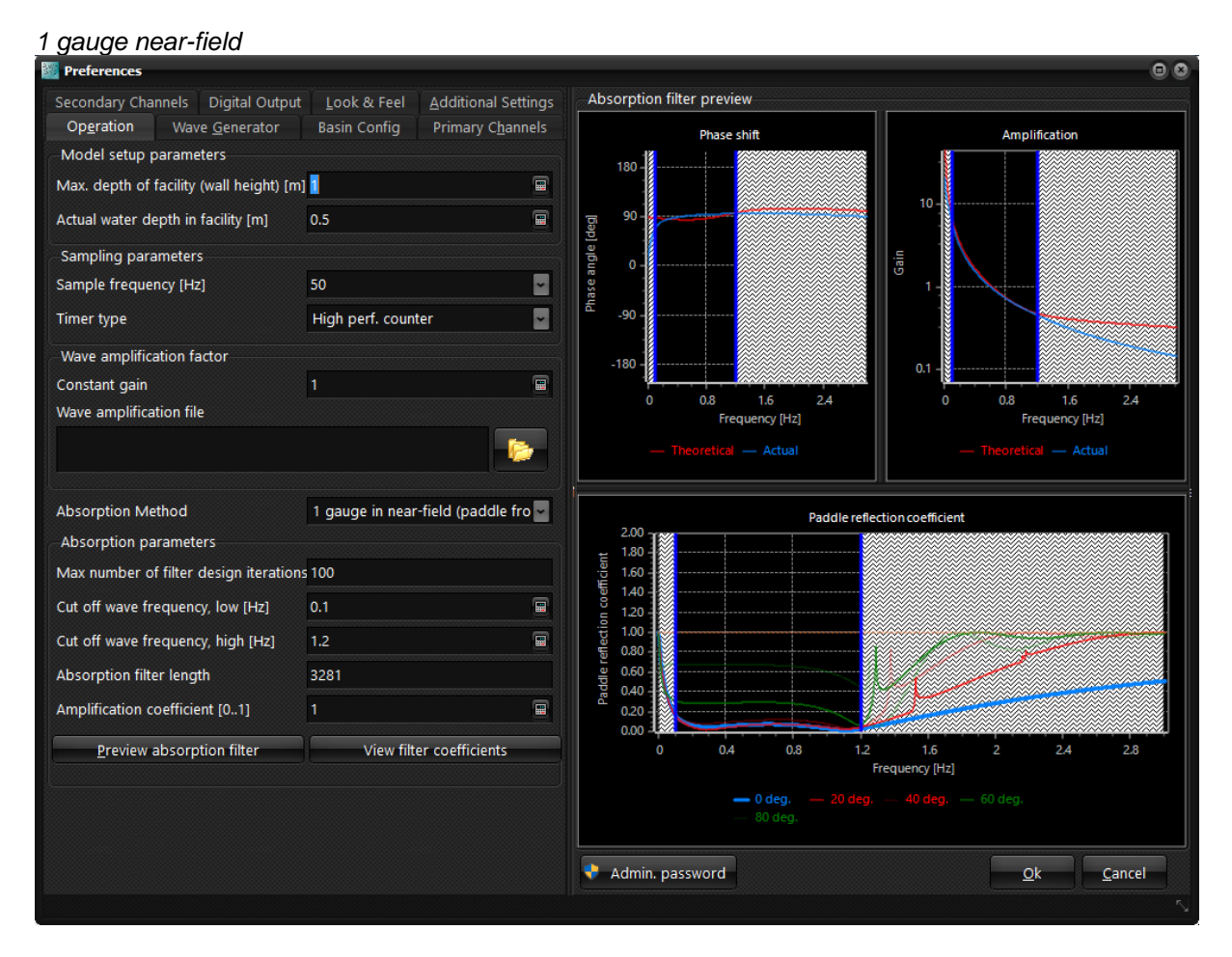

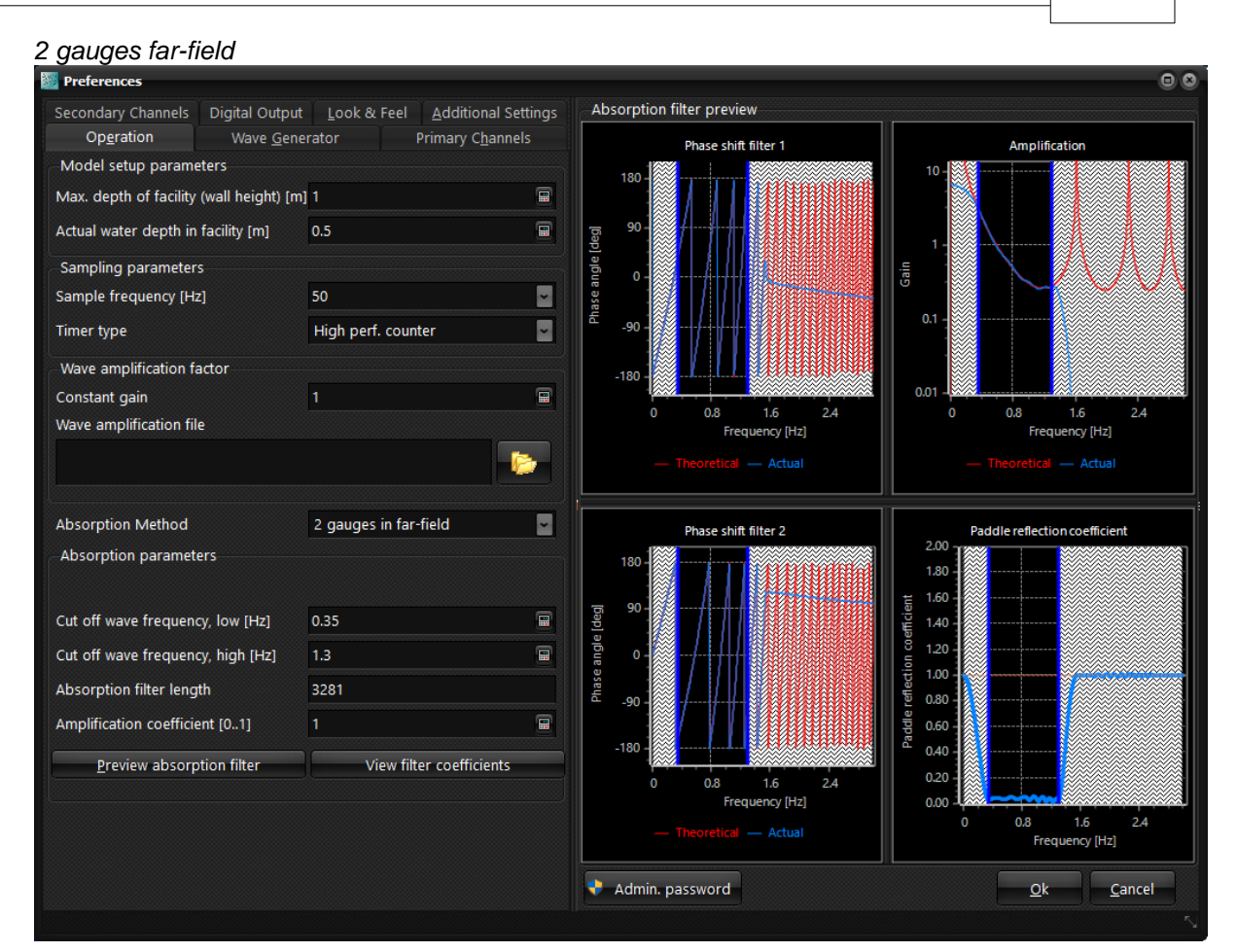

This page contains parameters for model setup, sampling and absorption. This is the parameters most likely to change between test setups.

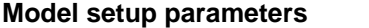

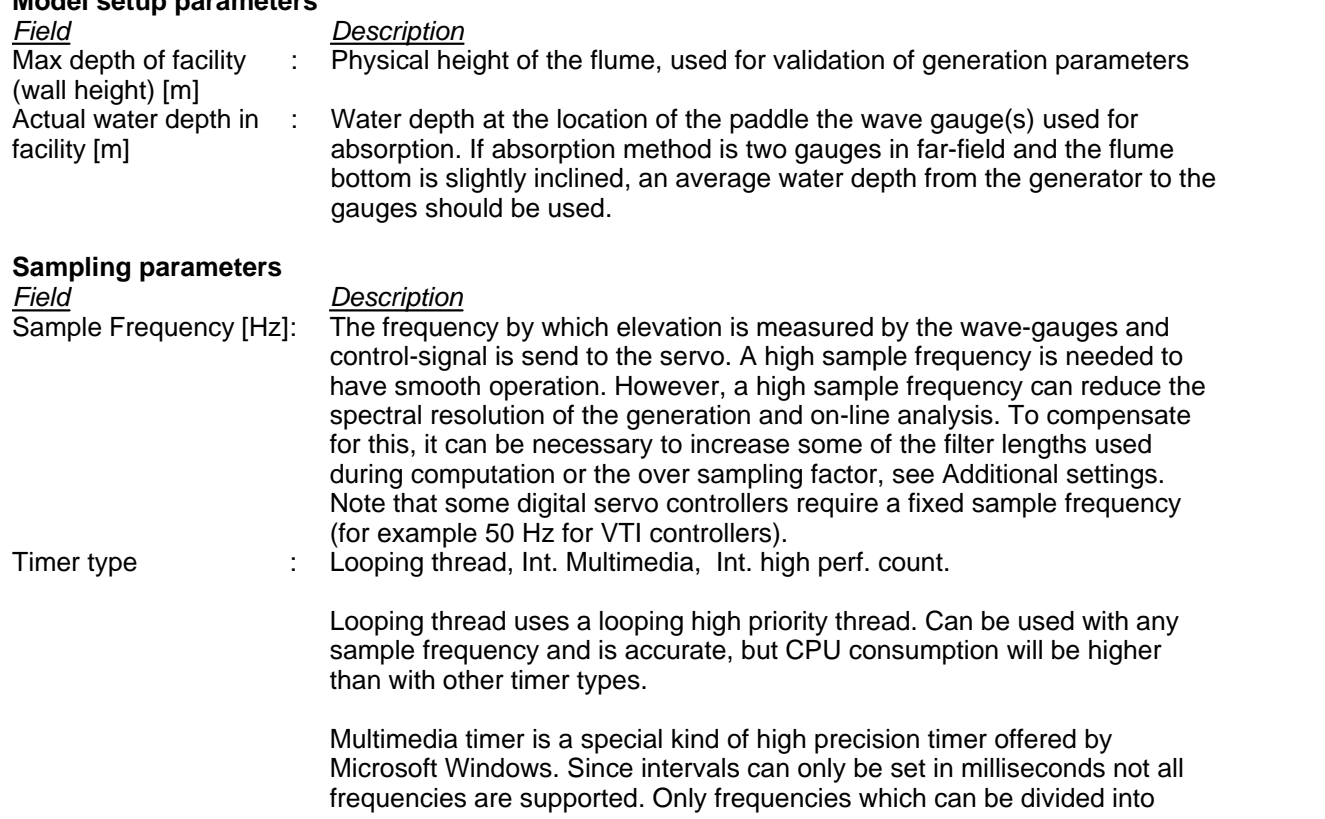

*Copyright© Aalborg University, Hydraulic & Coastal Engineering Laboratory. All rights reserved. 2017*

1000 without remainder are possible. Timer is slightly less accurate than other two alternatives.

High performance counter. Most pc's are equipped with a high performance counter, which is a hardware generated very fast and precise counter. By checking this counter and constantly adjusting the multimedia timer interval all frequencies can be simulated. This timer is slightly more precise than the Multimedia timer.

It is recommended to use the Internal High performance counter for optimum results.

#### **Wave amplification factor**

The setting here are used in case a very accurate reproduction of the wave parameters are needed in a specific point. The constant gain parameter is used to match accurately the height of the produced wave. The factor is established by first analysing and initial test with the factor set to 1.0. By analysing the waves the ratio of the target and measured wave height is used as the constant gain factor. The wave amplification file is making an adjustment per frequency to match very accurately a target wave spectrum. The file should contain two columns. The first column must be the frequency in Hertz (ordered) and the 2nd column must be the amplitude correction factor for each frequency. Such file can be exported from WaveLab analysis software.

#### **Absorption parameters (general)**

Two absorption methods are implemented and chosen between here.

1. System based on Frigaard and Brorsen (1995) method. The system uses two wave gauges in the far-field to sperate into incident and reflected waves in real time by means of digital FIR filters. In essence, the calculation of the paddle displacement correction signal needed for absorption of the reflected waves is determined by digital filtering and subsequent superposition of the two filtered surface elevation signals. This method can be used for 2-D situations only. In this system the online analysis is based on the principle of Goda and Suzuki (1979) and provides updated information about the actual generated wave's incident to the test structure.

2. System based on Milgram (1970), Schäffer and Jakobsen (2003) and others. The system uses one wave gauge on the paddle front to determine deviation from generated near-field waves. This deviation signal is send to a digital filter leading to a paddle correction signal. The method here is not based on a direct separation into incident and reflected waves but relay on the generated near field only. Therefore, accurate calibration is very important otherwise significant false reflections might be detected. The advantage of the system is that it has better performance for long waves and can be applied in 3-D situations. In this system the online analysis is based on the principle of Schäffer and Hyllested (2000) and provides updated information about the actual generated wave's incident to the test structure.

Absorption is possible if correct number of input channels have been defined under channels according to the absorption method selected; in that case, the preferences dialog is extended with charts helping to setup the optimum absorption filter parameters. The phase shift chart(s) and gain chart show a comparison between the theoretical phase shift and actual phase shift and gain realized by the filter(s). Phase shift and amplification combined is shown on the last chart and is named the Paddle reflection coefficient. It gives the coefficient of reflection as function of frequency. In case of 100% absorption the reflection coefficient equals zero while incase of no active absorption the reflection coefficient would equal 100%. For the system based on gauges on the paddle faces the reflection will be shown also for reflections approaching obliquely the generator. The absorption performance for highly oblique components can be increased by lowering the amplification coefficient leading to a wide range of frequencies and directions with very low coefficient of reflection. This lower amplification coefficient will also improve the stability of the system. When setting the absorption parameters the goal is to find filter parameters, which yields a reflection coefficient as close to zero within the desired area of application and without instability issues. Areas with reflection coefficient significant higher than unity are possible instability areas and should thus be avoided by proper absorption parameters. The charts are automatically updated if any of the involving parameters are changes.

#### *Operation page*

- Water depth in flume
- · Sample frequency
- · Servo delay
- · Mechanical transfer file
- · Cut off wave frequency low
- · Cut off wave frequency high
- · Absorption filter length
- · Amplification coefficient

### *Channels page*

• Dist. from paddle of wave gauges

#### *Wave Generator page*

- · Generator Type
- · Elevation position

#### **Absorption parameters (2-gauges in far-field system)**

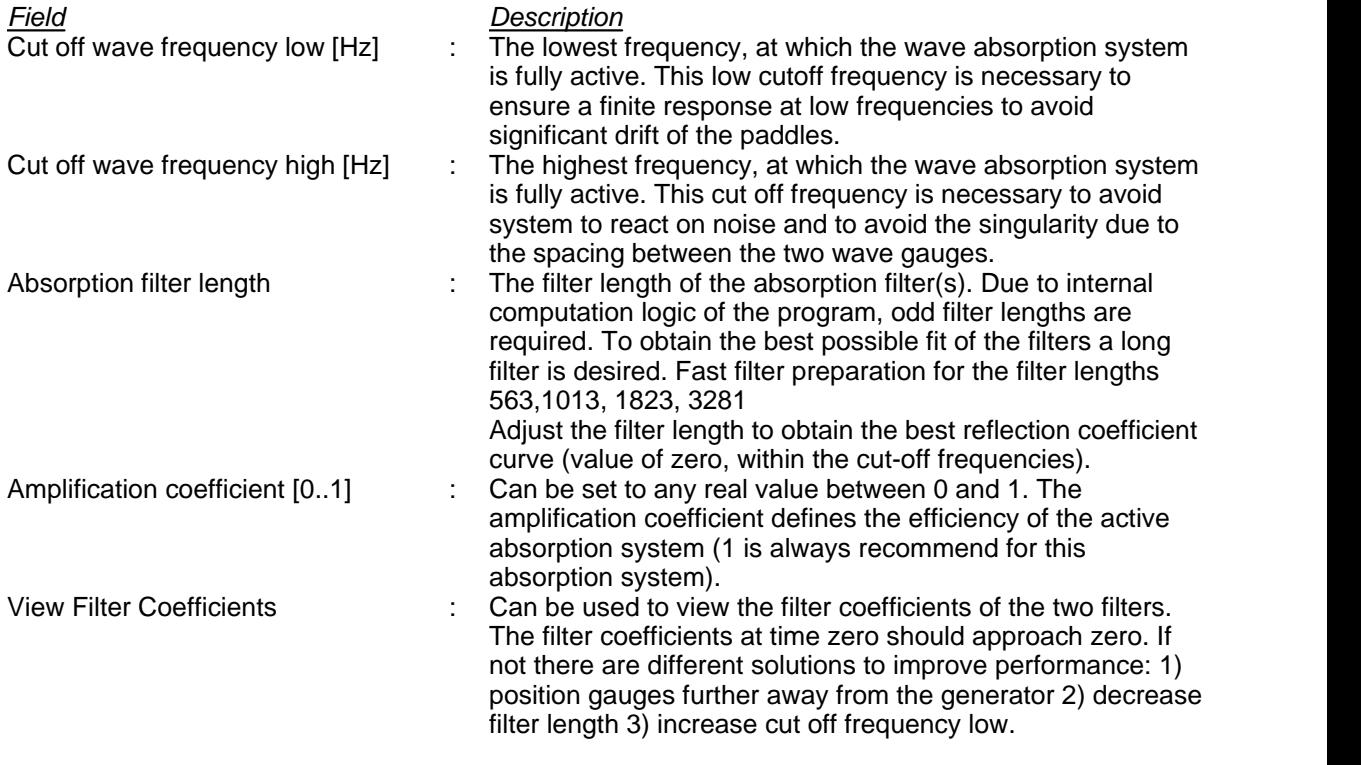

#### **Absorption parameters (1-gauge in near-field system)**

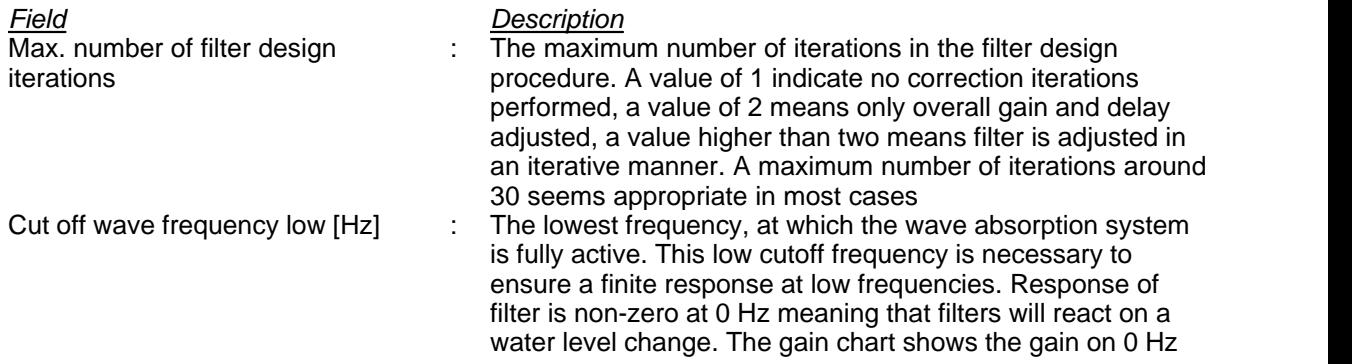

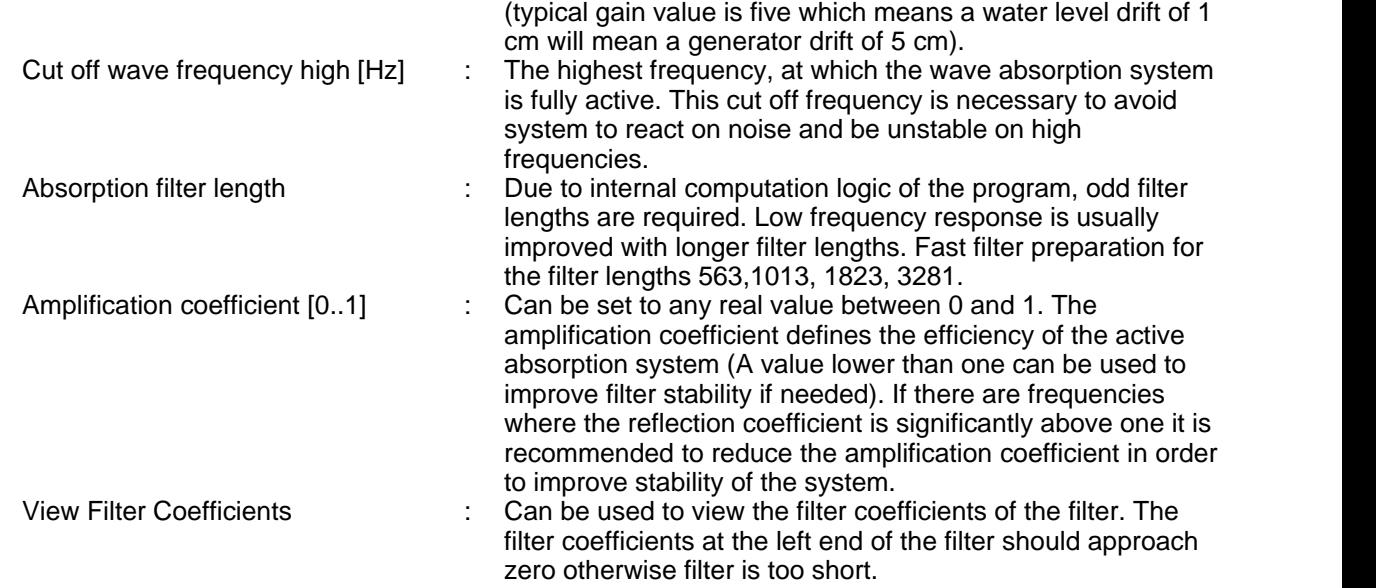

# <span id="page-44-0"></span>**5.2 Wave generator**

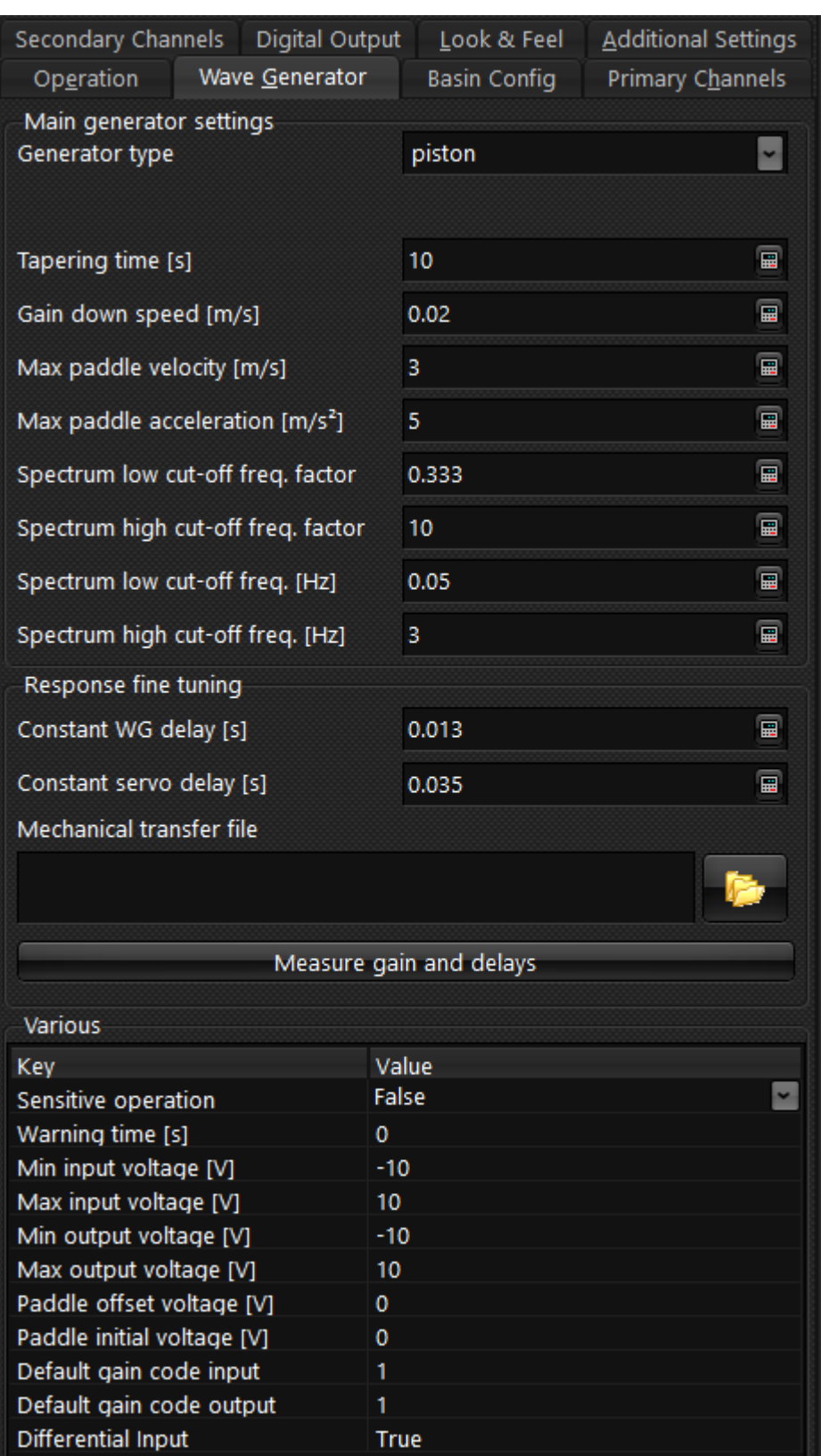

This page contains settings related to the hardware involved in generating the waves and the necessary communication setup.

*Copyright© Aalborg University, Hydraulic & Coastal Engineering Laboratory. All rights reserved. 2017*

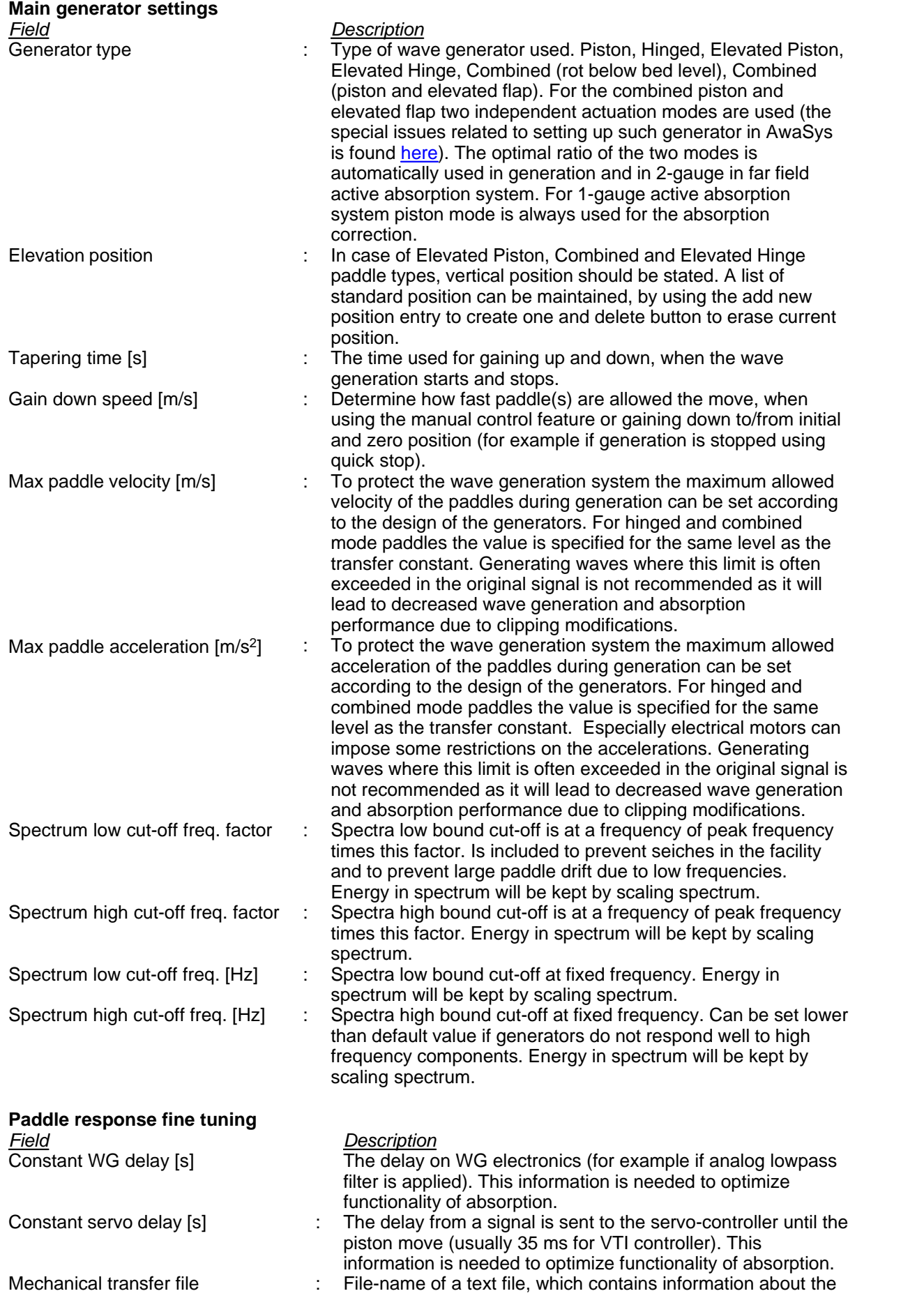

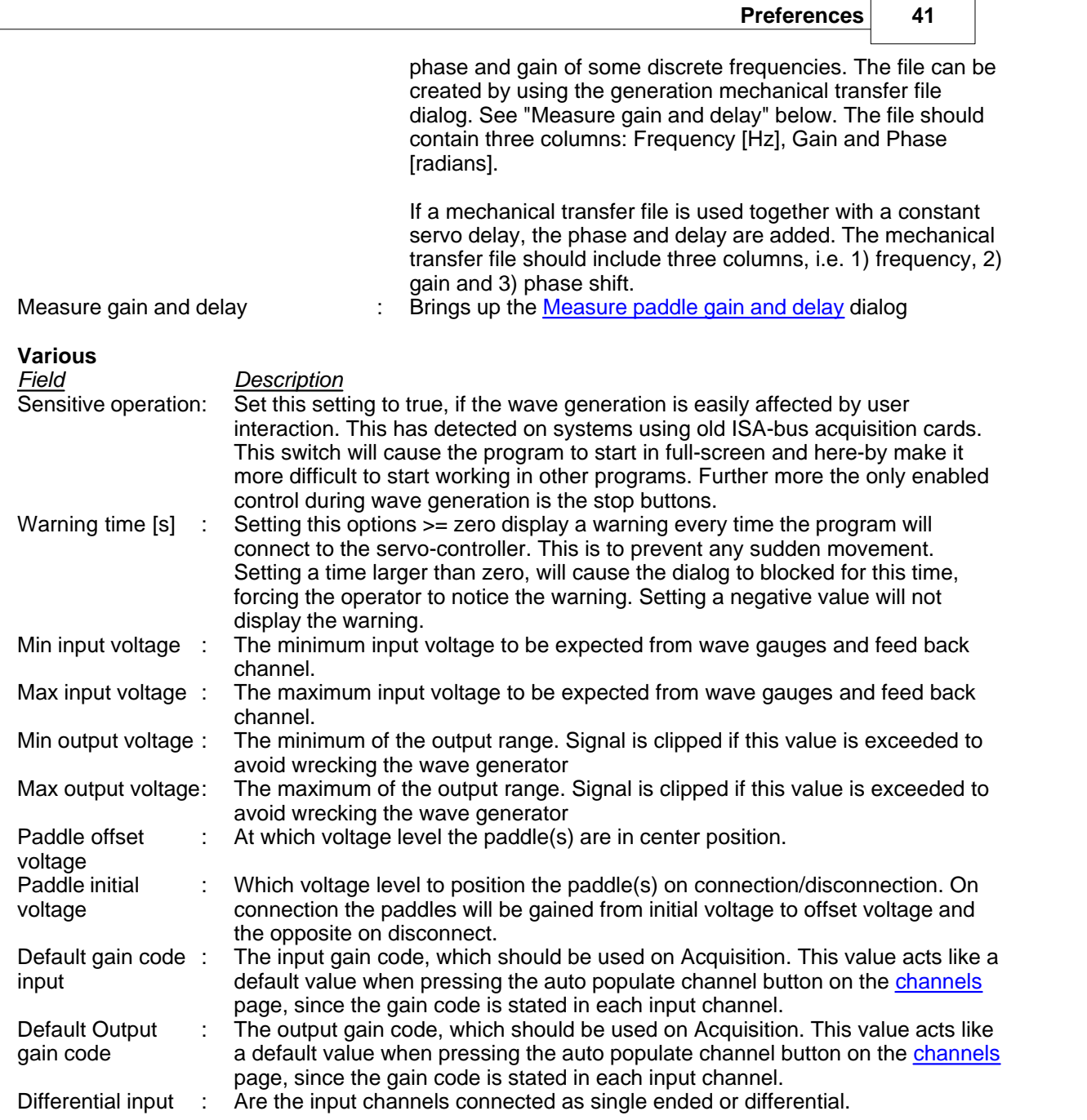

# <span id="page-47-0"></span>**5.3 Basin config**

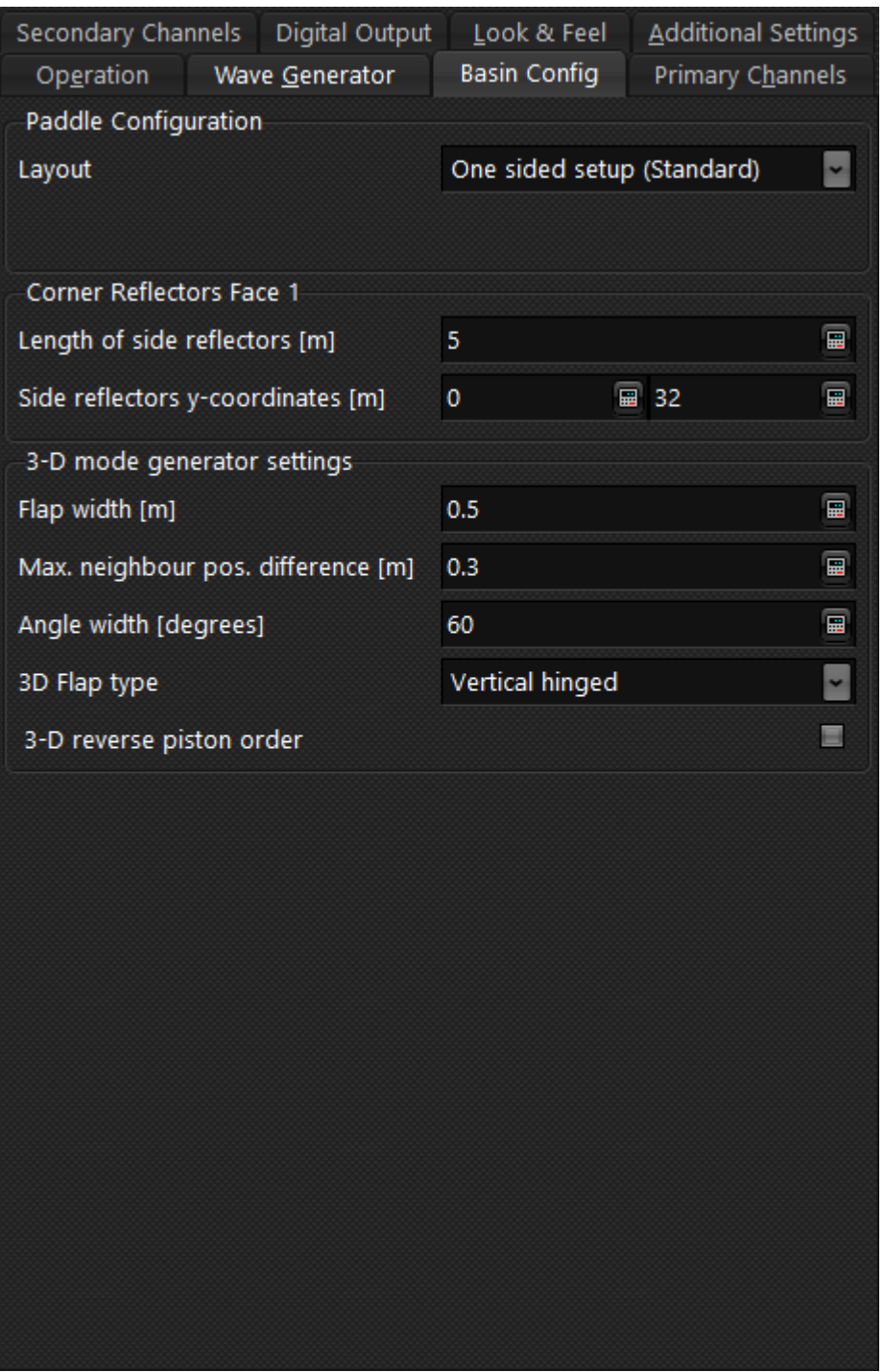

#### **Paddle configuration:**

Choose between wavemakers on one or two sides (L-shape). Configuration with wavemakers on two sides might be an effective way of increasing the size of the area with high quality waves (testing area).

#### **Corner reflectors:**

Length of side reflectors [m] : The length of the side reflectors used for corner reflection compensation to increase area with correctly generated waves. It is recommended to have the first part near the generator as reflective and the last part with some absorption. For reflective side walls etending beyound the main testing area set instead the distance from the wavemaker to the main testing area.

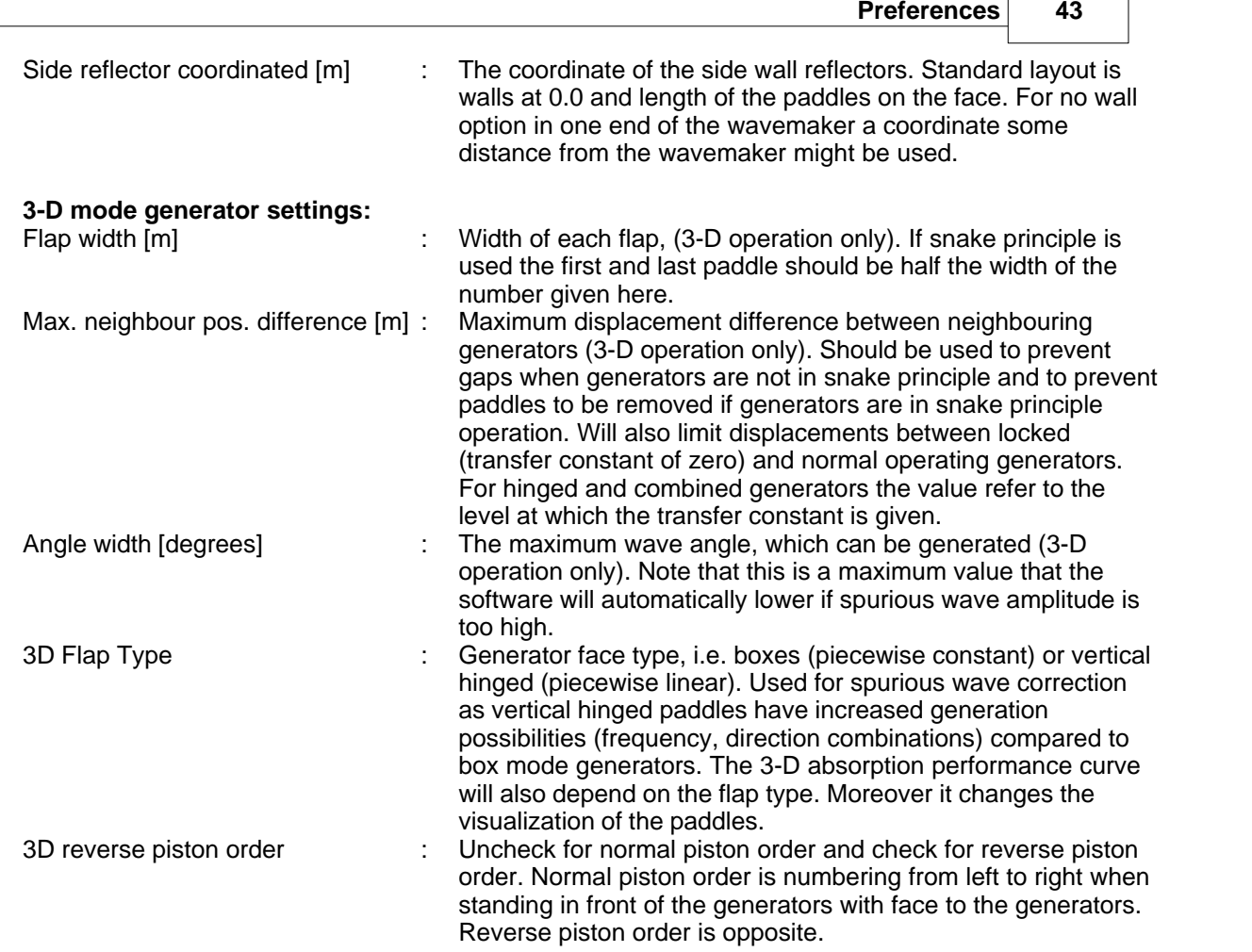

# <span id="page-49-0"></span>**5.4 Primary channels**

3-D operation (64 generators and 64 wave gauges) **2-D** operation (1 generator and 6

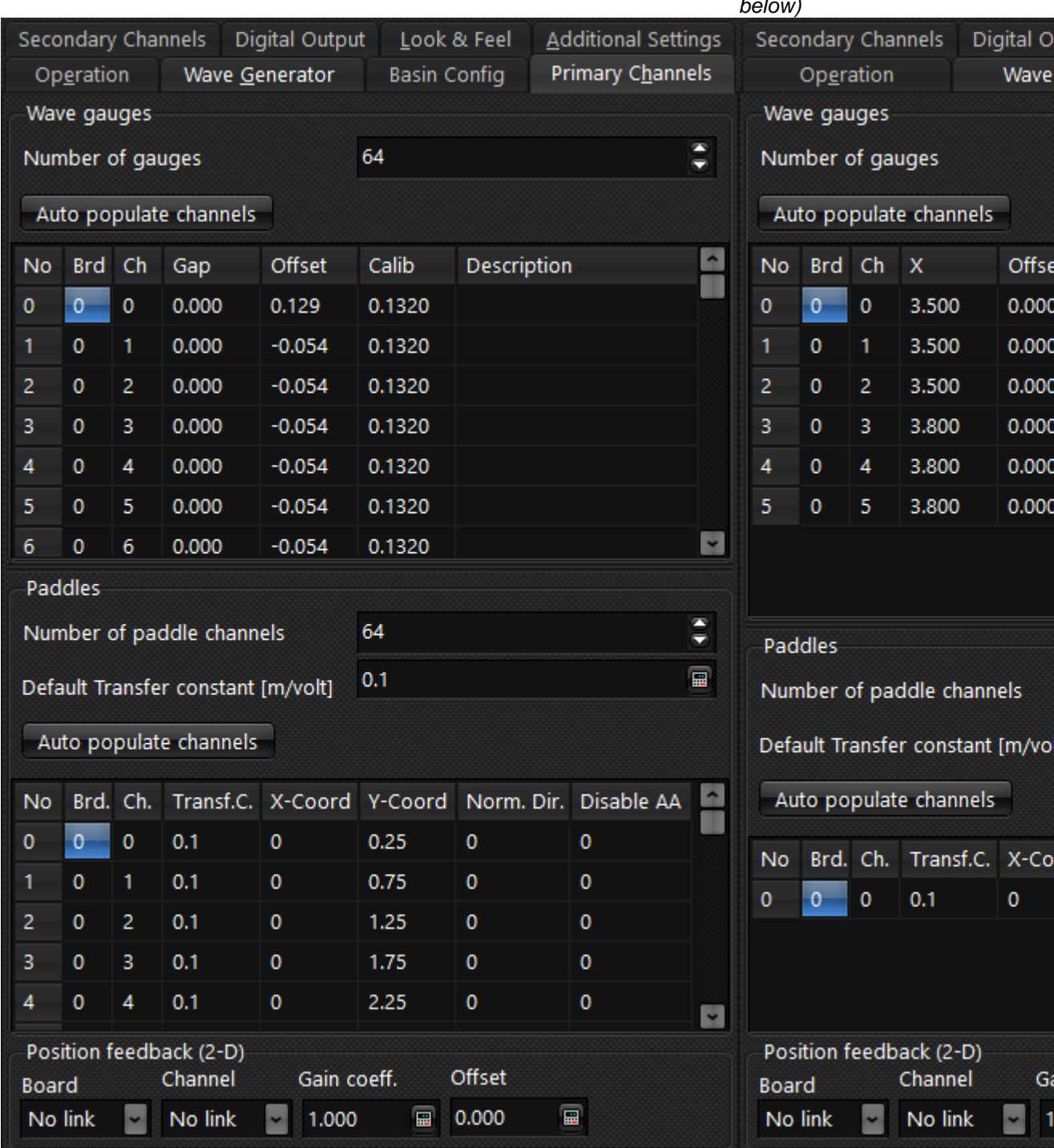

On this page, the number of channels to use for input and output is set up. Correct number of wave gauges (see below under number of gauges) will enable active absorption and the dialog will be extended with absorption filter charts see absorption under [Operation.](#page-39-1)

### **Wave gauges**

#### *Field Description*

Number of gauges : The number of wave gauges. If active absorption method is two gauges in far-filed two channels per generator is needed (only recommended in 2-D). If active absorption is one gauge in the

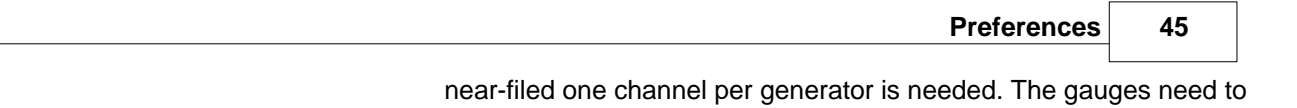

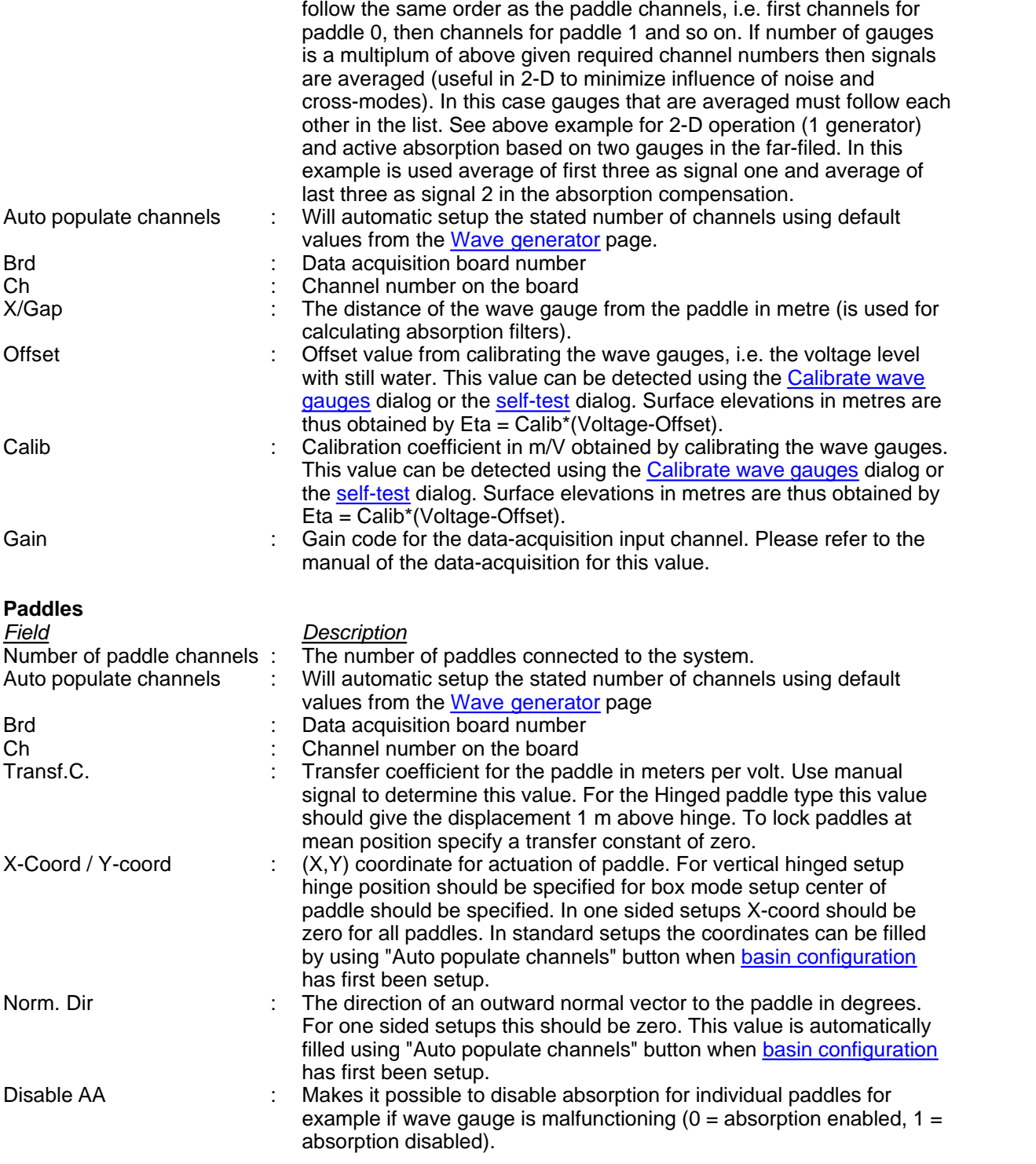

#### **Position feedback (2-D)**

As an extra safety measure a position feedback can be defined for 2-D setups. It is an input channel which is either connected to the output channel or the feedback signal from the servo-controller. If defined, AwaSys will measure the value on start up (connection) and gently gain from current to initially position if there is a difference. This will be a very seldom event, which only happens if paddle has moved for example during filling of the flume or if AwaSys is aborted/closed without moving to initial position. Nevertheless this can prevent unwanted shock waves, and possible damaging for the model, caused by paddle not being in initial position up connection. Moreover, if the servo feedback is connected to this channel AwaSys can automatically find the mechanical transfer of the generator

using the [Measure paddle gain and delay](#page-27-0) dialog.

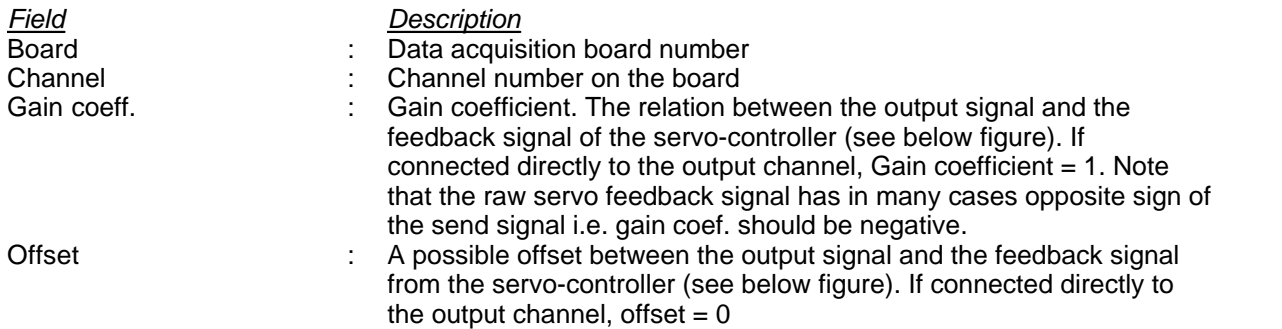

Below picture shows an example of determination of feedback gain coefficient and offset. In this example gain coeff.  $= 2.334$  and offset  $= -4.673$  V.

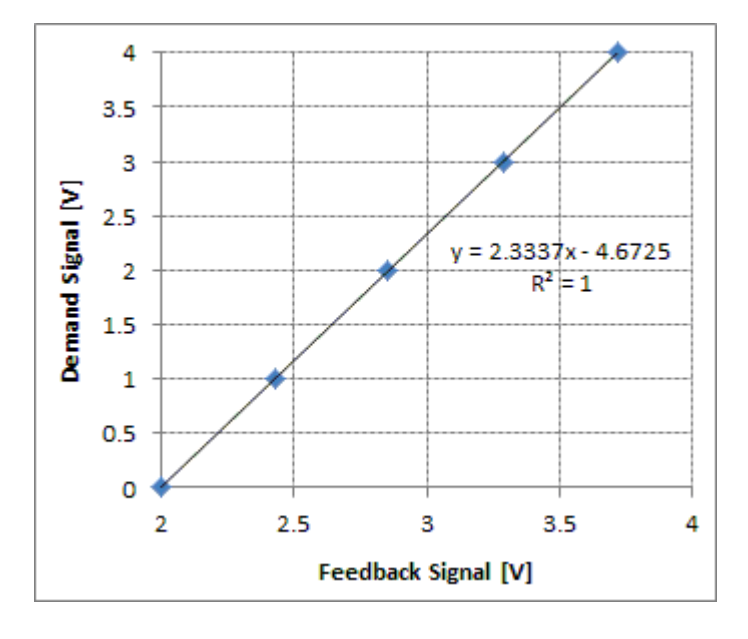

# <span id="page-51-0"></span>**5.5 Secondary channels**

Secondary channels can be used for two options:

- 1. Additional wave generator channels that work as active absorption only (active rear end absorber). Wave generation direction can either be from primary towards secondary or opposite (set in operation tab)
- 2. Additional input channels to sample and store in .awg file (no secondary paddle channels to be defined).

In the later case the defined X coordinate (in model scale) of the channel will only be stored in header for easier processing in WaveLab reflection analysis. The other settings of the secondary channels are identical to the primary channels.

# <span id="page-52-0"></span>**5.6 Digital output**

On this page it can be configured to send out digital output to start up servo and to trigger data acquisition software to start (for example [WaveLab](http://hydrosoft.civil.aau.dk/wavelab)). Just a digital output line on a board used by AwaSys need to be connected to a digital input line to the equipment to be controlled.

At the moment this feature has in AwaSys only been implemented for DAQ boards from National instruments and Data Translation. On Data Translation the bit used is always bit number zero on the specified port. You can select to use either input board manufacturer or output board manufacturer for the digital output.

For servo controller start up the digital signal is on when ever the servo needs to gain up to prepare for movement. The gain up delay of the servo controller can be given. The signal is off when servo no longer needs to be gained up (no movements).

For DAQ synchronization with WaveLab the line needs also to be configured in WaveLab. This synchronization is very useful when it is needed to know in the acquisition when the generation has started and especially also very useful when running tests in in batch mode. The signal i send when the generation starts and removed one second into the test.

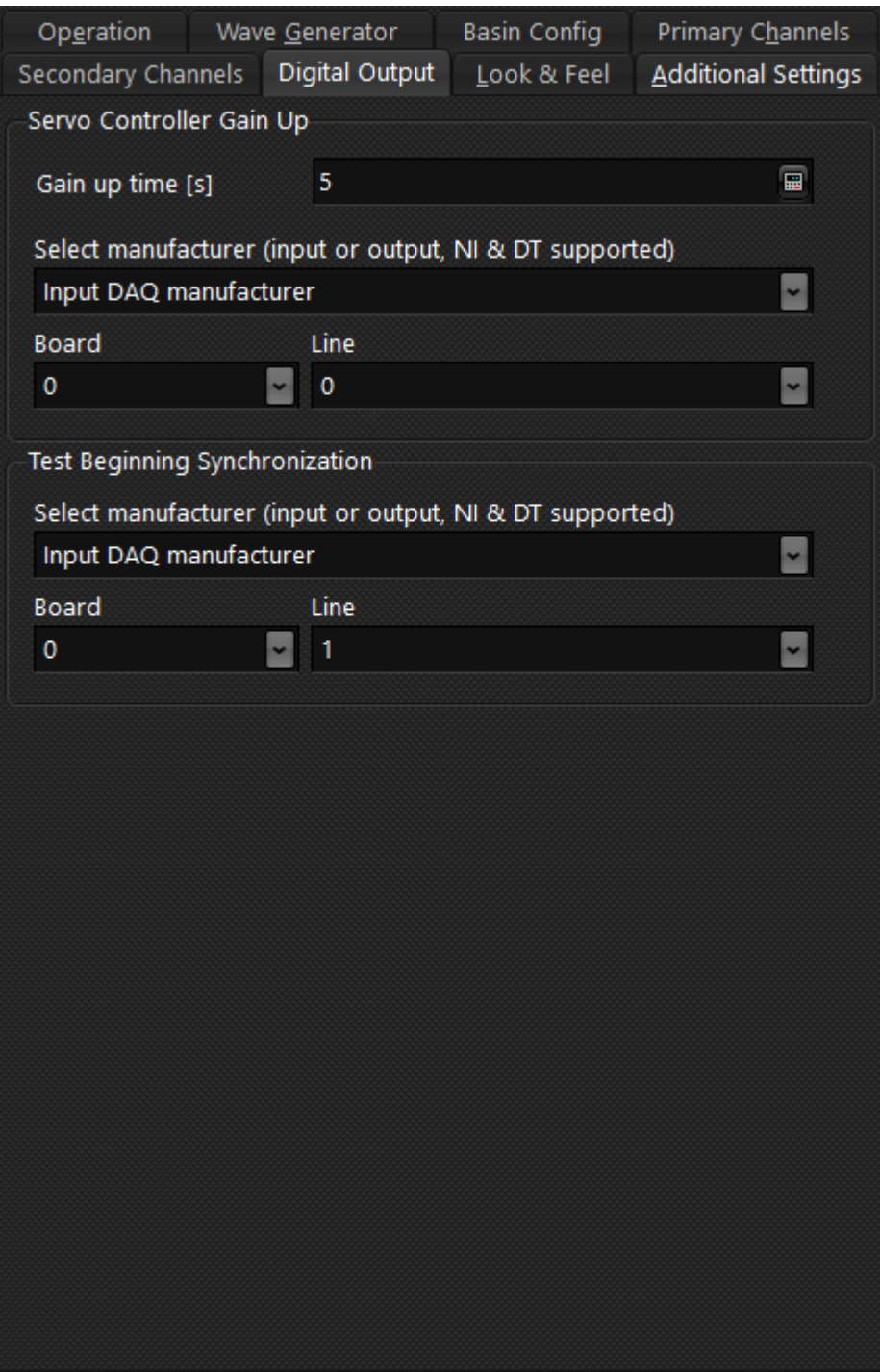

*Copyright© Aalborg University, Hydraulic & Coastal Engineering Laboratory. All rights reserved. 2017*

# <span id="page-54-0"></span>**5.7 Look & feel**

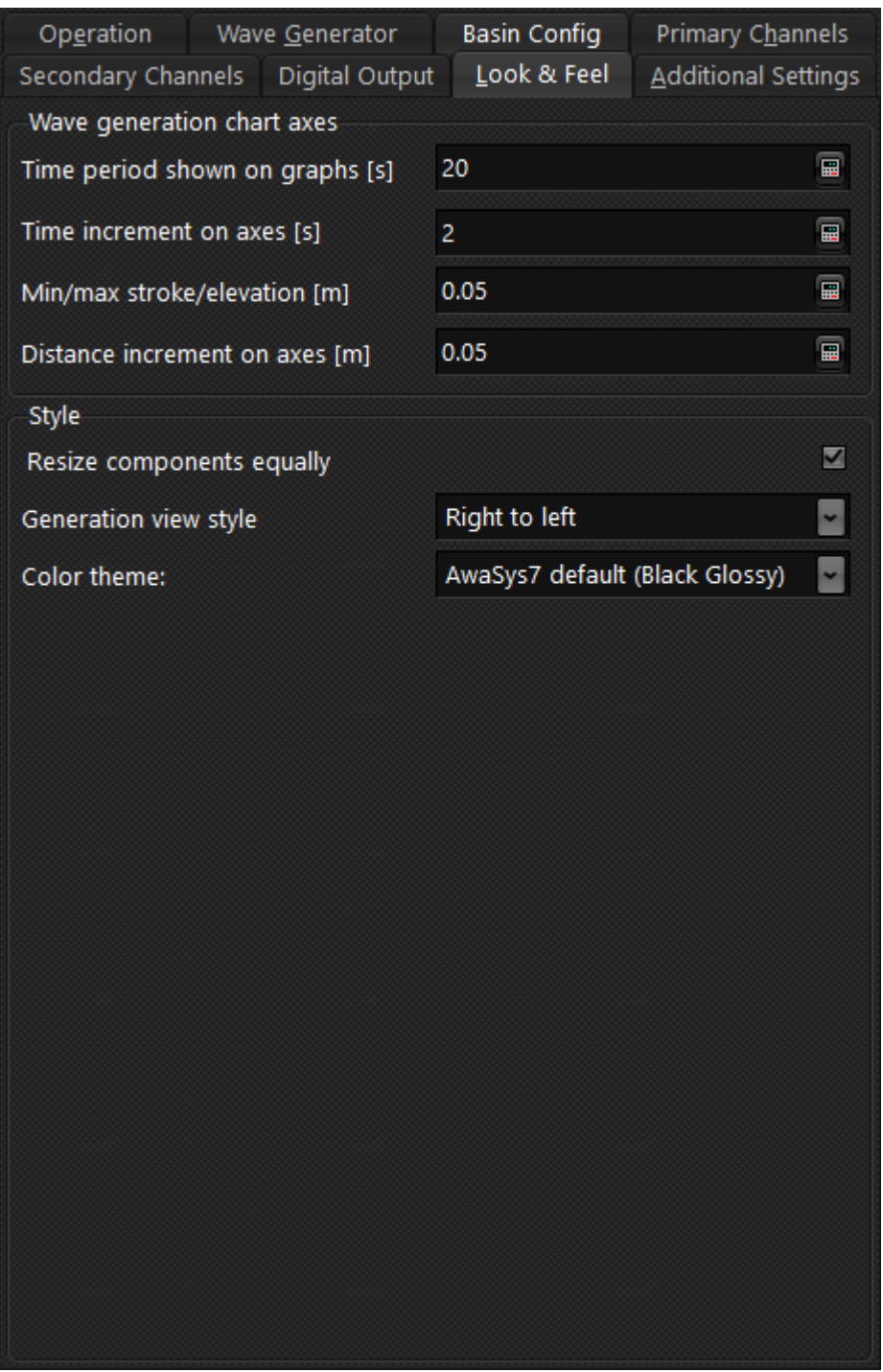

Settings on this page are all related to the behaviour and cosmetic of the program.

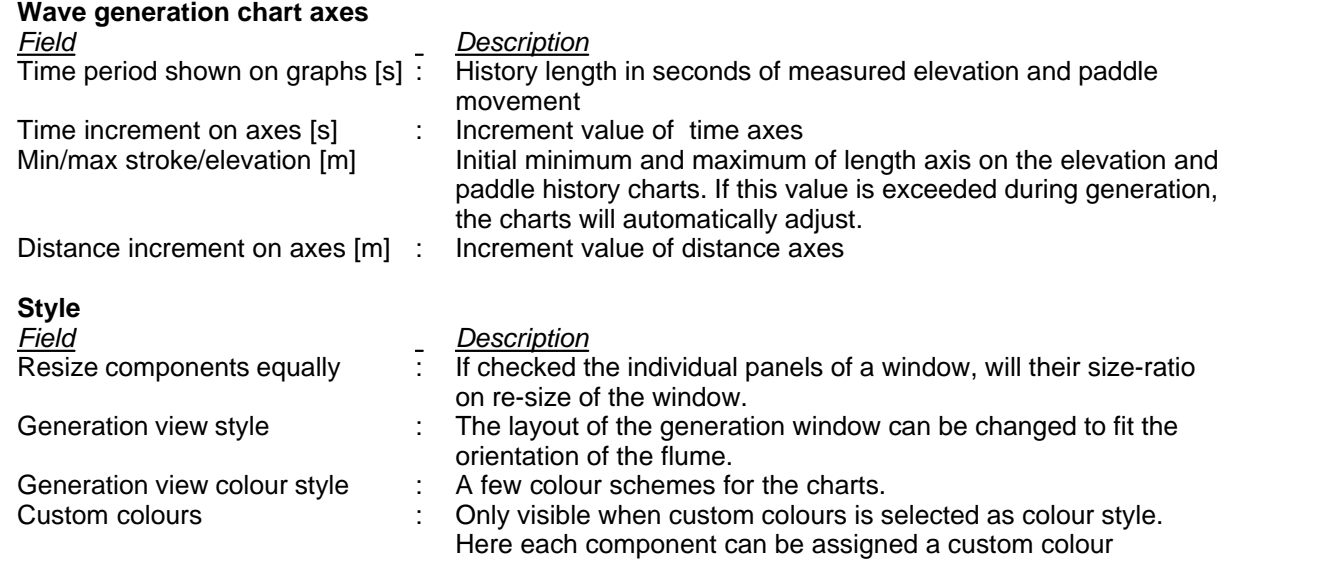

# <span id="page-56-0"></span>**5.8 Additional settings**

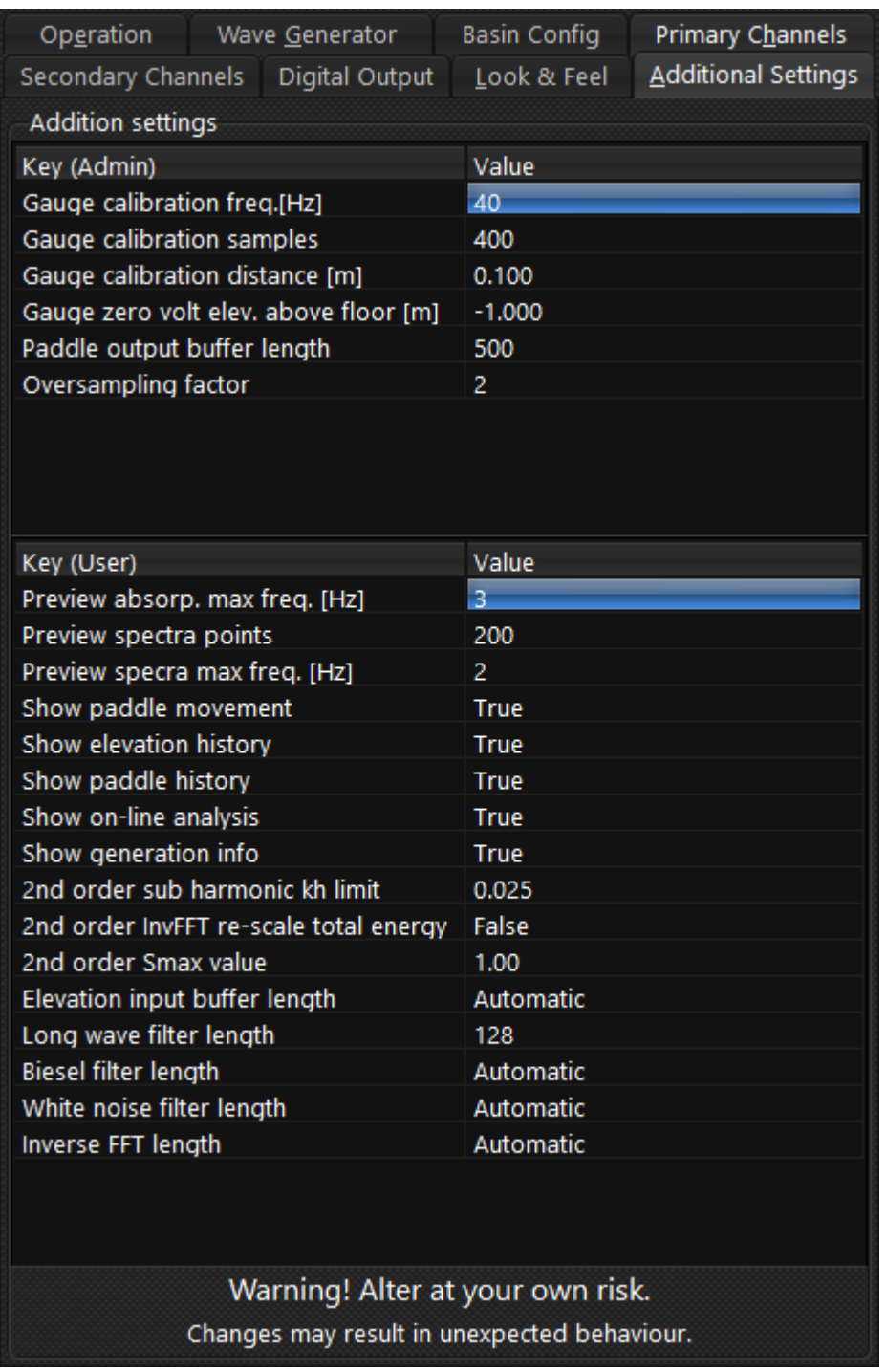

This page contains broad variety of program settings, which can customize behaviour of the program, but most likely never need to be changed. The settings can only be changed after checking the "change addition settings" check box.

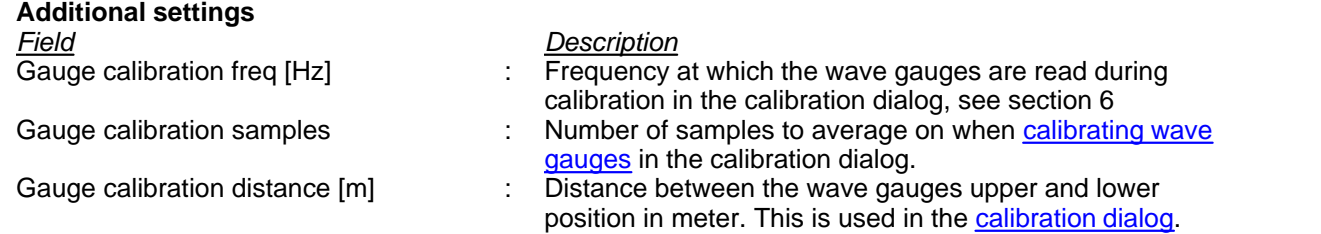

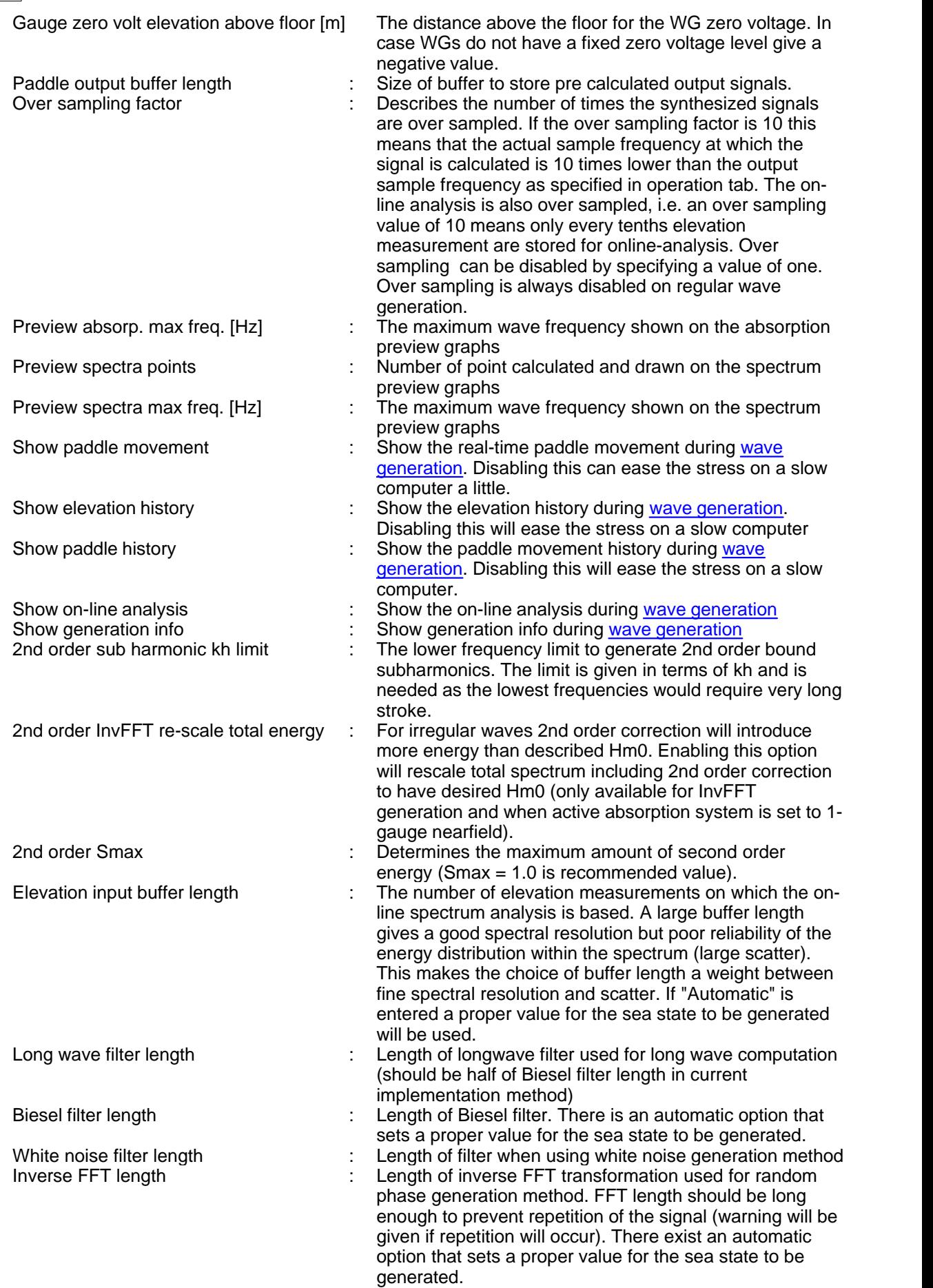

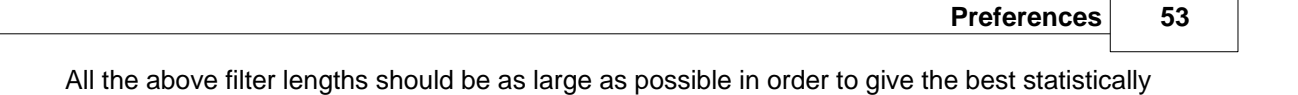

distribution of the waves. However, big filter lengths results in longer computation time. It is recommended to use Automatic option for the parameters where it is available. Since the input on this page is only partly validated, wrong input may cause unintended behaviour.

# <span id="page-59-0"></span>**5.9 Rs232**

Two manufacturer are supported for com-port (RS232) communication with servo controller.The VTI servo controller uses a send and forget protocol, i.e. samples that are incorrect received is not retransmitted. Naples servo controller uses a protocol with handshaking, i.e. samples that are incorrect received will be resend for a given number of attempts. Below pictures show the RS232 tab when VTI is selected.

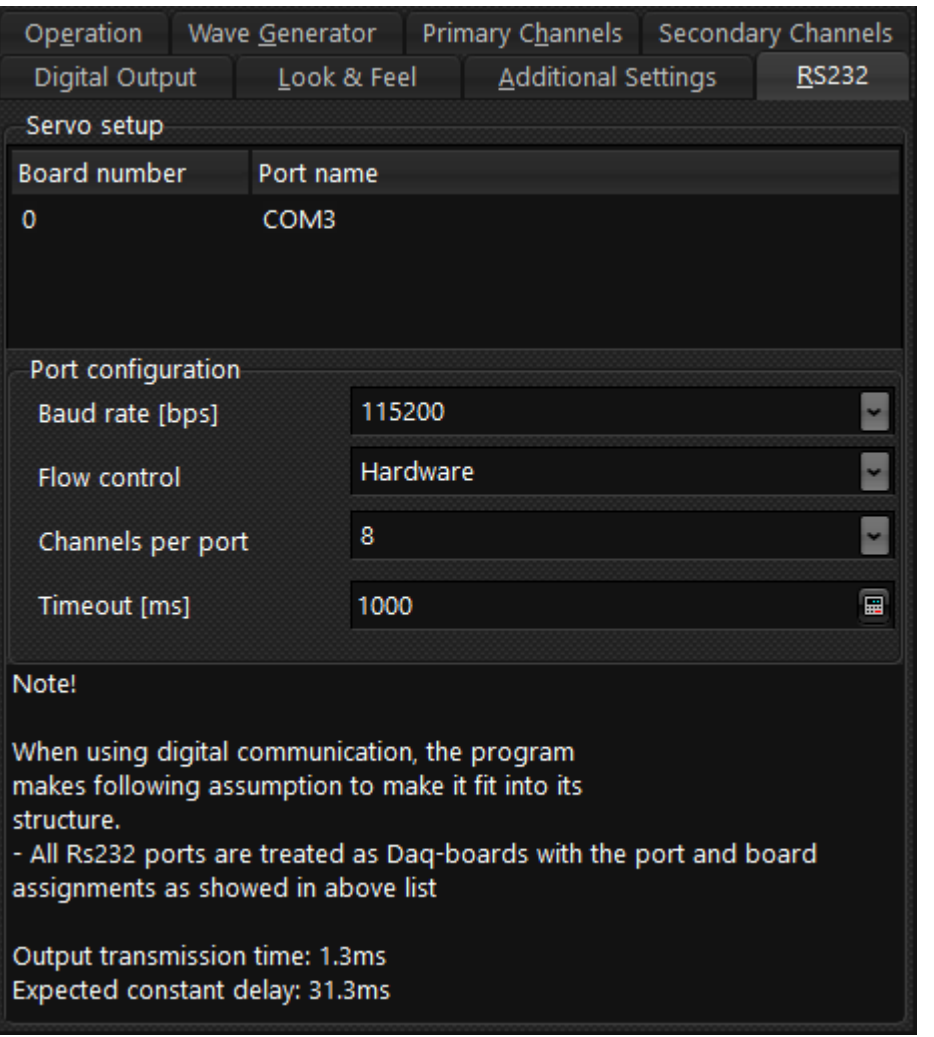

This tab is only present if output manufacture is set to Rs232. At the top is listet the availible ports and their corresponding board name.

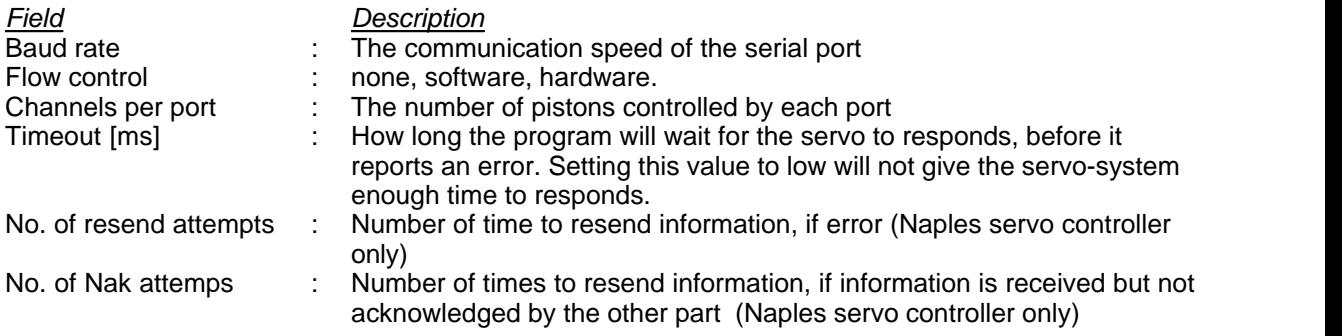

*Copyright© Aalborg University, Hydraulic & Coastal Engineering Laboratory. All rights reserved. 2017*

# <span id="page-60-0"></span>**5.10 Ethernet**

AwaSys support using Ethernet protecol to communicate with some VTI servo controllers (DAQ input and output manufacturer).

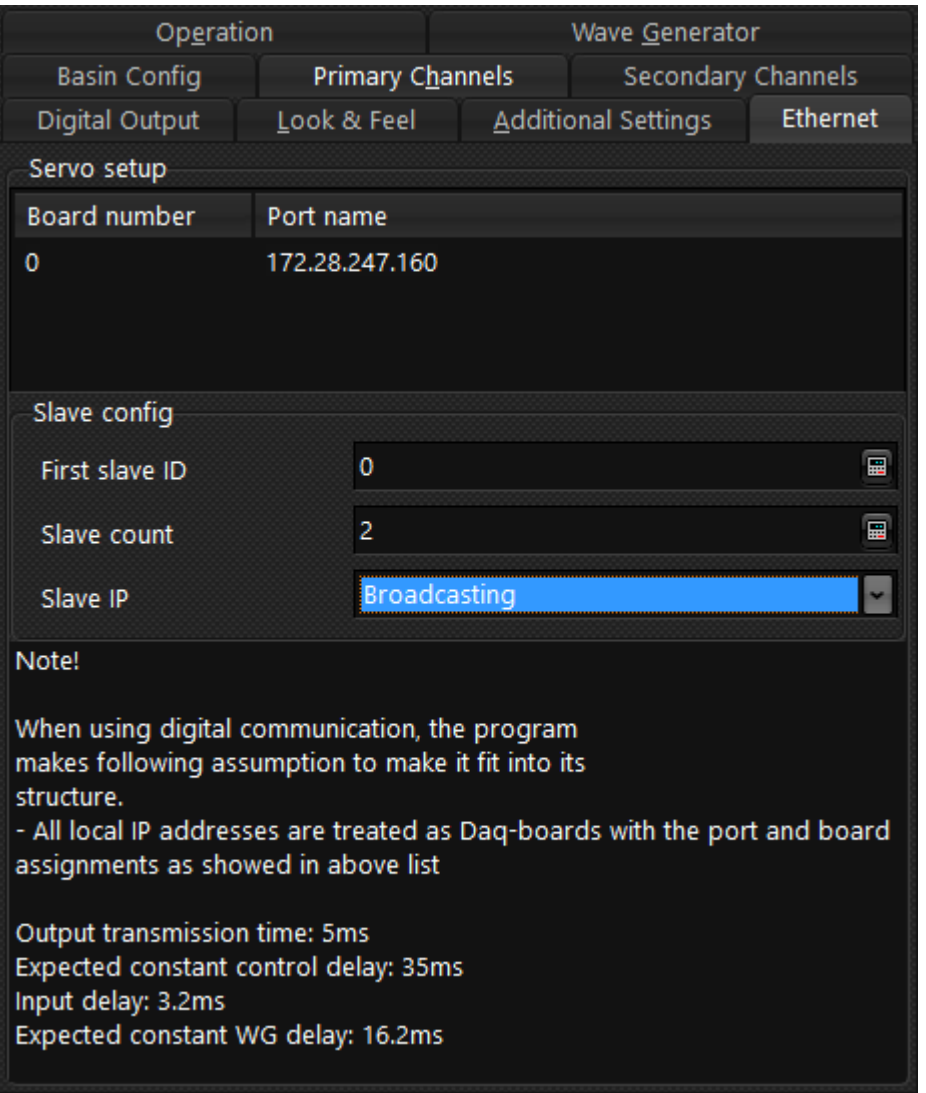

This tab is only present if output manufacture is set to Ethernet. At the top is listet the availible ethernet adapters and their IP address.

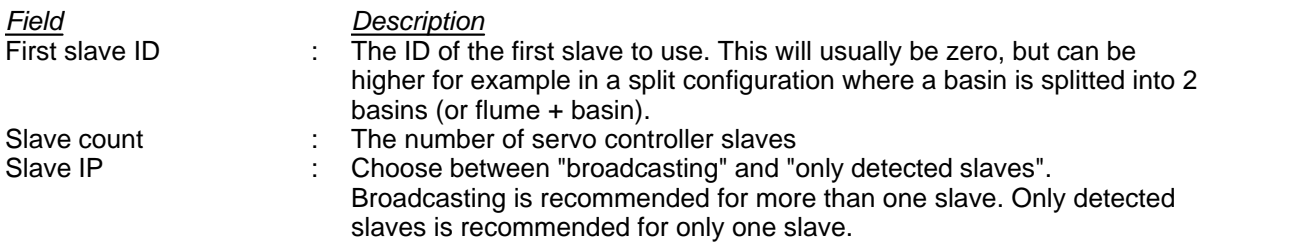

# <span id="page-61-0"></span>**5.11 Combined piston flap generator**

Under this item is explained the difference in preferences dialog for dual mode generators compared to single mode generators. The dual mode generator available in WaveLab is a combined piston and elevated flap wave maker. The rotation point for the elevated flap mode is defined on the wave generator page. When defining the rotation point also the voltage clip limits for the flap mode will be defined. The voltage clip limits for the piston mode are given in the various table. The velocity and acceleration limits are given for piston mode (left input field) and flap mode (right field).

### **Preferences 57**

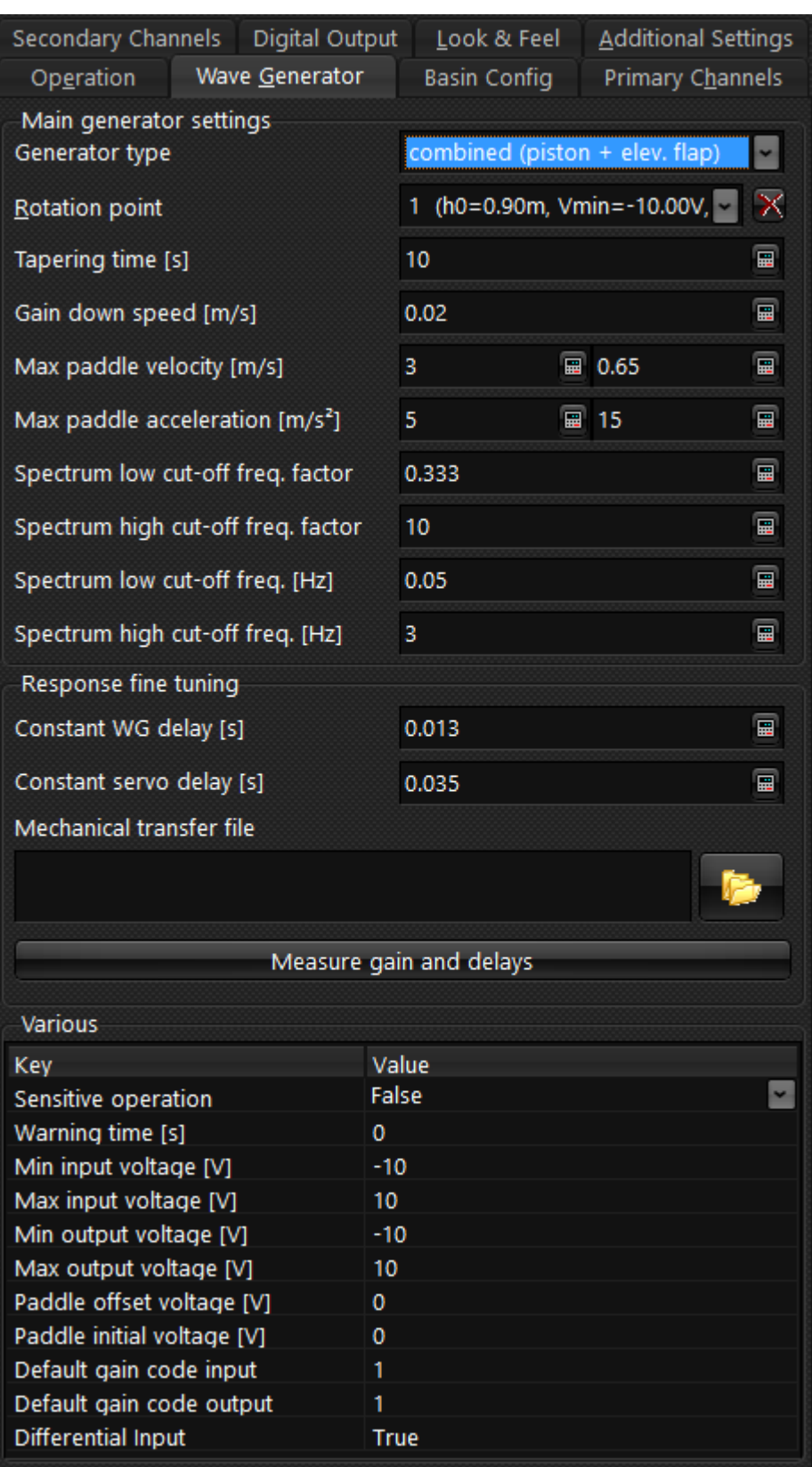

The two modes are independent and controlled by a control signal for each mode per generator. The channels need to be defined in the order:

- Ch. 0: Control signal for piston 1
- Ch. 1: Control signal for flap 1
- Ch. 2: Control signal for piston 2
- Ch. 3: Control signal for flap 2

- and so forth

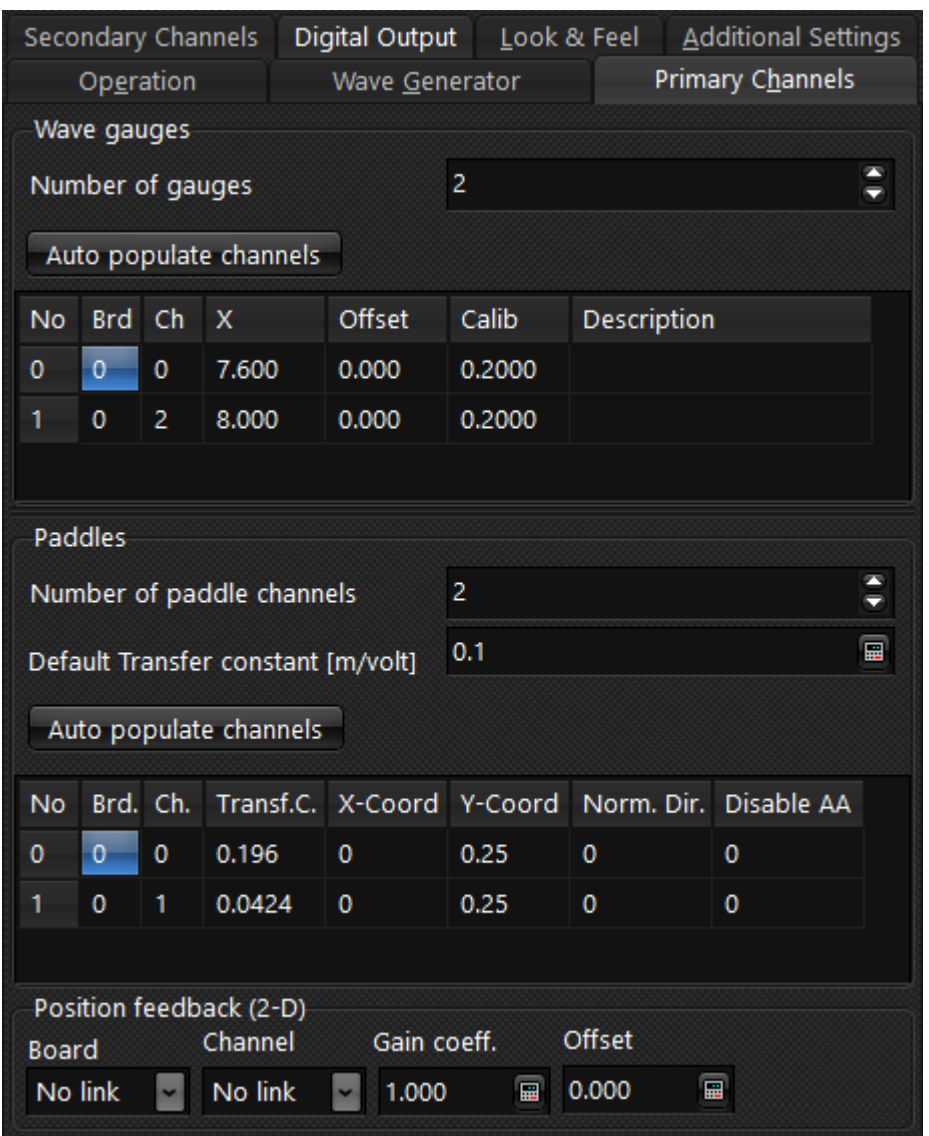

Below show and example of a flume channel configuration with a dual mode generator.

The mechanical transfer file should include five columns, i.e. 1) frequency, 2) gain for piston mode, 3) phase shift for piston mode, 4) gain for flap mode and 5) phase shift for flap mode.

For 1 gauge in the near-filed active absorption system the absorption is made in pure piston mode and is similar to that described for single mode generators. For 2 gauges in the far-field active absorption system the lowest frequencies are absorbed with piston mode and the highest frequencies with flap mode. In between a combination of the two is used (see example of gain on the two modes on below figure). The same distribution in the two modes is used for the generation and is chosen to minimize the near-field effects. For further information refer to the technical documentation.

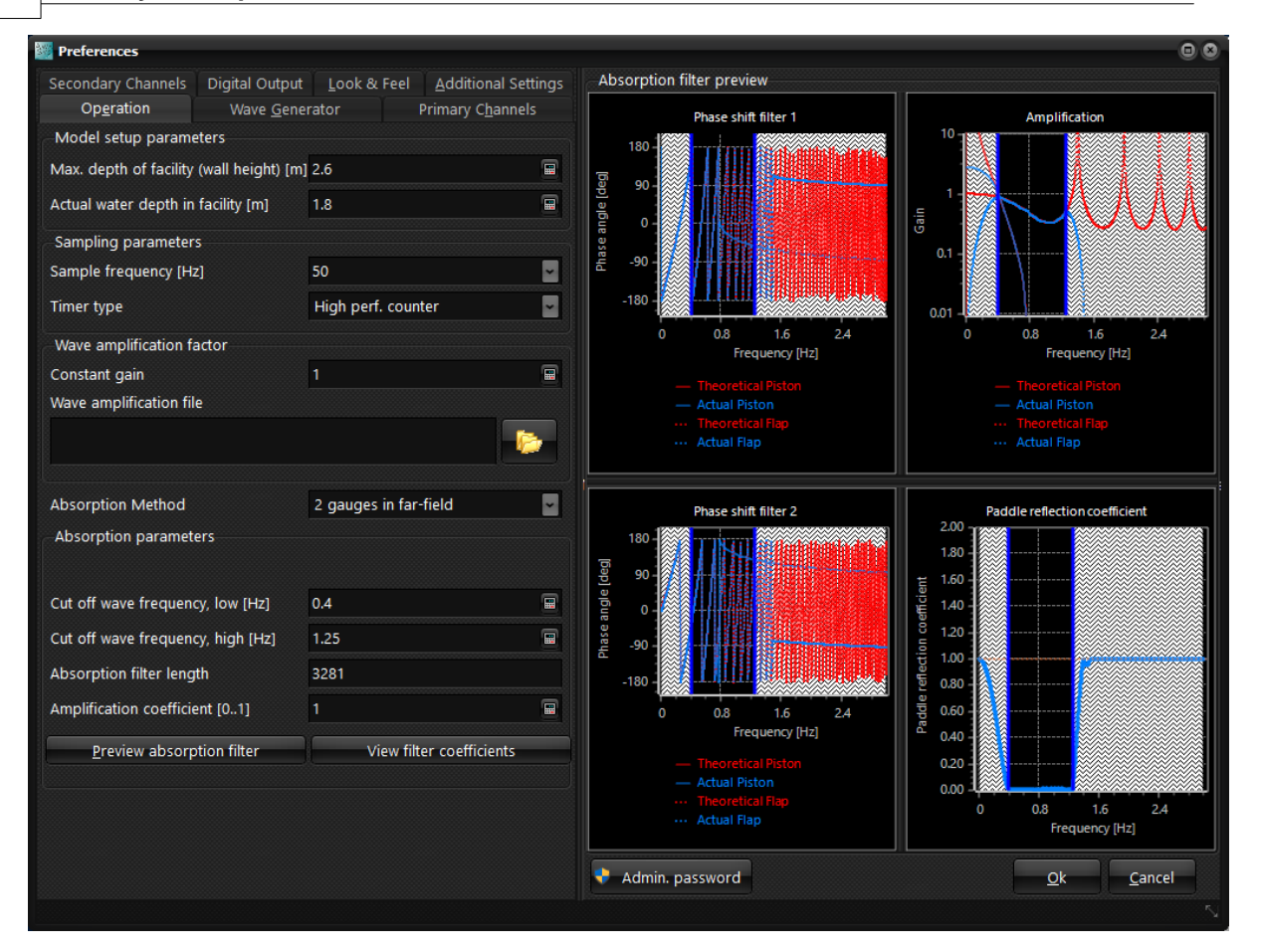

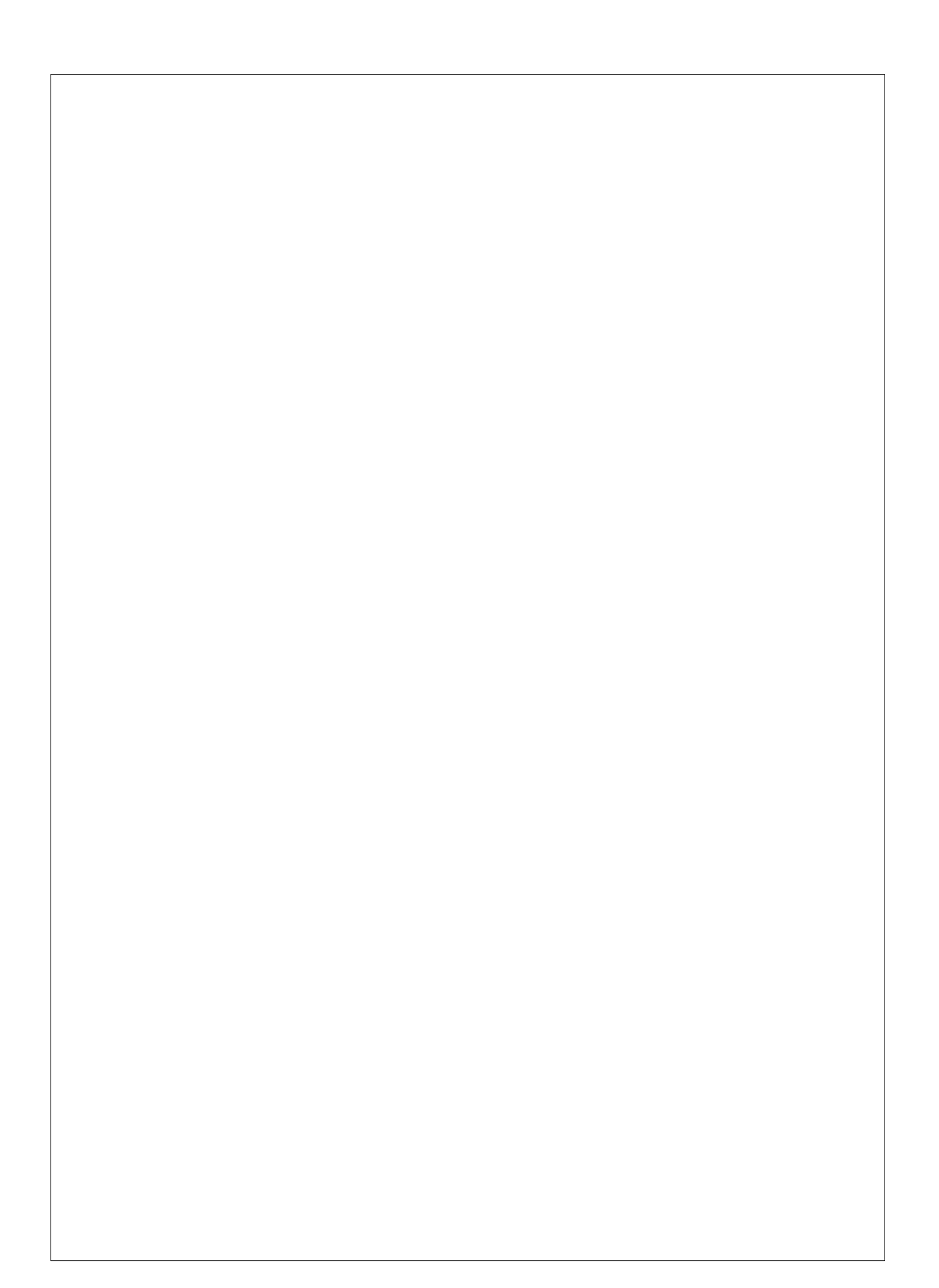